# Zenfone<sup>®</sup>(2)

# **Z00D (ZE500CL) Руководство пользователя**

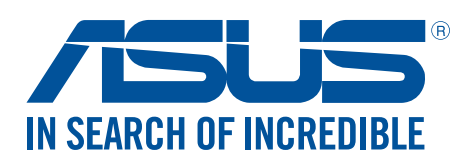

#### **R10654**

**Июль 2015 Второе издание**

#### Эксплуатация и безопасность

#### Инструкция

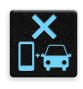

Безопасность на дороге. Мы настоятельно рекомендуем не использовать устройство при вождении автомобиля.

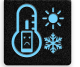

Это устройство может использоваться при температуре воздуха в диапазоне от 5°C (41°F) до 40°C (104°F).

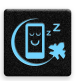

Выключайте устройство где запрещено использование мобильных устройств. Соблюдайте правила при нахождении в местах с ограничениями, например в самолете, в кинотеатре, в больнице или рядом с медицинским оборудованием, рядом с горючими материалами или зонах проведения взрывных работ и других местах.

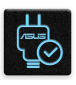

Используйте только блок питания и кабели, одобренные ASUS для использования с этим устройством. Обратите внимание на этикетку на нижней стороне устройства и убедитесь, что Ваш блок питания поддерживает соответствующее напряжение.

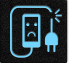

Не пользуйтесь поврежденными сетевыми шнурами, аксессуарами и периферийными устройствами.

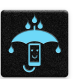

Сохраняйте устройство сухим. Не подвергайте устройство воздействию жидкостей и не используйте в условиях повышенной влажности.

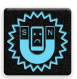

Устройство можно пропускать через рентгеновский сканер, но не рекомендуется проносить его через магнитные детекторы или подвергать его воздействию магнитных жезлов.

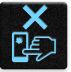

Экран устройства изготовлен из стекла. Если стекло разбилось, прекратите использование устройства и не прикасайтесь к сломанным частям. Немедленно обратитесь к квалифицированным специалистам ASUS для ремонта.

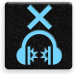

Для предотвращения возможной потери слуха не слушайте звук на высокой громкости в течение длительного времени.

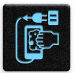

Перед очисткой устройства отключите его от сети. Для очистки экрана устройства используйте чистую губку или кусочек замши.

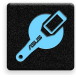

Для ремонта обращайтесь только к квалифицированным специалистам ASUS.

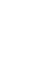

#### Утилизация

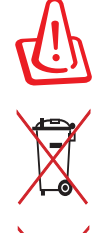

При неправильной замене аккумулятора возможен взрыв. Утилизируйте использованные аккумуляторы в соответствии с инструкциями производителя.

Не выбрасывайте аккумулятор вместе с бытовым мусором. Символ перечеркнутого мусорного бака означает, что аккумулятор нельзя выбрасывать вместе с бытовым мусором.

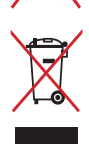

Не выбрасывайте этот продукт вместе с бытовым мусором. Этот продукт предназначен для повторного использования и переработки. Символ перечеркнутого мусорного бака означает, что продукт (электрическое и электронное оборудование и содержащие ртуть аккумуляторы) нельзя выбрасывать вместе с бытовым мусором. Ознакомьтесь с правилами утилизации таких продуктов.

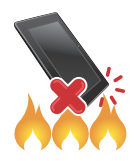

Не выбрасывайте устройство вместе с бытовым мусором. НЕ замыкайте электрические контакты. НЕ разбирайте устройство.

#### **Форум ZenTalk (http://www.asus.com/zentalk/global\_forward.php)**

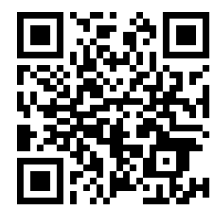

# Содержание

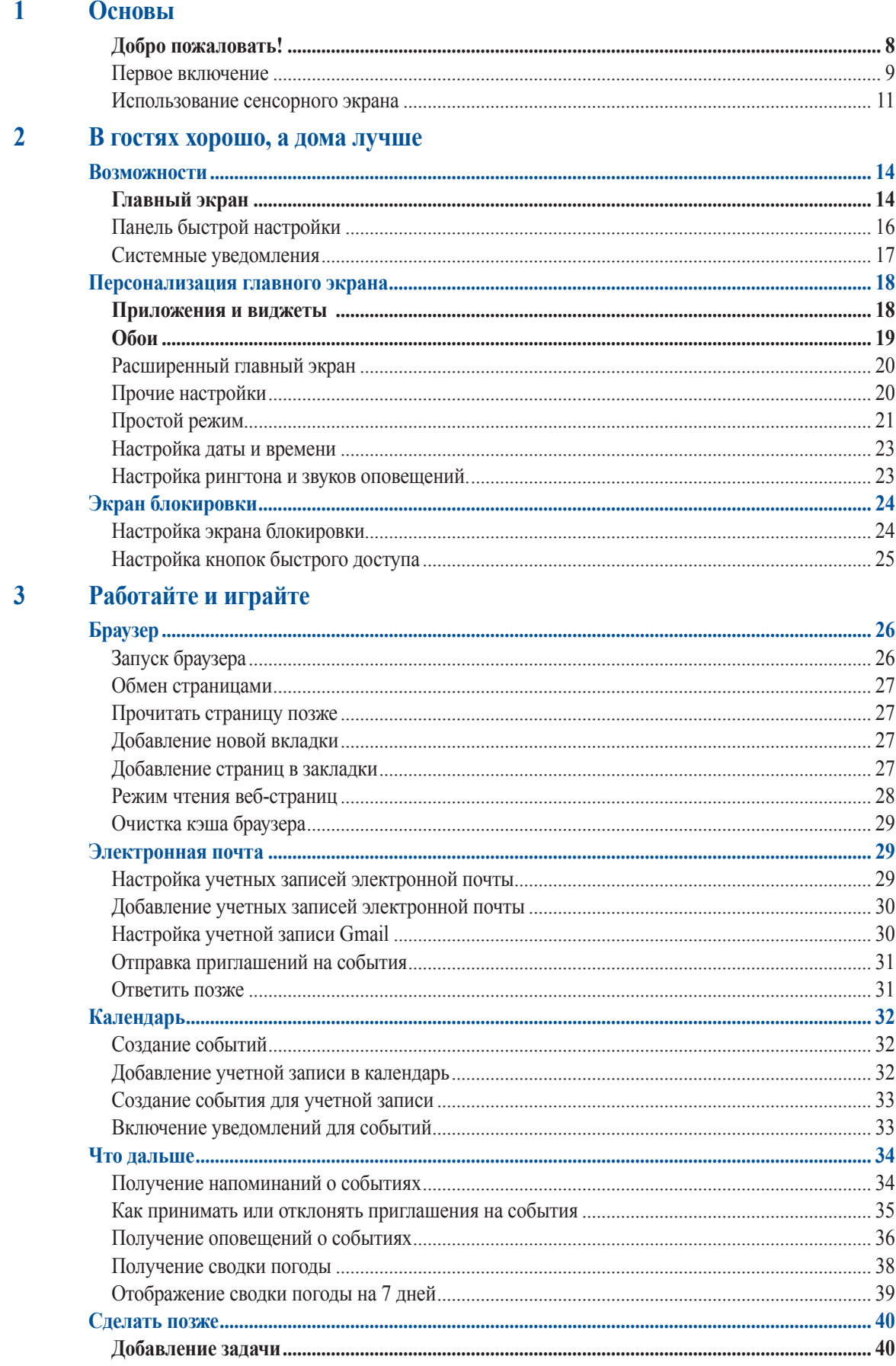

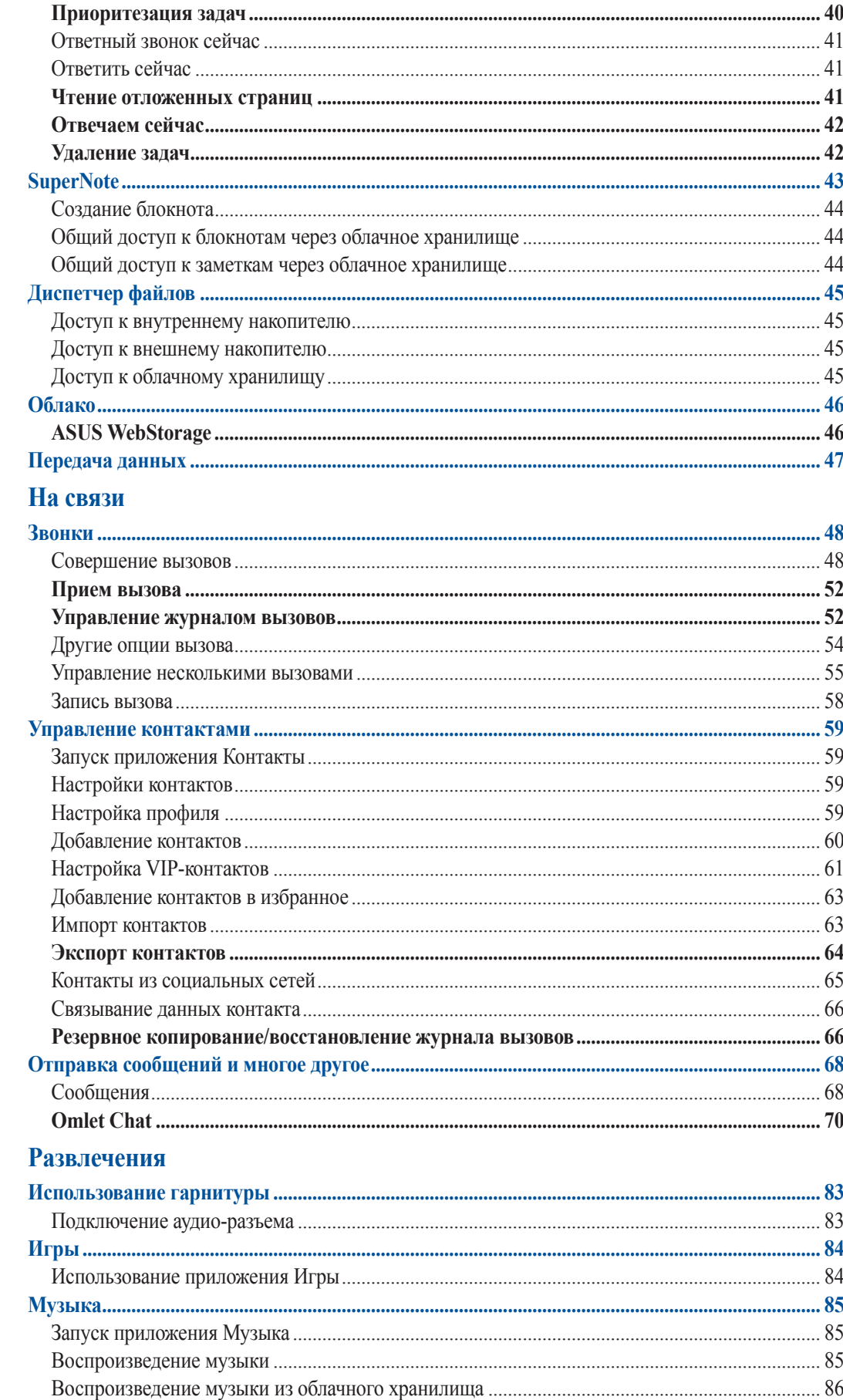

 $\overline{\mathbf{5}}$ 

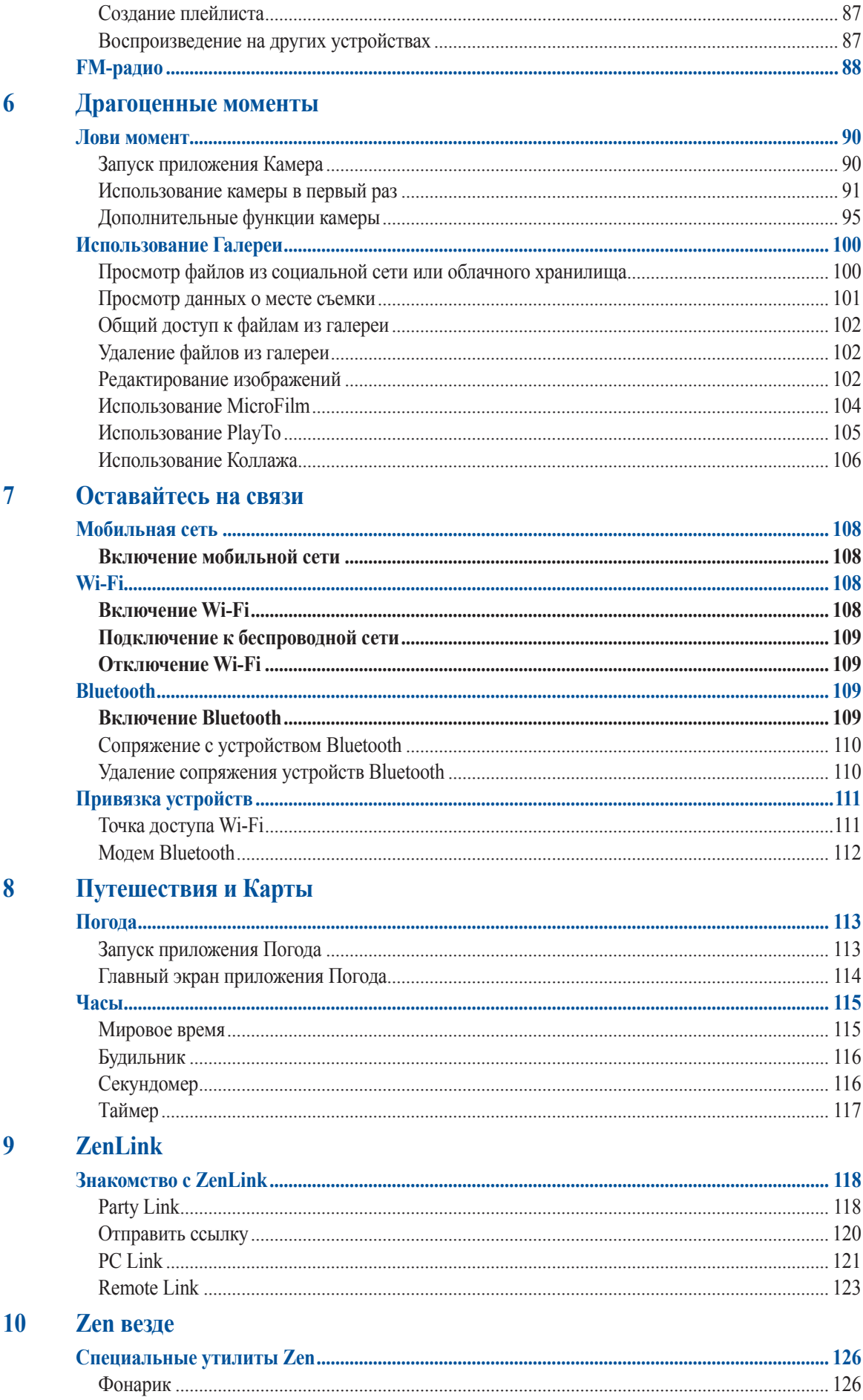

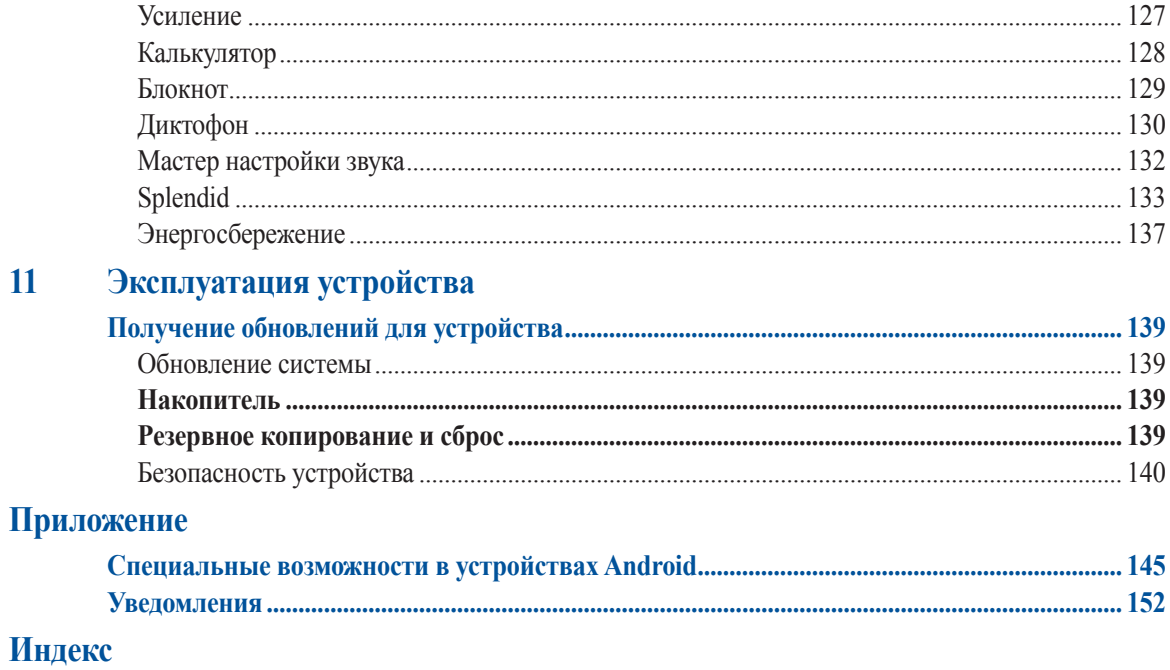

# <span id="page-7-0"></span>Основы

#### Добро пожаловать!

Получайте удовольствие от знакомства с простым и интуитивно понятным интерфейсом ASUS Zen UI! ASUS Zen UI это очаровательный и интуитивно понятный интерфейс для устройств ASUS Zen. Он содержит встроенные приложения, которые подстраиваются под вас и позволяют сделать жизнь проще.

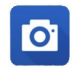

#### Камера

С помощью технологии PixelMaster сохраняйте драгоценные моменты на фото и видео.

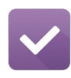

#### Сделать позже

Отвечайте на письма, сообщения, просматривайте интересные сайты и выполняйте другие важные задачи тогда, когда это удобно для Вас.

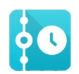

#### Что дальше

Отслеживайте информацию о встречах, входящих сообщениях и других событиях прямо на главном экране, экране блокировки или в приложении "Что дальше".

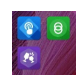

#### ZenLink

Подключайтесь к различным устройствам с помощью ZenLink, который включает приложения Remote Link, Share Link, PC Link и Party Link. Используйте любое из этих приложений для подключения к другим устройствам и обмена файлами.

ПРИМЕЧАНИЕ: Доступность тех или иных приложений может отличаться в зависимости от модели.

ПРИМЕЧАНИЕ: Доступность тех или иных приложений может отличаться в зависимости от модели и региона. Нажмите ••• на главном экране для проверки доступных приложений.

#### <span id="page-8-0"></span>Первое включение

При включении устройства в первый раз появится мастер установки, который поможет настроить параметры устройства. Следуйте инструкциям на экране для выбора языка, способа ввода, настройки мобильной связи, Wi-Fi, вашего местоположения и синхронизации учетных записей.

Используйте учетную запись Google или ASUS для настройки устройства; если у вас еще нет учетной записи Google или ASUS, создайте их.

#### Учетная запись Google

Учетная запись Google позволяет использовать все возможности ОС Android:

- Организация и отображение всей информации в любом месте.
- Автоматическое резервное копирование всех данных.
- Использование службы Google в любом месте.  $\bullet$

#### Учетная запись ASUS

Учетная запись ASUS позволяет использовать следующие преимущества:

- Персональная служба поддержки ASUS и продление гарантии для зарегистрированных продуктов.
- 5 Гб места в облачном хранилище бесплатно.
- Получение обновлений.

ПРИМЕЧАНИЕ: Мастер установки можно использовать в любое время для повторной конфигурации устройства. На главном экране нажмите ... > Мастер установки.

#### Советы для увеличения времени автономной работы

Время автономной работы очень важно для устройства. Ниже приведены советы для его увеличения.

- Если Вы не пользуетесь устройством, нажмите кнопку питания для перевода его в спящий режим.
- Активируйте интеллектуальное энергосбережение в приложении Power Saver.
- Установите звук в интеллектуальный режим
- Уменьшите яркость дисплея.
- Уменьшите громкость динамика.
- Отключите Wi-Fi.
- Отключите Bluetooth.
- Отключите GPS.
- Отключите автоматический поворот экрана.
- Отключите автоматическую синхронизацию.

#### <span id="page-10-0"></span>Использование сенсорного экрана

Жесты позволяют запускать программы и получать доступ к настройкам устройства.

#### Запуск приложений или выбор элементов

Выполните любое действие из следующих:

- Для запуска приложения нажмите на него.
- Для выбора элемента, например Диспетчера файлов, просто нажмите на него.

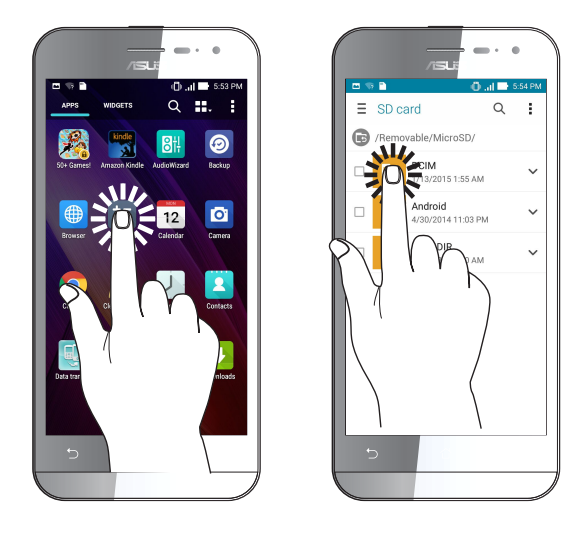

#### Перемещение или удаление элементов

Выполните любое действие из следующих:

- Для перемещения приложения или виджета выберите его и перетащите на новое место.
- Для удаления приложения или виджета с главного экрана выберите его и перетащите в **Удалить**.

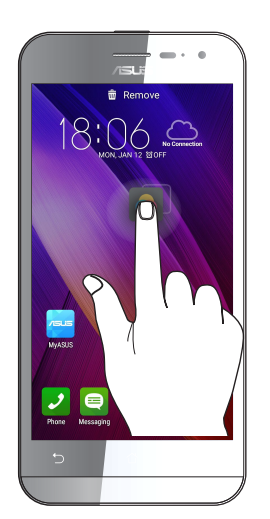

#### Перемещение по страницам или экранам

Выполните любое действие из следующих:

- Проведите пальцем вправо или влево для переключения между экранами или смены страницы электронной книги или изображения в галерее.
- Проведите пальцем вверх или вниз для прокрутки окна или списка элементов.

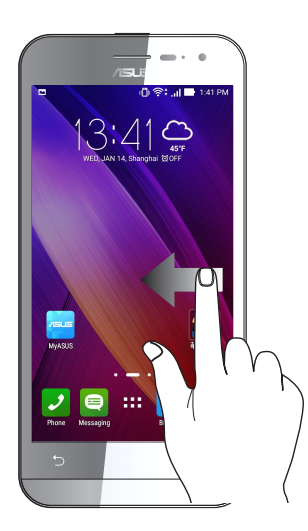

#### Увеличение

Разведите два пальца для увеличения масштаба изображения в галерее или на карте.

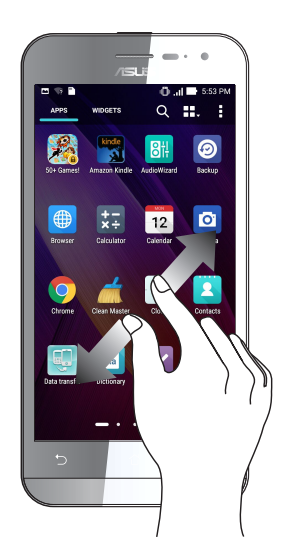

#### Уменьшение

Сведите два пальца вместе для уменьшения масштаба изображения в галерее или на карте.

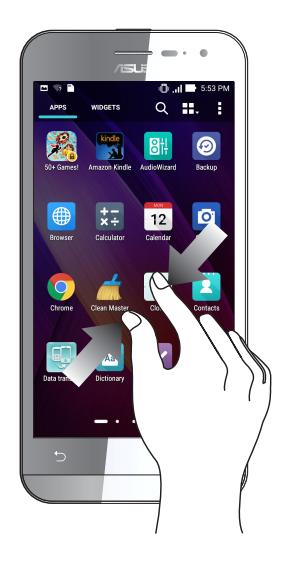

#### Использование режима "В перчатках"

Сенсорный экран устройства можно использовать даже в перчатках.

Для включения режима "В перчатках" выполните любое действие из следующих:

- Проведите вниз от панели системных уведомлений для запуска панели быстрой настройки, затем выберите **В перчатках**.
- Нажмите **НР** > Настройки > Индивидуальные настройки ASUS и установите флажок **В перчатках**.

# <span id="page-13-0"></span>*<sup>В</sup> гостях хорошо, <sup>а</sup> дома лучше 2*

# **Возможности**

#### Главный экран

Получайте напоминания о важных событиях, обновлениях, текстовых сообщениях и сводку погоды непосредственно на главном экране.

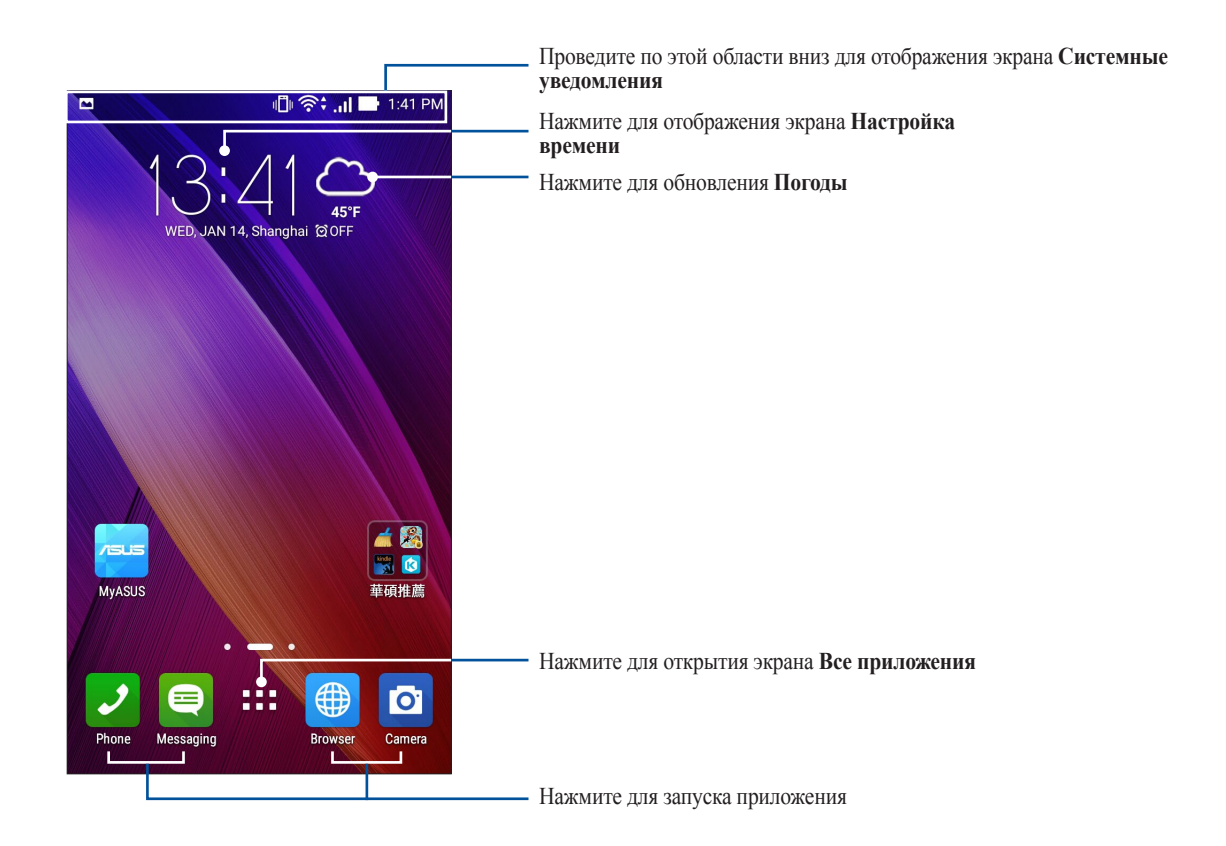

Проведите по экрану влево или вправо для отображения других страниц главного экрана.

**ПРИМЕЧАНИЕ:**Для добавления страниц на главный экран смотрите **[Расширенный главный экран](#page-20-0)**.

# Иконки уведомлений

Эти иконки в панели состояния отображают состояние устройства.

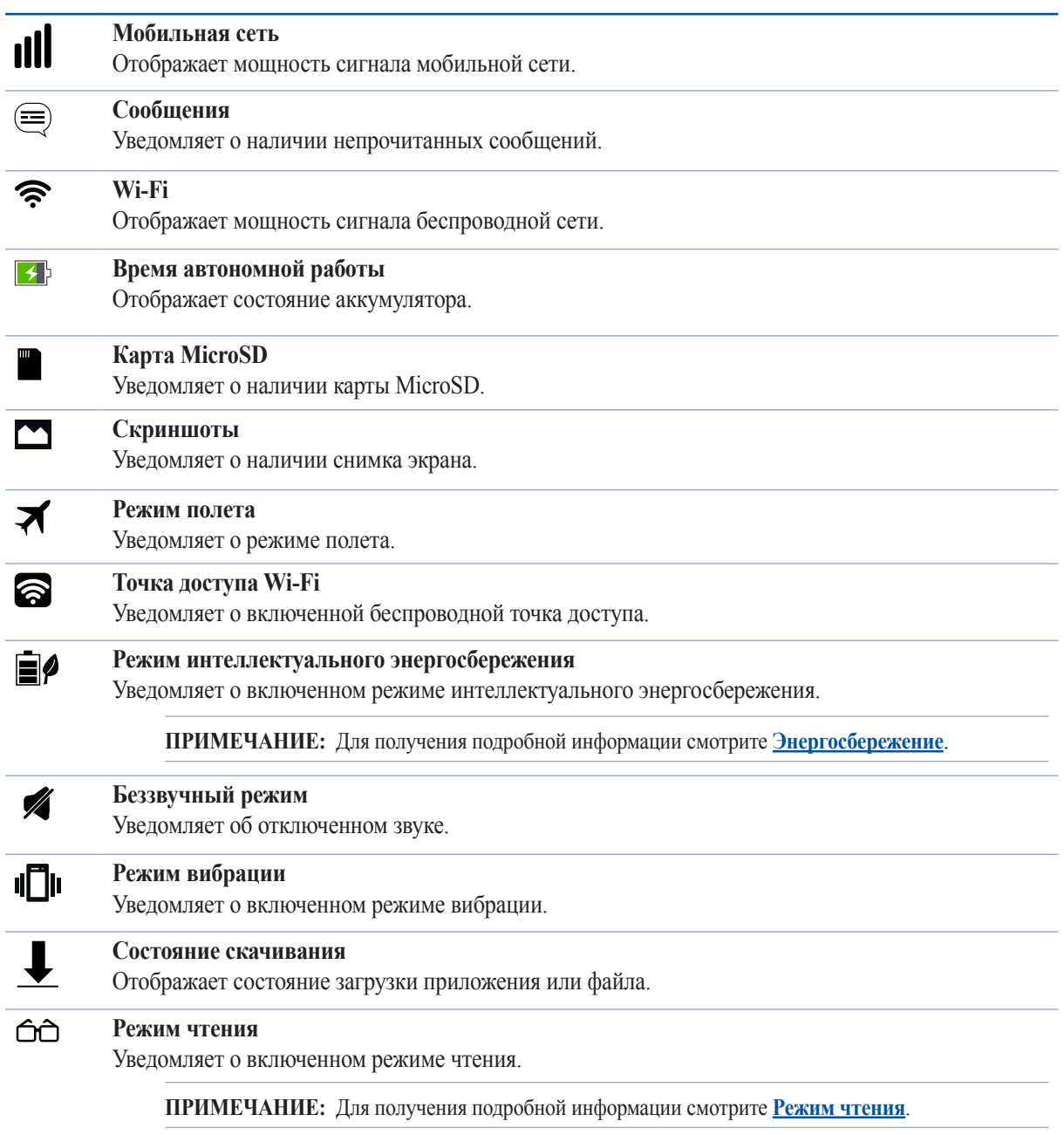

# <span id="page-15-0"></span>Панель быстрой настройки

Панель быстрой настройки предоставляет быстрый доступ к функциям и настройкам устройства. Каждая из этих функций представлена кнопкой.

Для запуска панели быстрой настройки проведите сверху вниз для отображения панели системных уведомлений, затем проведите вниз.

**ПРИМЕЧАНИЕ:**Синяя кнопка указывает, что функция включена, а серая кнопка указывает, что функция выключена. Зеленые кнопки относятся к утилитам, к которым можно получить доступ с панели быстрой настройки.

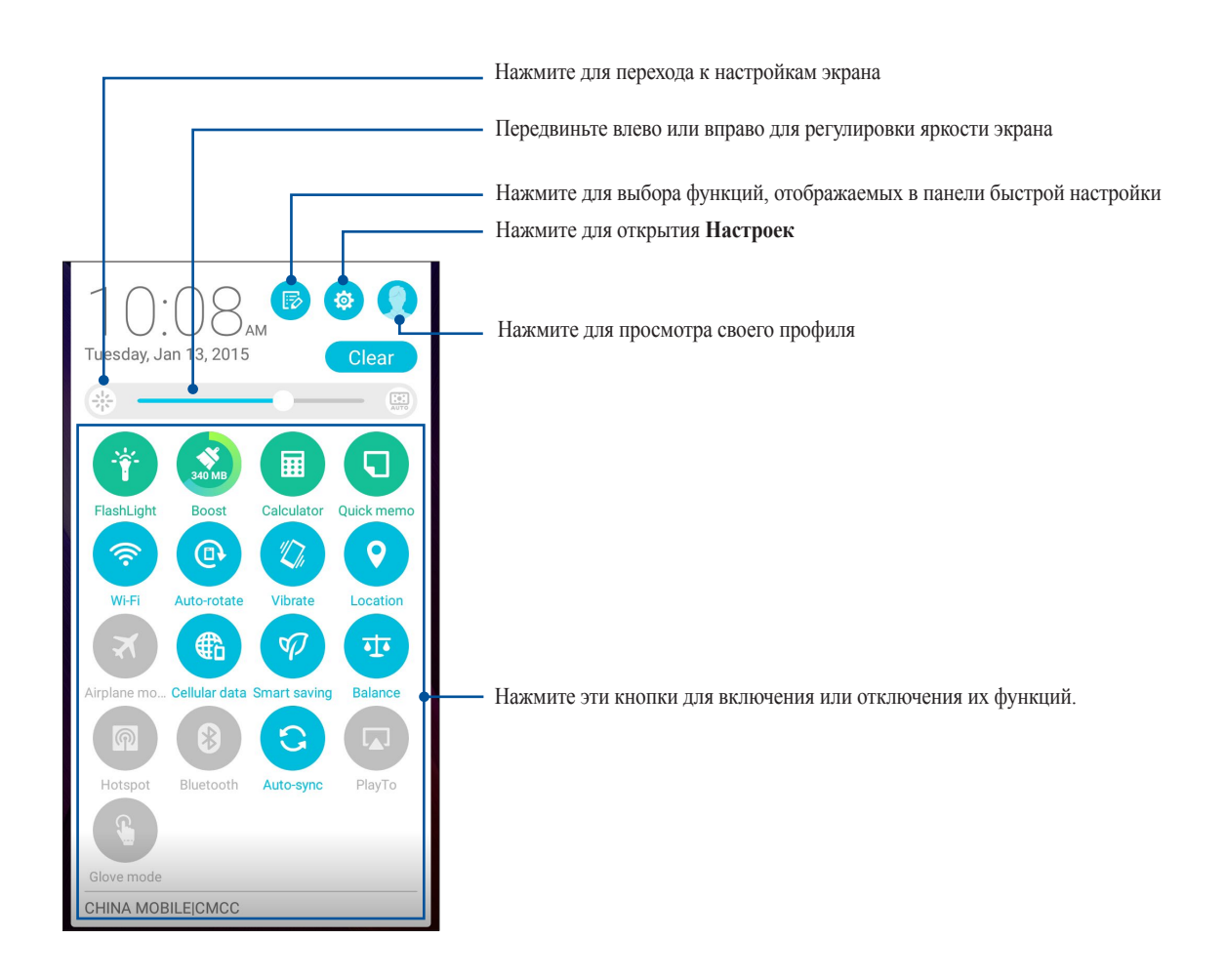

#### <span id="page-16-0"></span>Добавление или удаление кнопок

Для добавления или удаления кнопок на панель уведомлений быстрой настройки:

- 1. Запустите панель быстрой настройки, затем нажмите
- 2. Нажмите поле рядом с функцией для добавления или удаления ее из панели уведомлений быстрой настройки.

**ПРИМЕЧАНИЕ:** Установленный флажок указывает, что функция доступна в панели уведомлений быстрой настройки.

3. Нажмите < для возврата к панели быстрой настройки.

#### Системные уведомления

В системных уведомлениях отображаются последние обновления. Большинство этих изменений связаны с системой.

Для запуска панели уведомлений проведите сверху вниз.

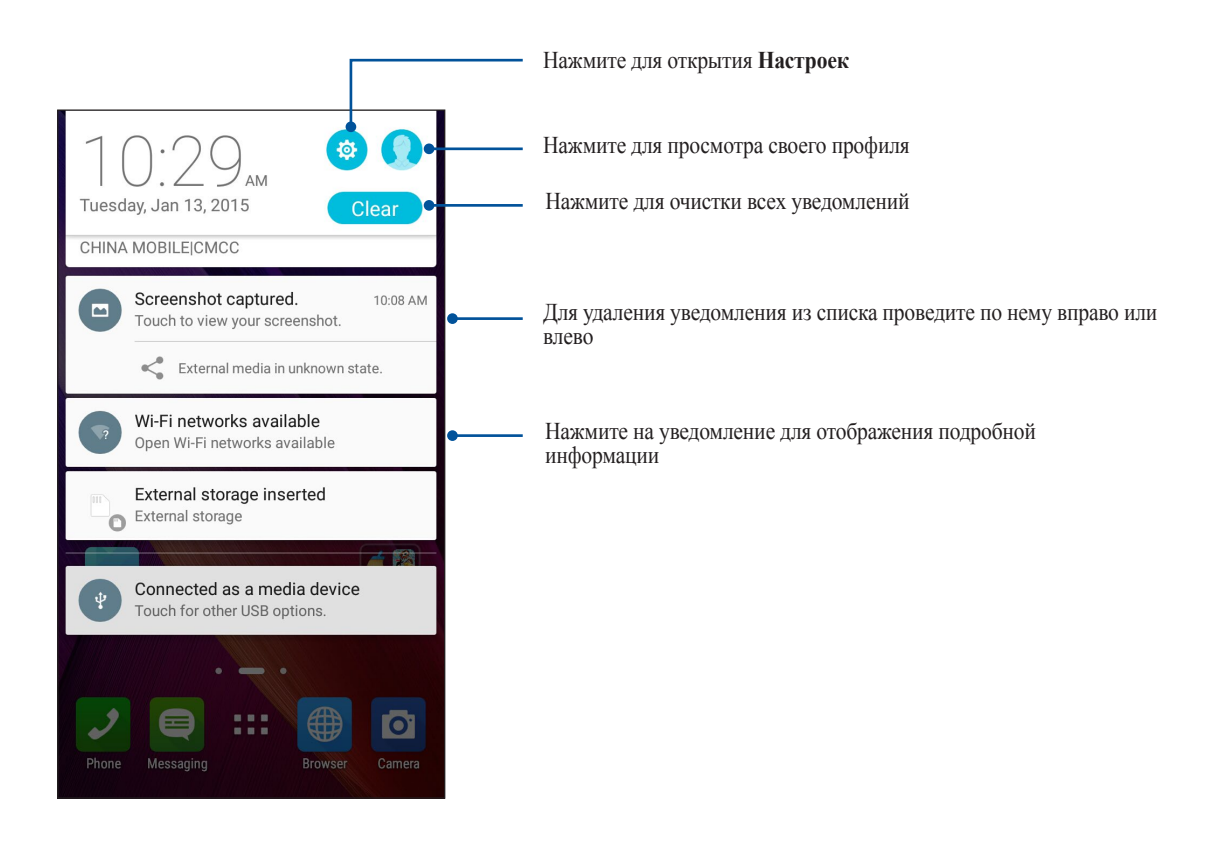

### <span id="page-17-0"></span>**Персонализация главного экрана**

Отобразите свою индивидуальность на главном экране. Выберите обои, добавьте ярлыки для приложений и виджеты для быстрого анализа важной информации. Также можно добавить больше страниц для размещения на главном экране большего количества приложений или виджетов.

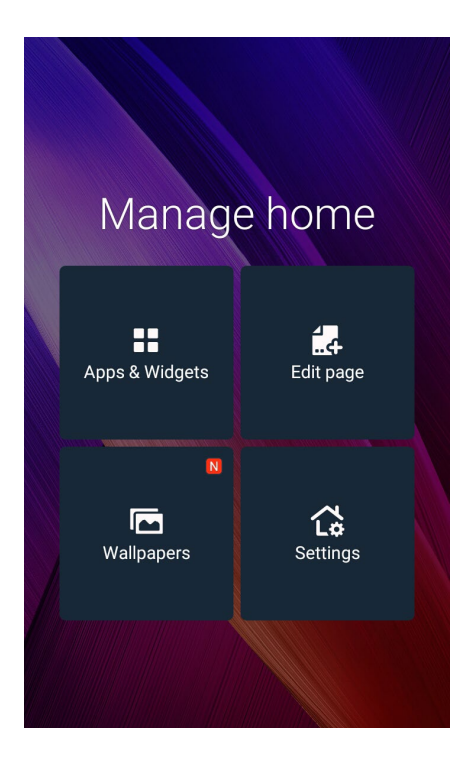

#### Приложения и виджеты

Добавьте ярлыки для быстрого доступа к часто используемым приложениям. Можно добавлять, удалять или группировать ярлыки в одну папку.

На главном экране можно разместить виджеты. Виджеты позволяют быстро просматривать сводку погоды, события в календаре, состояние аккумулятора и многое другое.

#### Добавление ярлыков или виждетов

Для добавления ярлыка или виджета:

- 1. Нажмите на пустую область на главном экране и выберите **Приложения и виджеты***.*
- *2. На экране Все приложения или Виджеты нажмите и удерживайте приложение или виджет и перетащите его на главный экран.*

#### Удаление ярлыков или виджетов

На главном экране нажмите и удерживайте приложение или виджет, затем перетащите его в **Удалить***. Удаленное с главного экрана приложение останется на экране приложений.*

#### <span id="page-18-0"></span>Группирование ярлыков в папку

На главном экране можно создать папки для размещения ярлыков.

- 1. На главном экране перетащите одно приложение (ярлык) на другое, появится папка с именем.
- 2. Если нужно изменить имя папки, выберите папку и нажмите на имя для его изменения.

**ПРИМЕЧАНИЕ:**Для отображения **Приложений** *и* **Виджетов** *также можно нажать на главном экране.*

#### Обои

Поместите приложения, иконки и другие элементы на привлекательные обои. Для улучшения читабельности в обои можно добавить полупрозрачный фон. Для оживления экрана можно выбрать анимированные обои.

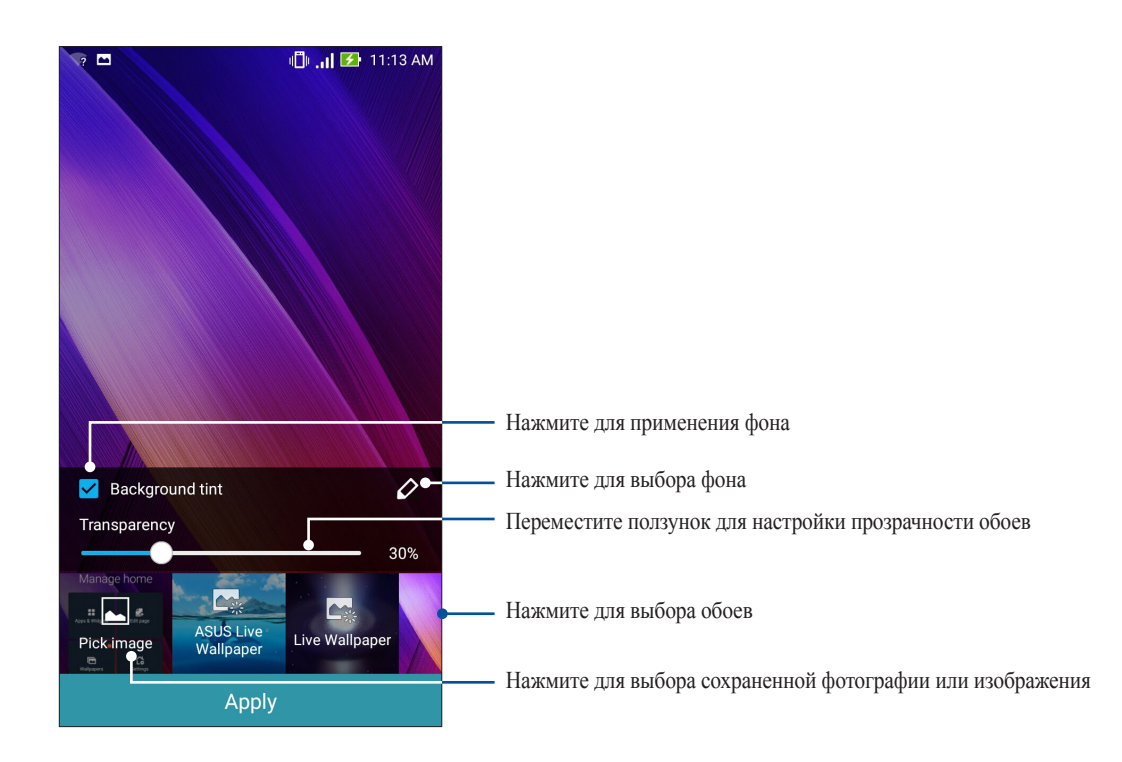

#### <span id="page-19-0"></span>Применение обоев и фона

Для применения обоев и фона:

- 1. Нажмите на пустую область на главном экране и выберите **Обои***.*
- *2. Выберите место для обоев: на главном экране, экране блокировки или на главном экране и экране блокировки. Если Вы не хотите добавить к обоям фон, перейдите к шагу 5.*
- 3. Установите флажок **Цвет фона**, затем задайте уровень прозрачности.
- 4. Нажмите <sup>2</sup> и выберите цвет.
- 5. Выберите обои и нажмите **Применить**.

**ПРИМЕЧАНИЕ:**Фон можно применить для главного экрана или для главного экрана и экрана блокировки одновременно.

#### Применение анимированных обоев

Для применения анимированных обоев:

- 1. Нажмите на пустую область на главном экране и выберите **Обои***.*
- *2. Выберите место для обоев: на главном экране или на главном экране и экране блокировки.*
- 3. Выберите обои и нажмите **Применить**.

**ПРИМЕЧАНИЕ**: Обои также можно настроить в > **Настройки** *>* **Экран***.*

#### Расширенный главный экран

#### Расширение главного экрана

Можно расширить главный экран, добавив дополнительные страницы для размещения виджетов и приложений.

- 1. Нажмите на пустую область на главном экране и выберите **Редактировать страницу***.*
- 2. Для добавления новой страницы нажмите  $+$ . Для удаления созданной страницы, выберите и перетащите ее в  $\overline{w}$

#### Прочие настройки

Для доступа к прочим настройкам главного экрана:

- 1. Нажмите на пустую область на главном экране и выберите **Настройки***.*
- 2. Выберите элемент для изменения.

### <span id="page-20-0"></span>Простой режим

Простой режим - это интуитивно понятный интерфейс с крупными иконками, кнопками и шрифтом, что улучшает читаемость и упрощает использование. Вы можете использовать основные функции, например совершение звонков, отправка сообщений и многое другое в простом режиме.

#### Включение простого режима

Для включения простого режима:

- 1. Откройте экран настроек, выполнив любое из следующих действий:
	- Проведите по экрану вниз и нажмите
	- Нажмите **Настройки**.
- 2. Прокрутите экран **Настройки** вниз, затем выберите **Простой режим**.
- 3. Переместите Простой режим в положение **ВКЛ**.

#### Добавление ярлыков

В простом режиме на главный экран можно добавить до 36 ярлыков.

- 1. Проведите по экрану вправо и нажмите  $+$ .
- 2. На экране **Все приложения** выберите приложение, которое нужно добавить в список.

#### Удаление ярлыков

Выполните следующие действия:

- 1. Проведите по экрану вправо и нажмите **Редактировать ярлыки**.
- 2. Выберите приложение, которое нужно удалить из списка, и нажмите **Удалить**.

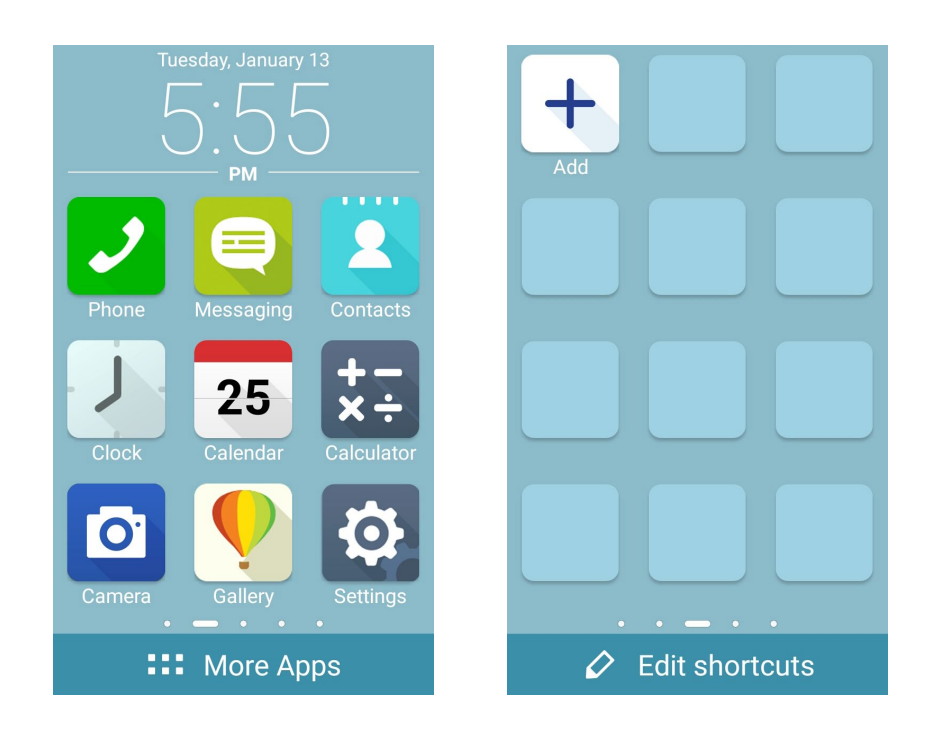

#### Добавление контактов

В простом режиме на главный экран можно добавить до 12 ярлыков.

- 1. Проведите по экрану влево и нажмите  $\rightarrow$ .
- 2. На экране Контакты выберите контакт для добавления в список:.

#### Удаление контактов

Выполните следующие действия:

- 1. На главном экране проведите влево, затем нажмите **Редактировать контакты**.
- 2. Выберите контакт, который нужно удалить из списка, и нажмите **Удалить**.

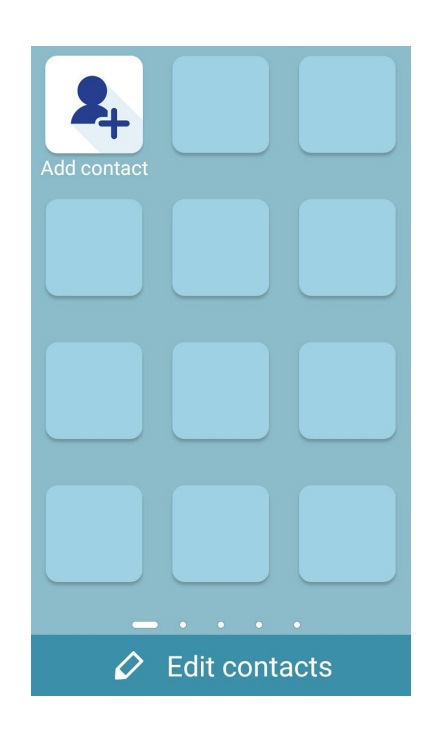

### <span id="page-22-0"></span>Настройка даты и времени

По умолчанию, дата и время автоматически синхронизируются с вашим оператором.

Для изменения настроек даты и времени:

- 1. Откройте экран настроек, выполнив любое из следующих действий:
	- Проведите по экрану вниз и нажмите
	- Нажмите **НАСТРИЗА** Настройки.
- 2. Прокрутите экран **Настройки** вниз, затем выберите **Время и Дата**.
- 3. Снимите флажок **Дата и время сети** и **Часовой пояс сети**.
- 4. Выберите часовой пояс и вручную установите время и дату.
- 5. Можно выбрать использование 24-часового формата.
- 6. Выберите отображаемый формат даты.

**ПРИМЕЧАНИЕ:**Также смотрите **[Часы](#page-114-0).**

#### Настройка рингтона и звуков оповещений.

Настройте звук для рингтона и уведомлений, например текстовых сообщений, электронной почты и событий. Также можно включить звук или вибрацию при нажатии клавиш, блокировке экрана.

Также можно настроить отображение уведомлений, когда устройство заблокировано, например уведомления от каких приложений нужно получать и доступ к уведомлениям.

Для настройки звука и уведомлений:

- 1. Откройте экран настроек, выполнив любое из следующих действий:
	- Проведите по экрану вниз и нажмите
	- Нажмите **НЕГ** > **Настройки**.
- 2. Прокрутите экран **Настройки** вниз, затем выберите **Звуки и уведомления**.
- 3. Настройте параметры звука и уведомлений.

# <span id="page-23-0"></span>**Экран блокировки**

По умолчанию экран блокировки появляется после включения устройства и после выхода из спящего режима. Чтобы разблокировать устройство, проведите пальцем по экрану.

Экран блокировки также можно использовать для быстрого доступа к данным и приложениям.

#### Настройка экрана блокировки

Если нужно изменить настройки безопасности экрана блокировки, выполните следующие инструкции:

- 1. Проведите по экрану вниз и нажмите  $\ddot{\bullet}$ .
- 2. Прокрутите экран **Настройки** вниз, затем выберите **Экран блокировки**.

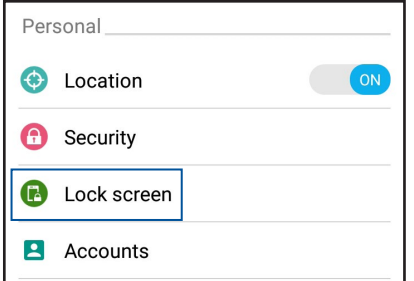

3. На следующем экране нажмите **Блокировка экрана**.

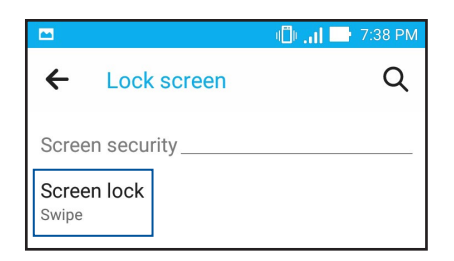

4. Выберите необходимую опцию.

**ПРИМЕЧАНИЕ:**Для получения подробной информации смотрите **[Безопасность устройства](#page-139-0)**.

#### <span id="page-24-0"></span>Настройка кнопок быстрого доступа

По умолчанию, экран блокировки имеет кнопки быстрого доступа для телефона, сообщений и камеры. С помощью следующих инструкций можно изменить настройки по умолчанию и настроить эти кнопки для запуска других приложений:

- 1. Проведите по экрану вниз и нажмите
- 2. Прокрутите экран **Настройки** вниз, затем выберите **Экран блокировки**.
- 3. Для включения этой функции в разделе **Экран** переведите переключатель рядом с опцией **Быстрый доступ** в положение **ВКЛ**.
- 4. Нажмите **Быстрый доступ**.
- 5. На экране быстрого доступа выберите кнопку для настройки.

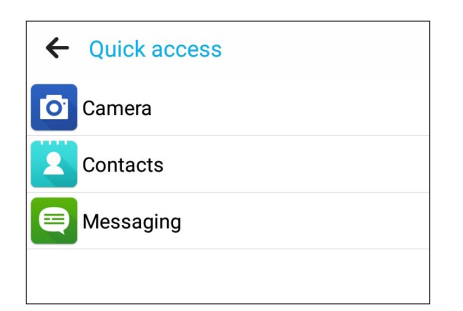

6. Выберите приложение, которое будет запускаться при нажатии этой кнопки.

**ПРИМЕЧАНИЕ:**Прокрутите вверх или вниз для выбора приложения.

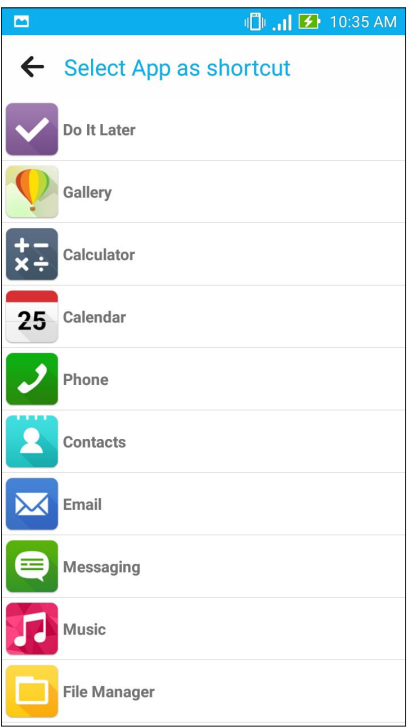

# <span id="page-25-0"></span>Работайте и играйте

# Браузер

Браузер на базе движка Chromium обеспечивает серфинг в сети Интернет с высокой скоростью. Интуитивно понятный интерфейс оптимизирует веб-страницы для соответствия экрану вашего устройства. С помощью функции Smart Reader можно просматривать содержимое сайтов онлайн или офлайн без каких-либо отвлекающих моментов, например рекламных баннеров. Также можно пометить интересные страницы как "Прочитать позже" и ознакомиться с ними в удобное для Вас время.

ВАЖНО! Перед серфингом в сети Интернет, убедитесь, что устройство подключено к Wi-Fi или мобильной сети. Для получения подробной информации смотрите Оставайтесь на связи.

#### Запуск браузера

Для запуска браузера выполните одно из следующих действий на главном экране:

- Нажмите **+**  $\bullet$
- Нажмите ... > Браузер.  $\bullet$

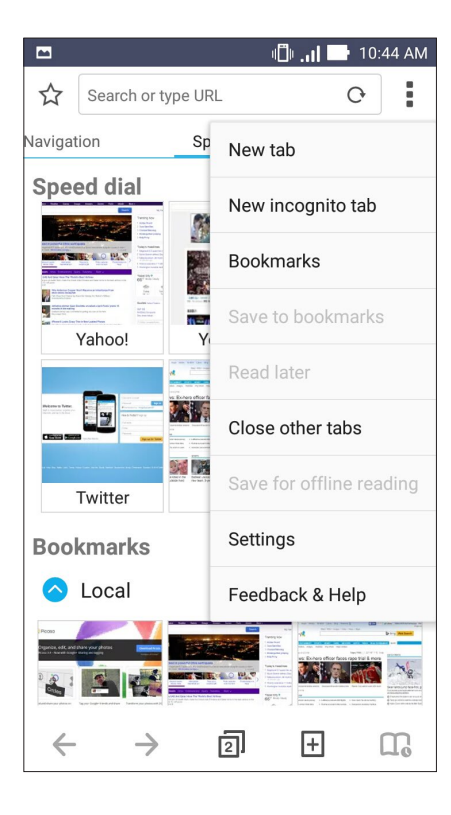

#### <span id="page-26-0"></span>Обмен страницами

Делитесь интересными страницами с другими с помощью электронной почты, облачного хранилища, Bluetooth или других приложений.

- 1. Запустить браузер.
- 2. На веб-странице нажмите > **Отправить ссылку**.
- 3. Выберите учетную запись или приложение для обмена страницей.

#### Прочитать страницу позже

Если вы нашли что-то интересное в Интернете, но у вас нет времени для чтения, пометьте страницу как "прочитать позже". Можно прочитать эту страницу в удобное для вас время в приложении "Сделать позже".

- 1. На странице нажмите > **Прочитать позже**.
- 2. Для получения страницы на экране приложений нажмите **Сделать позже**.

**ПРИМЕЧАНИЕ:**Подробную информацию о просмотре отложенных страниц смотрите в **[Чтение отложенных](#page-40-0)  [страниц](#page-40-0)**.

#### Добавление новой вкладки

Скройте текущую вкладку и откройте новую для открытия другого сайта.

- 1. На текущей странице нажмите > **Новая вкладка**.
- 2. Введите URL в поле адреса и продолжайте серфинг в Интернете.
- 3. Для добавления другой вкладки выполните шаг 1 еще раз.

#### **ПРИМЕЧАНИЯ:**

- Открытие в браузере большого количества сайтов снижает его производительность.
- При замедлении подключения к сети Интернет, попробуйте очистить кэш. Подробную информацию смотрите в разделе **[Очистка кэша браузера](#page-28-0)**.

#### Добавление страниц в закладки

Добавляйте любимые веб-страницы в закладки, таким образом можно быстро вернуться к ним снова.

Для добавления веб-страницы в закладки:

На странице, нажмите > **Добавить в закладки**. В следующий раз откройте браузер и выберите закладку для перехода на эту страницу.

#### <span id="page-27-0"></span>Режим чтения веб-страниц

Устройство автоматически включает режим чтения на страницах, содержащих много ненужного или отвлекающего содержимого, например, реклама, иконки или меню. Можно удалить эти элементы и читать только основное содержимое страницы.

**ПРИМЕЧАНИЕ:**Режим чтения онлайн поддерживает сайты Википедия, CNN, ESPN, BCC, и NY Times.

Для использования режима чтения веб-страниц:

- Нажмите иконку режима чтения **Подля автоматического удаления с веб-страницы ненужного или** отвлекающего содержимого.
- На странице режима чтения выполните любое из следующих действий:
	- Нажмите для отображения списка читаемых или сохраненных страниц.
	- Нажмите  $\mathbb{Z}$  для включения маркера, выберите нужный цвет и проведите поверх текста, который нужно выделить.
	- Сведите вместе или разведите два пальца для уменьшения/увеличения масштаба.

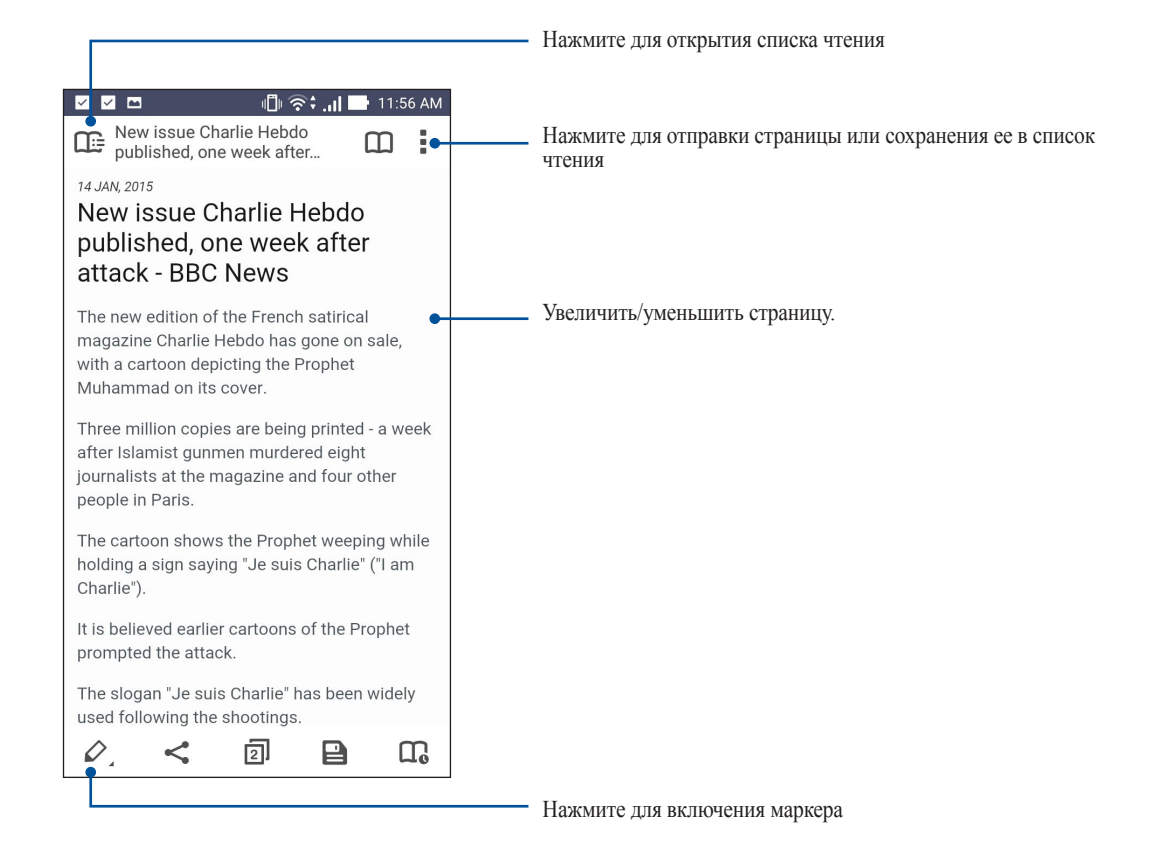

#### <span id="page-28-0"></span>Очистка кэша браузера

Очистите кэш браузера для удаления временных файлов Интернета, например веб-страницы и куки, которые хранятся в устройстве. Это позволяет увеличить производительность браузера.

- 1. Запустить браузер.
- 2. Нажмите  $\overline{\bullet}$  > Настройки > Конфиденциальность и безопасность > Очистить кэш.
- 3. В подтверждающем сообщении нажмите ОК.

# Электронная почта

Добавьте учетные записи Exchange, Gmail, Yahoo! Mail, Outlook.com, POP3/IMAP, чтобы получать и отправлять электронную почту непосредственно с устройства. Также можно синхронизировать контакты этих учетных записей с устройством.

ВАЖНО! Для добавления учетной записи или отправки и получения электронной почты устройство должно быть подключено к Wi-Fi или мобильной сети. Для получения подробной информации смотрите Оставайтесь на связи.

#### Настройка учетных записей электронной почты

Настройте учетную запись электронной почты и получайте, читайте и отправляйте электронную почту непосредственно с устройства.

- $\mathbf{1}$ . На экране Все приложения нажмите Email для запуска приложения Email.
- $\overline{2}$ . Выберите почтового провайдера для настройки.
- $\overline{3}$ . Введите адрес электронной почты и пароль, затем нажмите Далее.

ПРИМЕЧАНИЕ: Дождитесь, пока планшет закончит проверку настроек почтовых серверов.

- 4. Сконфигурируйте Настройки учетной записи, например частота проверки входящих сообщений, дни синхронизации или уведомление о входящей почте. Когда закончите, нажмите Далее.
- 5. Введите имя учетной записи, которое будет отображаться в исходящих сообщениях и нажмите Далее для входа в свой почтовый ящик.

ПРИМЕЧАНИЕ: Если необходимо настроить учетную запись для работы, узнайте настройки электронной почты у вашего сетевого администратора.

#### <span id="page-29-0"></span>Добавление учетных записей электронной почты

Если у вас нет учетной записи электронной почты, вы можете создать ее напрямую с устройства.

- 1. На экране Все приложения нажмите Email для запуска приложения Email.
- 2. Нажмите > Настройки, затем добавьте учетную запись электронной почты.
- 3. Выберите почтового провайдера.
- 4. Следуйте инструкциям на экране для завершения процесса добавления.

ПРИМЕЧАНИЕ: Также можно обратиться к инструкциям с 3 по 5 в Настройка учетных записей электронной почты для завершения процесса настройки.

#### Настройка учетной записи Gmail

Настройте учетную запись Gmail для использования служб и приложений Google, а также получения и отправки электронной почты непосредственно с устройства.

- 1. Нажмите Google, затем Gmail.
- 2. Нажмите Существующая, введите логин и пароль и затем нажмите

#### ПРИМЕЧАНИЯ:

- Нажмите Новая, если у Вас нет учетной записи Google.
- Дождитесь, пока устройство подключится к серверам Google для настройки учетной записи.
- 3. Вы можете использовать учетную запись Google для резервного копирования и восстановления настроек и данных. Нажмите > для входа в учетную запись Gmail.

ВАЖНО! Если у Вас несколько учетных записей электронной почты кроме Gmail, используйте Email.

#### <span id="page-30-0"></span>Отправка приглашений на события

Вы можете отправить приглашение на событие, а также установить оповещение для данного события.

- 1. На экране **Все приложения** нажмите **Email**.
- 2. Нажмите > **Приглашение на собрание**.
- 3. В поле **Название события** введите название события.
- 4. В поле **Место** введите улицу / город / область / страну и почтовый индекс места проведения мероприятия.
- 5. Включите обратный отсчет. Вы получите уведомление о количестве оставшихся дней до этого события на панели системных уведомлений.

**ПРИМЕЧАНИЕ:**Подробную информацию о системных уведомлениях смотрите в **[Системные уведомления](#page-16-0)**.

6. В поле **Напоминания** выберите время для получения предупреждений или напоминание о событии.

**ПРИМЕЧАНИЕ:**Вы получите уведомление в качестве напоминания в приложении "Что дальше". Для получения подробной информации смотрите **[Что дальше](#page-33-0)**.

- 7. Нажмите поле **Гости** и выберите контакты, которым нужно отправить приглашения.
- 8. После завершения нажмите  $\Theta$  для сохранения и выхода.

**ПРИМЕЧАНИЕ:**Приглашения также можно отправлять из приложения Календарь. Подробную информацию смотрите в **[Создание событий](#page-31-0)**.

#### Ответить позже

При получении сообщения в неподходящее время можно добавить его в список для ответа на него в удобное для вас время в приложении Сделать позже.

- 1. На экране **Все приложения** нажмите **Email**.
- 2. Выберите письмо, на которое нужно ответить позже.
- 3. Нажмите > **Ответить Позже**.
- 4. Для ответа на отсроченное сообщение на экране **Все приложения** нажмите **Сделать позже**.

**ПРИМЕЧАНИЕ:**Подробную информацию об ответе на отсроченные сообщения смотрите в **[Ответить сейчас](#page-40-0)**.

# <span id="page-31-0"></span>**Календарь**

Приложение Календарь позволяет отслеживать важные события. Наряду с созданием события, можно установить напоминания или создать уведомления с обратным отсчетом. Здесь также хранятся события настроенные для VIP-контактов, например дни рождения и юбилеи.

### Создание событий

Для создания события:

- 1. На экране **Все приложения** нажмите **Календарь**.
- 2. Нажмите **Новое событие** для создания нового события.
- 3. На экране нового события введите необходимую информацию.
- 4. Включите обратный отсчет. Вы получите уведомление о количестве оставшихся дней до этого события на панели системных уведомлений.

**ПРИМЕЧАНИЕ:**Подробную информацию о системных уведомлениях смотрите в **[Системные уведомления](#page-16-0)**.

- 5 В поле **Напоминания** выберите время для получения предупреждений или напоминание о событии.
- 6. После завершения нажмите  $\Theta$  для сохранения и выхода.

#### Добавление учетной записи в календарь

Помимо создания события, также можно использовать календарь для создания автоматической синхронизации с онлайн-сервисами. Но сначала необходимо добавить учетные записи с помощью следующих инструкций:

- 1. Нажмите **Asus** > **Календарь**.
- 2. Нажмите  $\blacktriangleright$  Учетные записи >  $+$ .
- 3. Выберите учетную запись, которую нужно добавить.
- 4. Следуйте инструкциям на экране для добавления новой учетной записи в календарь.

#### <span id="page-32-0"></span>Создание события для учетной записи

После добавления учетных записей можно использовать устройство с онлайн-сервисами, выполните следующие действия:

- 1. На экране **Все приложения** нажмите **Календарь**.
- 2. Нажмите **для создания нового события.**
- **3. На экране нового события нажмите Мой календарь** для просмотра учетных записей календаря.
- 4. Выберите учетную запись, используемую для нового события.
- 5. На экране нового события введите необходимую информацию.

**ПРИМЕЧАНИЕ**: Учетная запись должна быть добавлена в календарь до выполнения следующих инструкций. Для получения подробной информации смотрите **[Добавление учетной записи в календарь](#page-31-0)**.

#### Включение уведомлений для событий

Включите функцию оповещений в приложении Календарь для получения уведомлений о событиях, например днях рождения, юбилеях, встречах и других важных событиях.

- 1. На экране **Все приложения** нажмите **Календарь**.
- 2. Нажмите > **Учетные записи**.
- 3. Выберите учетную запись для получения уведомлений.

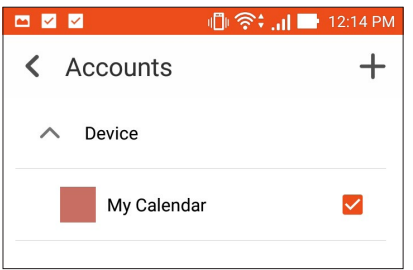

#### **ПРИМЕЧАНИЯ:**

- Подробную информацию о настройке уведомлений о событиях VIP-контактов смотрите в **[Добавление](#page-61-0)  [события в VIP-контакт](#page-61-0)**.
- Получайте уведомления в приложении **[Что дальше](#page-33-0)**.

## <span id="page-33-0"></span>**Что дальше**

Не пропустите важные события, сообщения, электронную почту или звонки от VIP-контактов. Настройте события в календаре, VIP-группы или сводку погоды для получения оповещений и напоминаний. Напоминания можно посмотреть на экране блокировки, в панели уведомлений, в виджете или приложении Что дальше.

#### Получение напоминаний о событиях

Для получения напоминаний о событиях убедитесь в следующем:

- В приложении Контакты настройте события для VIP-контактов, например дни рождения или юбилеи. Подробную информацию смотрите в **[Добавление события в VIP-контакт](#page-61-0)**.
- Можно отправлять приглашения на события и устанавливать время напоминания в приложении Email. Подробную информацию смотрите в **[Отправка приглашений на события](#page-30-0)**.
- Можно создать событие и установить время напоминания в приложении Календарь. Подробную информацию смотрите в **[Создание событий](#page-31-0)**.

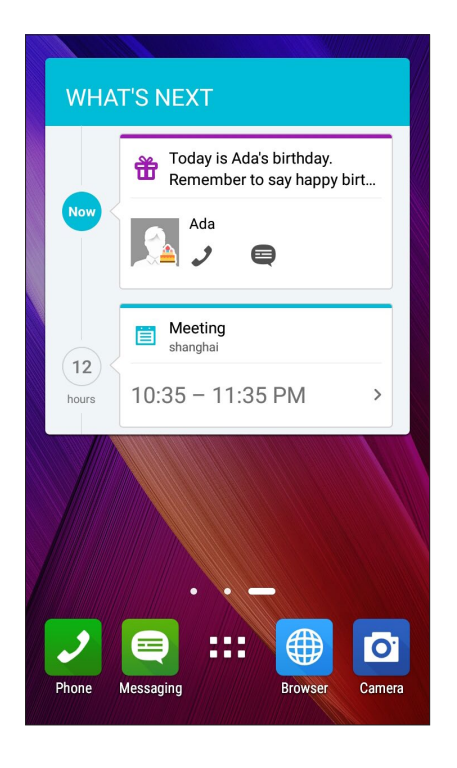

#### <span id="page-34-0"></span>Как принимать или отклонять приглашения на события

Настройте учетную запись электронной почты в приложении Email для отправки и получения приглашений на события. При принятии приглашений события будут синхронизированы с приложением Календарь.

**ПРИМЕЧАНИЕ:**Для получения подробной информации смотрите **[Электронная почта](#page-28-0)** и **[Календарь](#page-31-0)**.

**ВАЖНО!** Для получения приглашений по электронной почте или уведомлений о событиях устройство должно быть подключено к сети Интернет. Для получения подробной информации смотрите **[Оставайтесь на связи](#page-107-0)**.

Для принятия или отклонения приглашения:

- 1. Нажмите на приглашение для его открытия.
- 2. Нажмите **Да** для принятия или **Нет** для отклонения приглашения. Ваш ответ будет отправлен отправителю.

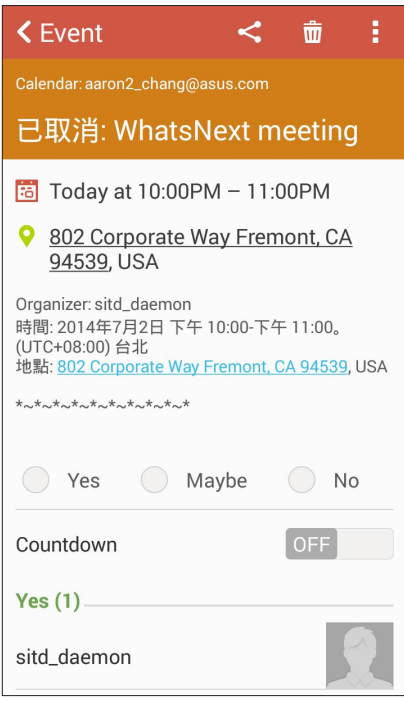

#### <span id="page-35-0"></span>Получение оповещений о событиях

При получении приглашения или события вы получите напоминания о любых его изменениях например, отсрочка, отмена, изменение места или времени события. Эти уведомления о событиях будут размещены на экране блокировки, в панели уведомлений, в виджете или приложении Что дальше.

#### Уведомления о начале события

Вы получите напоминание о событии за несколько минут до его начала. Также вы можете предупредить организатора, если вы опаздываете.

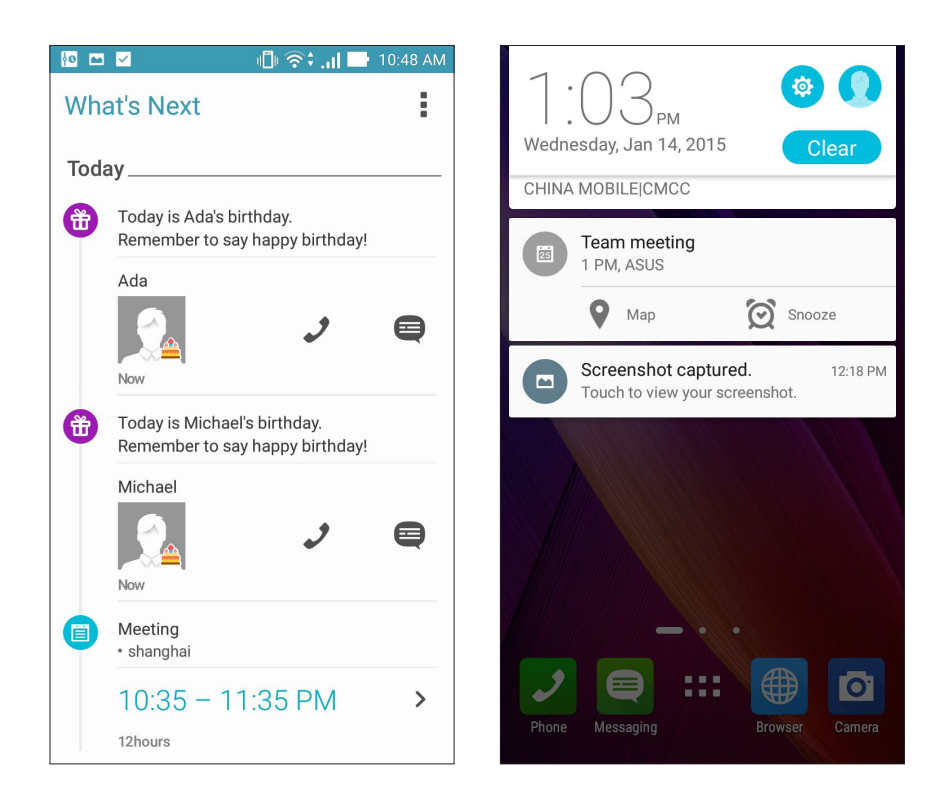
### Уведомления об отмене события

Вы получите уведомление об отмене, если организатор отменил событие.

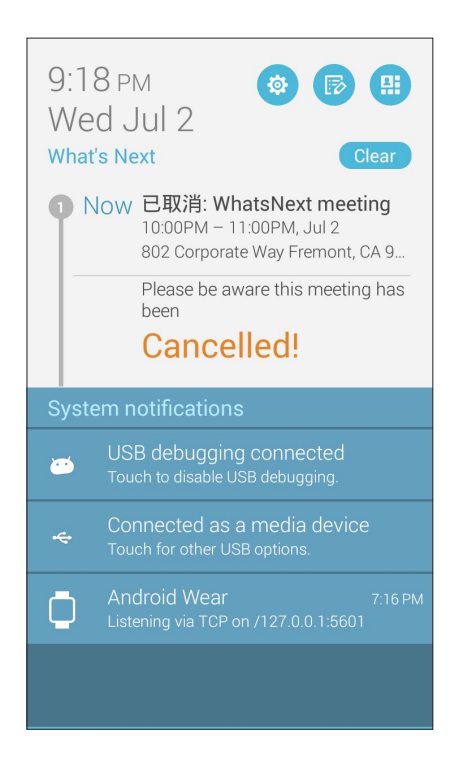

### Уведомления о переносе события

Вы получите уведомление о переносе, если организатор перенес событие.

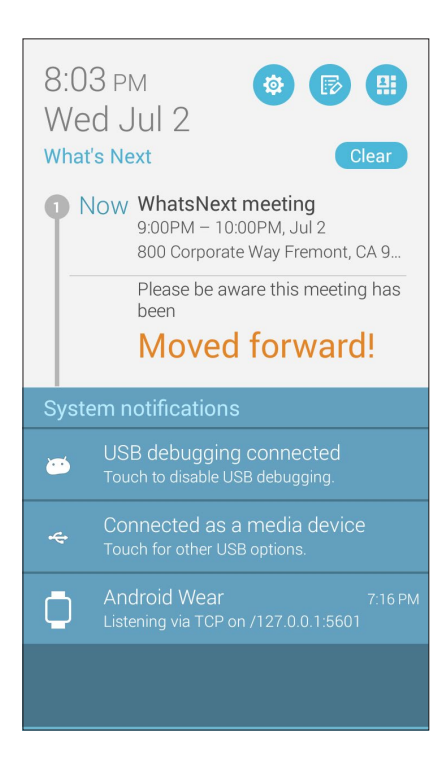

### Получение сводки погоды

Получайте сводку погоды в режиме реального времени для вашего текущего местоположения или других мест. С прогнозом погоды на 7 дней можно планировать поездки или одеваться подходящим образом. Также можно в режиме реального времени получать значения УФ-индекса или загрязнения воздуха, что позволяет принимать необходимые меры.

- 1. Для получения сводки погоды проверьте следующее:
	- Подключение к мобильной или Wi-Fi сети при нахождении в помещении или GPS при нахождении на улице.
	- Включите доступ к местоположению в **НАСТРОЙКИ** > Местоположение.
- 2. Запустите приложение Погода любым из этих двух способов:
	- Нажмите  $\mathbf{H}$  > Погода.
	- На главном экране нажмите иконку погоды.

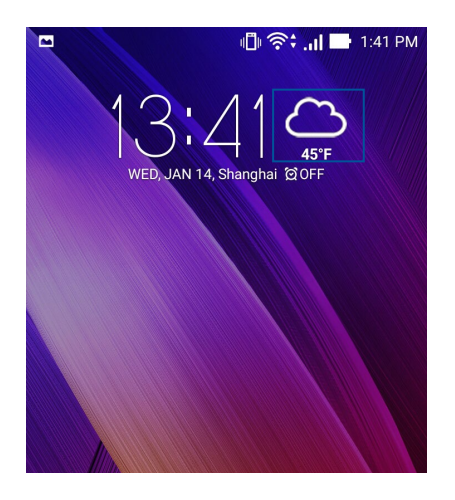

- 3. Нажмите > **Редактировать**, а затем +.
- 4. В поле поиска введите город или регион, для которого нужна сводка погоды.
- 5. Дождитесь получения информации о погоде. Сводка погоды для города или региона будет добавлена в список местоположения. Нажмите сводку погоды для города или региона, которую нужно отобразить в виджете Что дальше на главном экране.

# Отображение сводки погоды на 7 дней

При получении сводки погоды для вашего текущего местоположения, вы также получаете сводку погоды на 7 дней. Виджет Что дальше позволяет отобразить сводку погоды на 7 дней на главном экране.

1. На экране **Виджеты** выберите и удерживайте виджет Погода, затем перетащите его на главный экран. Отобразится сводка погоды на 7 дней.

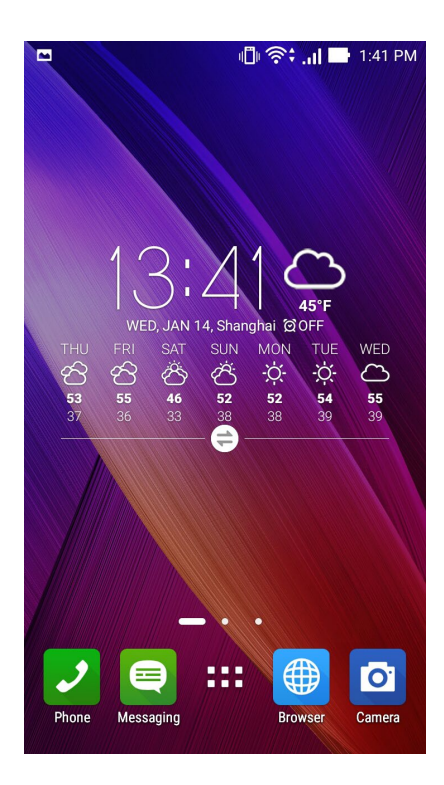

# **Сделать позже**

Если Вам некогда, отложите ответ на потом. Отвечайте на письма, SMS-сообщения и звонки тогда, когда вам будет удобно.

Отметьте непрочитанные сообщения или письма, интересные веб-страницы и пропущенные вызовы, как **Ответить позже**, **Прочитать позже** или **Вызвать позже**. Эти элементы будут добавлены к отсроченным задачам, вернуться к которым можно в удобное время.

#### **ПРИМЕЧАНИЯ:**

- Популярные сторонние приложения, поддерживающие **Сделать позже**: Google Maps, Google Chrome, Google Play, YouTube и iMDb.
- Не все приложения могут использовать и добавлять задачи в **Сделать позже**.

### Добавление задачи

Создайте задачи для организации рабочей или общественной деятельности.

- 1. На экране **Все приложения** нажмите **Сделать позже**.
- 2. Нажмите  $+$  и заполните необходимую информацию.
- 3. Если нужно установить высокий уровень важности, в поле Важно выберите **Высокий**.
- 4. Когда закончите, нажмите  $\blacktriangledown$ .

### Приоритезация задач

Установите уровень важности для задач и выполняйте их в порядке очередности.

- 1. На экране **Все приложения** нажмите **Сделать позже**.
- 2. Выберите задачу, для которой нужно задать высокий приоритет.
- 3. На экране задач в поле Важно выберите Высокий.
- 4. Когда закончите, нажмите  $\checkmark$ .

ПРИМЕЧАНИЕ: Первоочередные задачи помечены в списке как . Это позволяет быстро определить задачи, требующие немедленных действий.

### <span id="page-40-0"></span>Ответный звонок сейчас

Можно найти отсроченный вызов, помеченный как "Вызвать позже" и перезвонить абоненту в удобное для вас время в приложении Сделать позже.

- 1. На экране **Все приложения** нажмите **Сделать позже**.
- 2. Нажмите Вызов, чтобы перезвонить.

**ПРИМЕЧАНИЕ:**Подробную информацию о настройке отложенных вызовов смотрите:

- **• [Настройка ответного звонка для входящих вызовов](#page-51-0)**
- **• [Настройка ответного звонка для пропущенных вызовов](#page-51-0)**

### Ответить сейчас

Можно пометить сообщение как отсроченное и ответить на него позже в приложении Сделать позже.

- 1. На экране **Все приложения** нажмите **Сделать позже**.
- 2. Выберите письмо для ответа на него сейчас.

**ПРИМЕЧАНИЕ:**Подробную информацию о настройке отложенных сообщений смотрите **[Ответить позже](#page-30-0).**

### Чтение отложенных страниц

Можно найти страницы, которые были помечены как "Прочитать позже" и прочитать их в удобное для вас время в приложении Сделать позже.

- 1. На экране **Все приложения** нажмите **Сделать позже**.
- 2. Выберите страницу или страницы, которые вы хотите прочитать сейчас.

**ПРИМЕЧАНИЕ:**Подробную информацию о настройке отложенных страниц смотрите **[Прочитать страницу](#page-26-0)  [позже](#page-26-0)**.

### <span id="page-41-0"></span>Отвечаем сейчас

Можно найти сообщения, которые были помечены как "Ответить позже" и ответить на них в удобное для вас время в приложении Сделать позже.

- 1. На экране **Все приложения** нажмите **Сделать позже**.
- 2. Выберите сообщение SMS для ответа.

**ПРИМЕЧАНИЕ:**Подробную информацию о настройке отложенных ответов смотрите **[Отправка сообщения](#page-68-0)  [позже](#page-68-0)**.

### Удаление задач

Можно удалить любые завершенные, просроченные или ненужные задачи в приложении Сделать позже.

- 1. На экране **Все приложения** нажмите **Сделать позже**.
- 2. Выберите задачу, которую нужно удалить из списка, и нажмите  $\bar{u}$ .

# <span id="page-42-0"></span>**SuperNote**

Создавайте заметки с помощью SuperNote.

Это приложение с интуитивным интерфейсом позволяет создавать заметки, записываемые в блокнот, или рисунки на сенсорном экране. При создании заметки можно добавить мультимедийные файлы из других приложений и обмениваться ими через социальные сети или облачные хранилища.

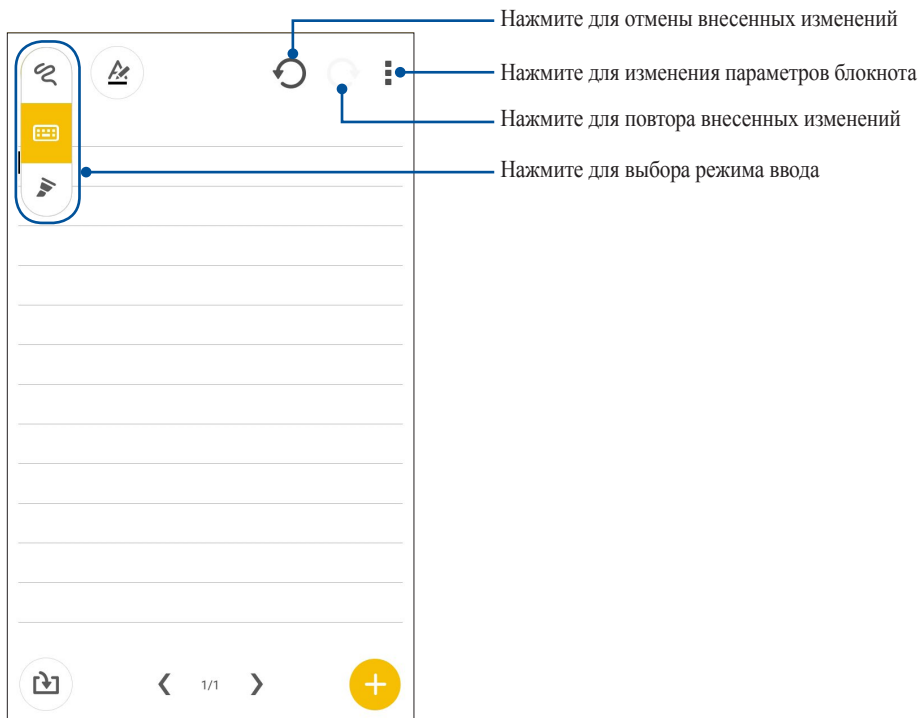

#### Иконки

Следующие иконки указывают на выбранный режим ввода.

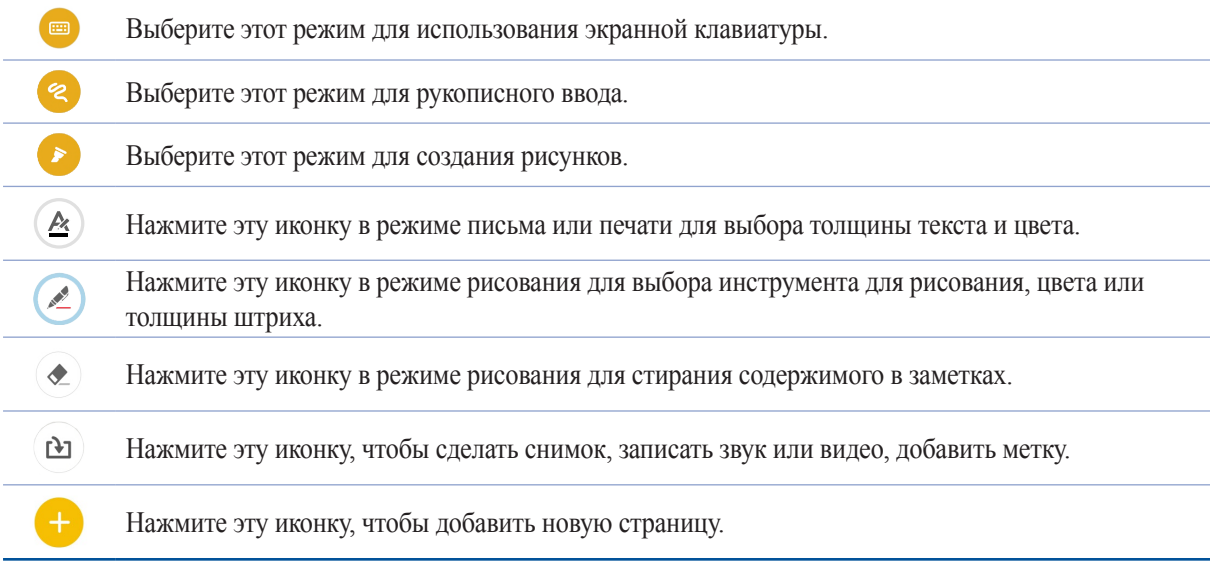

## Создание блокнота

Для создания новых файлов с помощью SuperNote выполните следующие инструкции:

- 1. Нажмите **:: > SuperNote**.
- 2. Нажмите  $\leftarrow$ .
- 3. Введите имя и выберите размер страницы **Планшет** или **Телефон**.
- 4. Выберите шаблон и напишите заметку.

### Общий доступ к блокнотам через облачное хранилище

Вы можете открыть доступ к блокноту через облачное хранилище, выполнив следующие действия:

- 1. На главном экране SuperNote нажмите и удерживайте блокнот, которым нужно поделиться.
- 2. Во всплывающем меню нажмите кнопку **Включить синхронизацию**.
- 3. Введите имя пользователя и пароль для ASUS WebStorage, чтобы начать синхронизацию блокнота с облачным хранилищем.
- 4. После успешной синхронизации блокнота с облачным хранилищем на блокноте появится иконка облака.

### Общий доступ к заметкам через облачное хранилище

Помимо блокнотов вы можете открывать облачный доступ к отдельным заметкам. Для этого:

- 1. Откройте блокнот, содержащий заметку, к которой вы хотите открыть общий доступ.
- 2. Нажмите и удерживайте заметку.
- 3. На всплывающем окне нажмите **Поделиться**, затем выберите тип файла.
- 4. На следующем экране выберите облачную учетную запись.
- 5. Следуйте инструкциям для завершения процесса.

# **Диспетчер файлов**

Диспетчер файлов позволяет управлять файлами как на внутреннем накопителе, так и на подключенных внешних устройствах.

### Доступ к внутреннему накопителю

Для доступа к внутреннему накопителю выполните следующие действия:

- 1. Нажмите **...** > Диспетчер файлов.
- 2. Нажмите  $\equiv$  > Внутренний накопитель для просмотра содержимого устройства, затем нажмите элемент для выбора.

### Доступ к внешнему накопителю

Для доступа к внешнему накопителю:

- 1. Вставьте в устройство карту MicroSD.
- 1. Нажмите **111 > Диспетчер файлов**.
- 2. Нажмите > **SD-карта** для просмотра содержимого карты MicroSD.

### Доступ к облачному хранилищу

**ВАЖНО!** Убедитесь, что устройство подключено к Wi-Fi или мобильной сети. Подробную информацию смотрите в **[Оставайтесь на связи](#page-107-0)**.

Для доступа к файлам, сохраненным в облачном хранилище:

- 1. Нажмите **...** > Диспетчер файлов.
- 2. Нажмите > **Облачное хранилище** и выберите облачное хранилище.

# **Облако**

Выполняйте резервное копирование данных, синхронизацию файлов между различными устройствами и обмен файлами через облачные хранилища, например ASUS WebStorage, Drive, OneDrive и Dropbox.

### ASUS WebStorage

Войдите или зарегистрируйтесь в ASUS WebStorage и получите бесплатное облачное хранилище. ASUS WebStorage поддерживает автоматическую загрузку фотографий, синхронизацию файлов между различными устройствами и обмен файлами.

**ПРИМЕЧАНИЕ:**Для использования функции автоматической загрузки включите автозагрузку в **Настройки** > **Instant Upload** в ASUS WebStorage.

**ВАЖНО!** Убедитесь, что устройство подключено к Wi-Fi или мобильной сети. Подробную информацию смотрите в **[Оставайтесь на связи](#page-107-0)**.

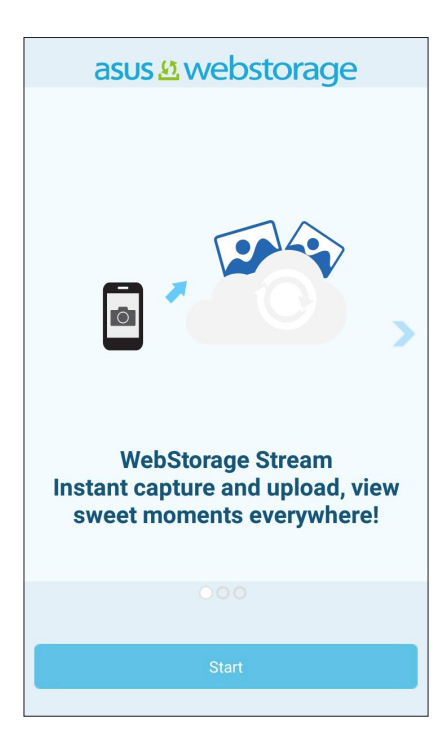

# **Передача данных**

Передавайте данных, например контакты, события календаря или SMS-сообщения со старого устройства на новое через Bluetooth.

Для использования передачи данных:

1. Выполните сопряжение старого устройства с новым через Bluetooth.

**ПРИМЕЧАНИЕ:**Подробную информацию о сопряжении смотрите в **[Сопряжение с устройством Bluetooth](#page-109-0)**.

- 2. На экране **Все приложения** нажмите **Передача данных**.
- 3. Нажмите **Мастер переноса** и следуйте инструкциям на экране до завершения процесса.

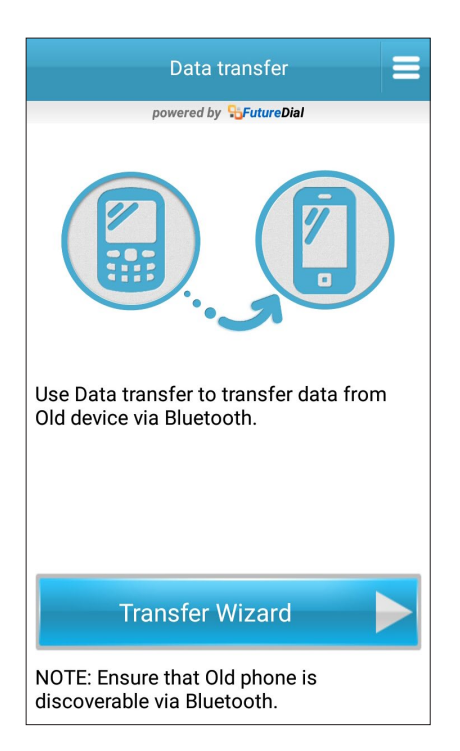

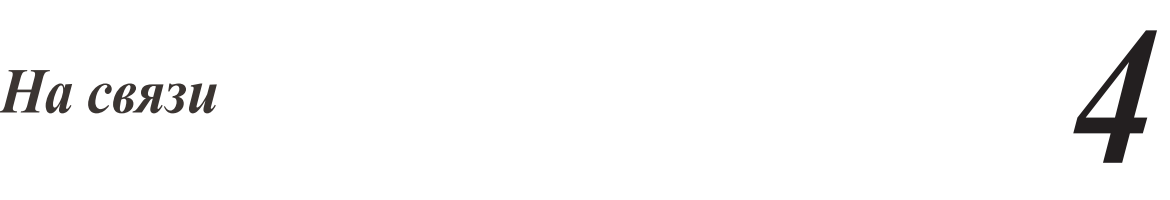

# **Звонки**

### Совершение вызовов

Устройство предлагает несколько способов для совершения вызова. Звоните друзьям из списка контактов, используйте Smart Dial для быстрого вызова или введите номер быстрого набора для часто вызываемого контакта.

**ПРИМЕЧАНИЕ:** Организуйте свои контакты в приложении Контакты. Подробную информацию смотрите в [Управление контактами](#page-58-0).

### Запуск приложения Телефон

Для запуска приложения Телефон выполните одно из следующих действий на главном экране:

- Нажмите  $\left| \boldsymbol{\nu} \right|$
- Нажмите **III** > Телефон.

#### Набор телефонного номера

Используйте приложение Телефон для непосредственного набора телефонного номера.

- 1. На экране **Все приложения** нажмите **Телефон,** затем используйте цифровые клавиши.
- 2. Нажмите кнопку вызова для набора номера.

#### Набор добавочного номера

Когда нужно позвонить на добавочный номер следуйте любой из инструкций ниже.

#### Подтверждение добавочного номера

Можно вставить подтверждение для набора добавочного номера после набора основного номера.

- 1. В приложении Телефон введите основной номер.
- 2. Нажмите и удерживайте **#** для вставки подтверждения, которое обозначается точкой с запятой (;).
- 3. Нажмите кнопку вызова для совершения вызова.
- 4. При появлении запроса нажмите **Да** для подтверждения добавочного номера.

#### Автонабор добавочного номера

Можно вставить короткую или длинную паузу, добавочный номер будет набран автоматически после набора основного номера.

- 1. В приложении Телефон введите основной номер.
- 2. Нажмите и удерживайте нажатой клавишу **\*** для вставки паузы, которая обозначается запятой (,).

**ПРИМЕЧАНИЕ:**Если необходима длинная пауза, нажмите и удерживайте клавишу **\*** еще раз.

- 3. Введите добавочный номер.
- 4. Нажмите кнопку вызова для переадресации вызова.
- 5. Нажмите для завершения вызова.

#### Интеллектуальный поиск контактов

При вводе первых нескольких цифр или букв имени контакта, устройство отфильтрует список контактов или журнал вызовов и отобразит возможные совпадения. Если контакт находится в списке возможных совпадений, его можно быстро вызвать.

- 1. Запустите приложение Телефон, введите номер или имя контакта.
- 2. В списке возможных совпадений выберите нужный контакт. Если контакта нет в списке, введите полный номер или имя контакта.
- 3. Нажмите кнопку вызова для совершения вызова.

#### Быстрый набор

Назначьте клавишу для быстрого вызова часто используемого контакта.

**ПРИМЕЧАНИЕ:** По умолчанию цифра **1** зарезервирована для голосовой почты. Если вы включили эту услугу, то нажав на цифру **1**, можно получить ваши голосовые сообщения.

### Создание записи быстрого набора

Назначьте цифры с **2** по **9** для часто вызываемых контактов.

- 1. В приложении Телефон выполните любое из следующих действий:
	- Нажмите и удерживайте любую цифру от **2** до **9**, затем нажмите **OK** на экране быстрого набора.
	- Нажмите  **Быстрый набор** для открытия экрана быстрого набора.
- 2. Выберите контакт из списка. Эта запись будет сохранена на экране быстрого набора.

#### Удаление записи быстрого набора

Для удаления записи быстрого набора:

- 1. В приложении Телефон нажмите > **Быстрый набор** для открытия экрана быстрого набора.
- 2. Нажмите и удерживайте запись быстрого набора, затем нажмите **Удалить**.
- 3. В подтверждающем сообщении нажмите **OK**.

#### Замена записи быстрого набора

Можно заменить контакт, назначенный для быстрого набора, другим контактом.

- 1. В приложении Телефон нажмите > **Быстрый набор** для открытия экрана быстрого набора.
- 2. Нажмите и удерживайте запись быстрого набора, затем нажмите **Заменить**.
- 3. Выберите контакт из списка.
- 4. В подтверждающем сообщении нажмите **OK**.

### <span id="page-50-0"></span>Звонки домой

Включение и настройка параметров звонков домой, при нахождении за границей, позволяет звонить домой проще и быстрее.

**ПРИМЕЧАНИЕ:**Использование роуминга повлечет за собой дополнительные расходы. Информацию об использованием роуминга узнайте у вашего провайдера.

- 1. Откройте экран настроек, выполнив любое из следующих действий:
	- Проведите по экрану вниз и нажмите .
	- Нажмите **НАСТРИЗА НАСТРОЙКИ.**
- 2. Нажмите **Настройки вызовов** > **Звонки домой**.
- 3. Нажмите **Звонки домой**.
- 4. Нажмите **Настройки звонков домой**, сделайте необходимые настройки и нажмите **OK**.

**ПРИМЕЧАНИЕ:**Информацию о других настройках вызовов смотрите в **[Настройка звонков](#page-66-0)**.

#### Вызовы из контактов

Можно совершить вызов из списка контактов.

- 1. Запустите приложение Контакты.
- 2. Нажмите контакт и выберите номер для совершения вызова.
- 3. Нажмите для завершения вызова.

**ПРИМЕЧАНИЕ:** Для просмотра всех контактов нажмите **Отобразить контакты** и выберите все учетные записи.

#### Звонки избранным контактам

Для быстрого вызова контакта добавьте его в список избранных.

- 1. Откройте Контакты или приложение Телефон.
- 2. Нажмите **для отображения списка избранных контактов и выберите нужный контакт**.
- 3. Нажмите для завершения вызова.

### <span id="page-51-0"></span>Прием вызова

Экран устройства загорается при поступлении входящего вызова. Отображение входящего вызова может отличаться в зависимости от состояния устройства.

### Ответ на вызов

Ответить на вызов можно двумя способами в зависимости от состояния устройства:

- Когда устройство активно, нажмите **Ответ** или **Отклонить**.
- Если устройство заблокировано, перетащите  $\bigcirc$  на  $\bigcirc$  для ответа или на  $\bigcirc$  для отклонения вызова.

#### Настройка ответного звонка для входящих вызовов

Если вы не можете ответить на входящий вызов сейчас, можно установить его как ответный звонок. Можно выполнить эту задачу в удобное для вас время в приложении "Сделать позже".

- 1. При входящем вызове проведите по экрану вверх.
- 2. Нажмите **Сейчас не могу говорить, перезвоню позже**. Вызывающему абоненту будет отправлено сообщение SMS.
- 3. Для ответа на вызов на экране **Все приложения** нажмите **Сделать позже**.

**ПРИМЕЧАНИЕ:**Подробную информацию об ответных звонках смотрите в **[Ответный звонок сейчас](#page-40-0)**.

#### Управление журналом вызовов

Из журнала вызовов можно ответить на пропущенный вызов, сохранить номер в Контакты, заблокировать входящий номер или позвонить по недавно набранному номеру.

#### Настройка ответного звонка для пропущенных вызовов

Можно установить ответ на пропущенный вызов как задачу. Из приложения "Сделать позже" можно открыть пропущенный вызов и перезвонить.

- 1. В приложении Телефон нажмите ... для отображения журнала вызовов.
- 2. Выберите журнал вызовов и нажмите > **Вызвать позже**.
- 3. Для ответа на вызов на экране **Все приложения** нажмите **Сделать позже**.

**ПРИМЕЧАНИЕ:**Подробную информацию об ответных звонках смотрите в **[Ответный звонок сейчас](#page-40-0)**.

#### Блокировка вызовов

Можно добавить номер в черный список.

- 1. В приложении Телефон нажмите **11** для отображения журнала вызовов.
- 2. Выберите номер, который нужно заблокировать и нажмите > **Добавить в черный список**, затем **OK**.

### Набор последнего вызываемого номера

Для набора последнего вызываемого номера:

- 1. В приложении Телефон нажмите ... для отображения журнала вызовов.
- 2. Нажмите **Вызов** для отображения последнего вызываемого номера, затем нажмите **Вызов** еще раз для набора номера.
- 3. Нажмите для завершения вызова.

# Другие опции вызова

Во время вызова нажмите **••** и выберите любую из возможных опций.

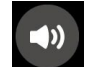

#### **Микрофон**

Включает или отключает микрофон. Когда микрофон выключен, вы слышите абонента, а он вас не слышит.

**Громкая связь** Включает или отключает громкую связь.

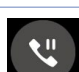

#### **Удержание вызова**

Ставит активный вызов на удержание.

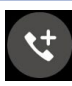

#### **Конференц-связь**

Если провайдер предоставляет услугу конференц-связи, эта иконка позволяет добавлять контакты в активный вызов.

#### **ПРИМЕЧАНИЯ:**

- Количество участников в конференции зависит от вашего тарифа. Информацию о данной услуге можно узнать у вашего провайдера.
- Подробную информацию о конференц-связи смотрите в **[Управление несколькими вызовами](#page-54-0)**.

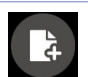

#### **SuperNote**

Запуск приложения SuperNote, позволяющего делать заметки во время вызова.

**ПРИМЕЧАНИЕ:**Для получения подробной информации смотрите **[SuperNote](#page-42-0)**.

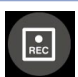

#### **Запись**

Записывает активный вызов.

**ВАЖНО!** Перед записью активного вызова, согласно закону, необходимо спрашивать разрешения у абонента на другом конце линии.

**ПРИМЕЧАНИЕ:**Подробную информацию смотрите в разделе **[Запись вызоваВ](#page-57-0)**.

### <span id="page-54-0"></span>Управление несколькими вызовами

Устройство позволяет совершать или принимать два вызова. Также можно настроить конференц-связь, которая подходит для деловых встреч, собраний и других групповых вызовов.

### Ответ на другой вызов

Во время разговора можно услышать звуковой сигнал, указывающий на другой входящий вызов. Нажмите **Ответ** для ответа на входящий вызов во время активного вызова.

#### Переключение между вызовами

Для переключения между вызовами, нажмите ...

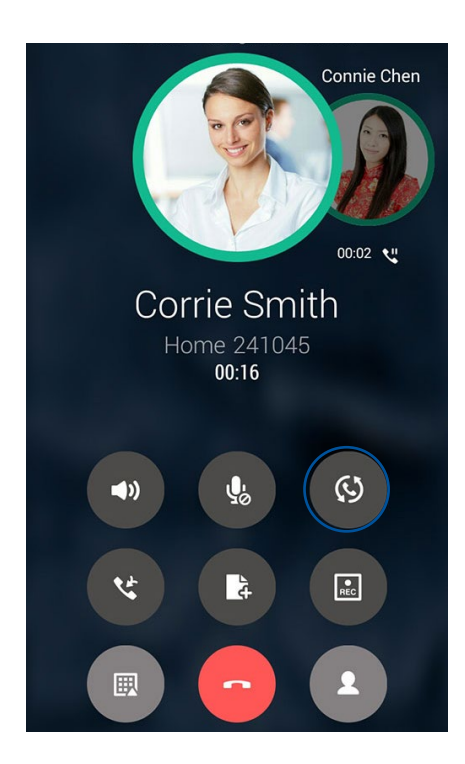

### Настройка конференц-связи

Устройство совместно с сетью GSM позволяет создать конференц-связь, включающую до 5 человек. Во время разговора можно добавить больше контактов и объединить все вызовы в один конференц-вызов.

- 1. Вызовите контакт или наберите номер. Дождитесь ответа абонента.
- 2. Когда на ваш вызов ответят, нажмите , затем выберите контакт или наберите номер, который нужно включить в конференц-вызов.
- 3. Нажмите чтобы объединить два вызова в конференцию.

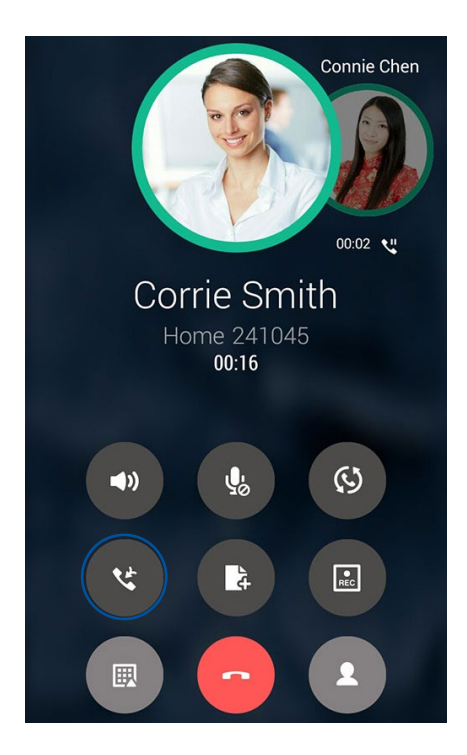

4. Нажмите для добавления другого контакта, затем нажмите для добавления вызова к текущей конференции. Повторите еще раз, если нужно подключить к конференции других собеседников.

### Управление конференцией

В ходе конференции можно отделить контакт от конференции для частной беседы или исключить контакт из конференции.

1. На экране конференц-связи нажмите **Управление конференц-связью** для вывода списка участников конференции.

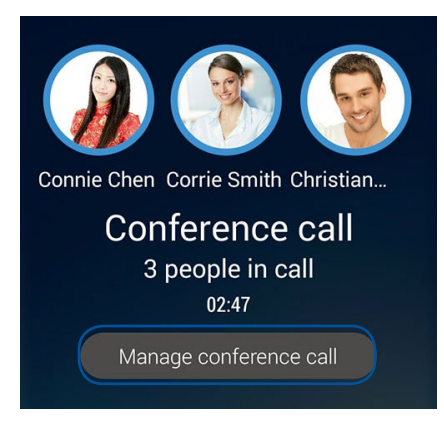

2. Для удаления контакта из конференции нажмите  $\mathbf{C}$ . Для отключения контакта из конференции нажмите .

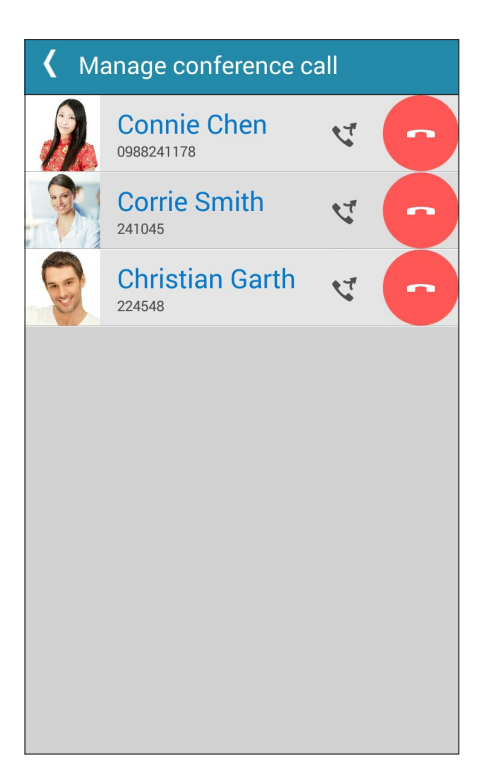

3. Нажмите < для возврата на экран конференц-связи.

### <span id="page-57-0"></span>Запись вызова

Устройство позволяет записывать разговор для дальнейшего использования.

- 1. Вызовите контакт или наберите номер.
- 2. Нажмите **для записи вызова**.

**ВАЖНО!** Перед записью вызова, спросите разрешения на запись беседы у абонента на другой стороне линии.

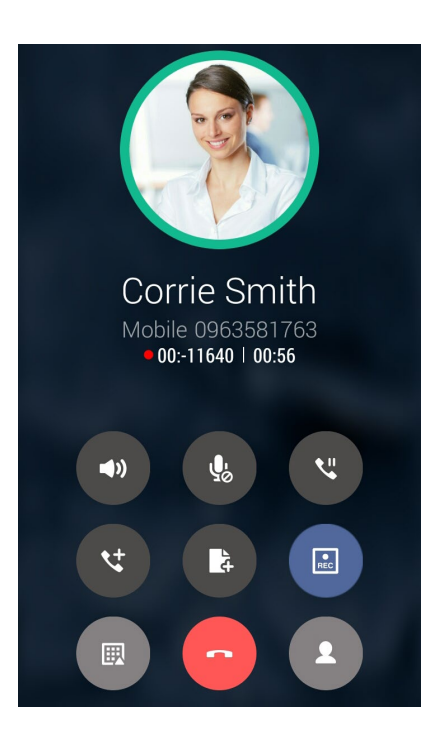

- 3. Для остановки записи нажмите **.** В панели уведомлений появится такая иконка **.**
- 4. От верхнего левого угла экрана проведите вниз, затем нажмите уведомление **Запись вызова сохранена** для просмотра записанного файла.

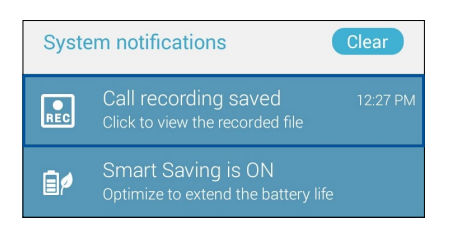

# <span id="page-58-0"></span>**Управление контактами**

Организуйте свои контакты и общайтесь с ними с помощью звонков, SMS сообщений, электронной почты или социальных сетей. Сгруппируйте ваши контакты в качестве избранных для быстрого доступа или сгруппируйте их в качестве VIP-контактов для получения уведомлений о каких-либо предстоящих событиях, пропущенных вызовах или непрочитанных сообщениях.

Также можно синхронизировать контакты с учетными записями электронной почты или социальных сетей для быстрого доступа или применять фильтрацию контактов.

### Запуск приложения Контакты

Для запуска приложения Контакты выполните одно из следующих действий на главном экране:

• Нажмите **НА** > Контакты

### Настройки контактов

В настройках контактов можно выбрать способ отображения контактов. Опции отображения позволяют отобразить только контакты с телефонами, отсортировать контакты по имени/фамилии, а также определить порядок вывода контактов по имени или фамилии. Также можно выбрать вкладки, отображаемые на экране Контакты: **Избранное**, **Группы**, **VIP**.

Для настройки контактов в приложении Контакты нажмите **> Настройки**.

### Настройка профиля

Персонализируйте устройство и задайте профиль.

1. Запустите приложение Контакты и нажмите **Настроить мой профиль**.

**ПРИМЕЧАНИЕ:**ME появляется после создания на устройстве учетной записи Google.

- 2. Заполните информацию, например номер мобильного или домашнего телефона. Для добавления другой информации нажмите **Добавить поле**.
- 3. После завершения нажмите **Готово**. Для просмотра информации о профиле проведите сверху вниз для отображения панели системных уведомлений, затем нажмите кнопку в верхнем правом углу панели.

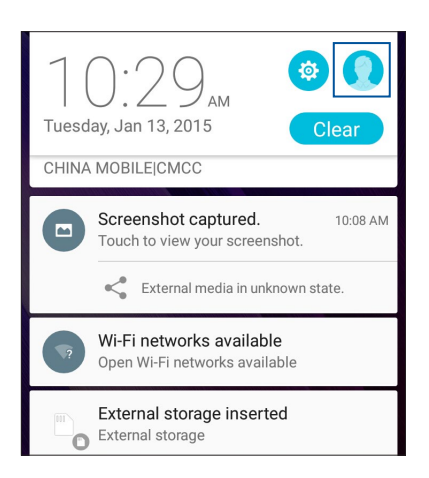

## Добавление контактов

Добавляйте контакты в устройство, а для наиболее важных контактов заполняйте дополнительную информацию, например контактный телефон, адрес электронной почты, специальные события и прочее.

- 1. Запустите приложение Контакты и нажмите  $\pm$ .
- 2. Выберите **Устройство**.

#### **ПРИМЕЧАНИЯ:**

- Также можно сохранить контакт на SIM-карте или в учетную запись электронной почты.
- Если у вас нет учетной записи электронной почты, нажмите **Добавить учетную запись** для ее создания.
- 3. Заполните необходимую информацию, например номер мобильного или домашнего телефона, адрес электронной почты и поместите контакт в группу
- 4. Если нужно добавить дополнительный телефон или адрес электронной почты, нажмите **Добавить**.
- 4. Если нужно добавить другую контактную информацию, нажмите **Добавить поле**.
- 5. После завершения нажмите **Готово**.

### Добавление добавочного номера

Для пропуска голосовых подсказок при вызове можно добавить добавочный номер.

- 1. На экране контакта введите основной и добавочный номера любым из следующих способов:
	- Нажмите запятую, затем введите добавочный номер. Перед автоматическим набором добавочного номера будет короткая пауза. Для продления паузы вставьте еще одну запятую
	- Введите точку с запятой (;), затем введите добавочный номер. При наборе номера контакта вам будет предложено подтвердить добавочный номер. В появившемся окне выберите **Да**.
- 2. После завершения нажмите **Готово**.

### <span id="page-60-0"></span>Настройка профиля ваших контактов

Изменяйте данные контакта, добавьте фотографию, задайте мелодию или используйте фотографию в качестве обложки.

- 1. Запустите приложение Контакты и выберите контакт, информацию которого нужно изменить.
- 2. Внесите изменения в профиль контакта.

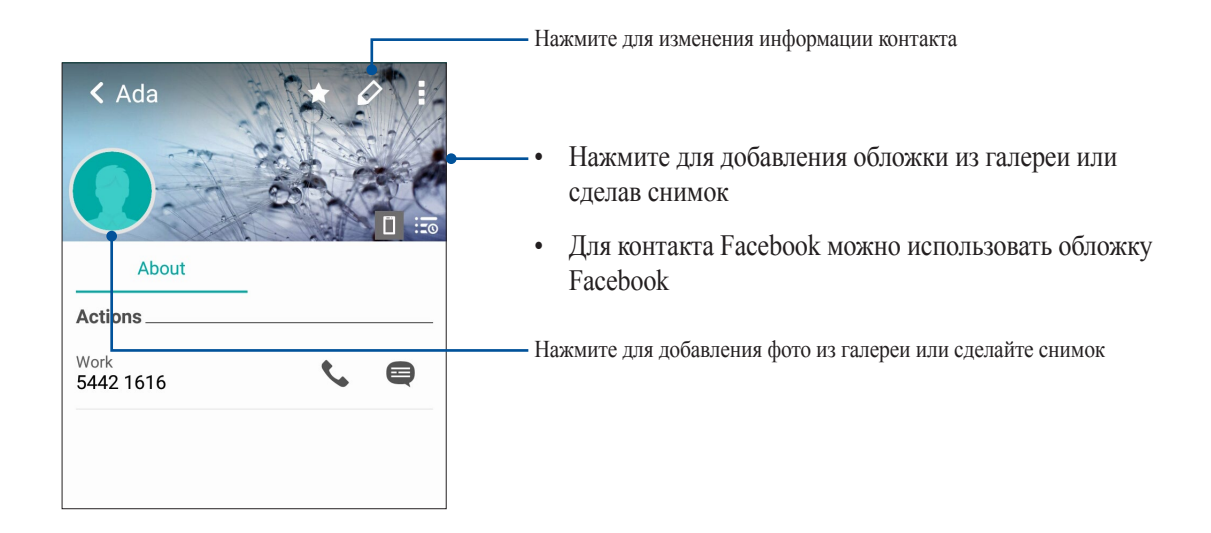

### Настройка VIP-контактов

Сгруппируйте контакты как VIP для получения уведомлений о предстоящих юбилеях, днях рождения и других важных событиях. Вы также будете получать оповещения о непрочитанных сообщениях, письмах и пропущенных вызовах от VIP-контактов. Вы получите эти уведомления в качестве напоминаний в приложении "Что дальше".

**ПРИМЕЧАНИЕ:**Подробную информацию смотрите в **[Что дальше](#page-33-0)**.

### Настройка VIP на экране контакта

Для настройки VIP на экране контакта:

- 1. Запустите приложение Контакты, выберите контакт, который нужно настроить как VIP и нажмите  $\varnothing$
- 2. В экране выбранного контакта в поле **Группа** выберите **VIP**.
- 3. Когда закончите, нажмите **Готово**. Контакт будет добавлен в список VIP.

### Настройка VIP на экране VIP

Для настройки VIP на экране VIP:

- 1. Запустите приложение Контакты.
- 2. Нажмите  $2^2$  > Анимация GIF.
- 3. На экране VIP нажмите 24.
- 4. Выберите контакт, который нужно добавить в VIP и нажмите **Добавить**. Контакт будет добавлен в список VIP.

### Добавление события в VIP-контакт

Можно добавить событие в VIP-контакт, например юбилей, день рождения и другое важное событие.

- 1. Запустите приложение Контакты, выберите контакт, в который нужно добавить событие и нажмите  $\varnothing$ .
- 2. На экране контакта, нажмите **Добавить поле** > **События**.

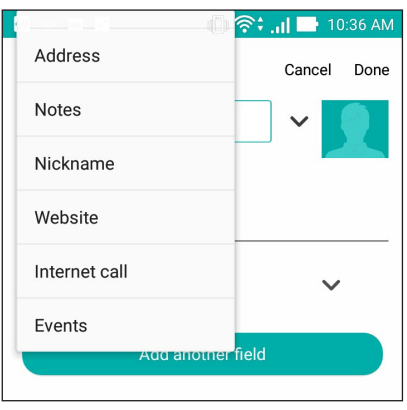

- 2. Выберите дату события и нажмите **Установить**.
- 3. Убедитесь, что вы выбрали **VIP** в поле Группа. Когда закончите, нажмите **Готово**.
- 4. Событие появится в календаре событий. Если вы хотите получить уведомление о событии, установите время напоминания в календаре.

#### **ПРИМЕЧАНИЯ:**

- Установите время напоминания о событии в **[Календарь](#page-31-0)** для получения **[Что дальше](#page-33-0)** уведомлений о событиях.
- Помимо получения напоминаний о предстоящем событии, вы также получите уведомление о новом письме/SMS-сообщении и пропущенных вызовах от приложения "Что дальше". Для получения подробной информации смотрите **[Что дальше](#page-33-0)**.

### Добавление контактов в избранное

Добавьте часто используемые контакты в список избранных для быстрого вызова их из приложения Телефон.

- 1. Запустите приложение Контакты.
- 2. Выберите контакт, который нужно пометить как избранный.
- 3. Нажмите  $\blacktriangleright$ . Контакт будет добавлен в список избранных контактов.

#### **ПРИМЕЧАНИЯ:**

- Для просмотра Избранного на главном экране нажмите  $\mathcal{I}$ , затем нажмите  $\mathcal{I}$ .
- Подробную информацию смотрите в разделе **[Звонки избранным контактам](#page-50-0)**.
- Избранный контакт также можно задать в качестве VIP. Подробную информацию смотрите в разделе **[Настройка VIP-контактов](#page-60-0)**.

### Импорт контактов

Импортируйте контакты из учетной записи электронной почты в устройство или наоборот.

- 1. На экране **Все приложения** нажмите **Контакты**, затем **> Управление контактами**.
- 2. Нажмите **Импорт/Экспорт**, затем выберите одну из следующих опций:
	- a. Импортировать из SIM-карты
	- b. Импорт с накопителя
- 3. Выберите место для сохранения контакта:
	- a. Учетные записи электронной почты
	- b. Устройство
	- c. SIM-карта
- 4. Выберите контакт, который нужно импортировать, затем нажмите **Импорт**.

### Экспорт контактов

Экспортируйте контакты из любой учетной записи.

- 1. На экране **Все приложения** нажмите **Контакты**, затем **> Управление контактами**.
- 2. Нажмите **Импорт/Экспорт**, затем выберите одну из следующих опций:
	- a. Экспортировать на SIM-карту
	- b. Экспорт на накопитель
- 3. Выберите одну из следующих опций:
	- a. Все контакты
	- b. Учетные записи электронной почты
	- c. Устройство
	- d. SIM-карта
- 4. Выберите контакты для экспорта.
- 5. Когда закончите, нажмите **Экспорт**.

### Управление черным списком

#### Блокировка контактов или номеров

Добавьте контакты или номера в черный список во избежание получения нежелательных звонков и сообщений. Заблокированные вызовы и сообщения будут сохранены в архиве черного списка.

- 1. На экране **Все приложения** нажмите **Контакты**, затем **> Управление контактами** > **Черный и белый списки**.
- 2. Нажмите  $+$ , затем выполните любое из следующих действий:
	- Для блокировки контакта нажмите **Выбрать из списка контактов** и выберите контакт, который нужно заблокировать.
	- Для блокировки номера из журнала вызовов нажмите **Выбрать из журнала вызовов** и выберите контакт, который нужно заблокировать.
	- Для блокировки номера нажмите **Введите номер** и введите номер, который нужно заблокировать.
	- Для блокировки SIP-номера нажмите **Введите SIP-номер** и введите номер, который нужно заблокировать.
- 3. Когда закончите, нажмите **Добавить**.

#### Разблокировка контактов или номеров

Можете удалить контакт или номер из черного списка и принимать звонки или сообщения от него опять.

- 1. На экране **Все приложения** нажмите **Контакты**, затем **> Управление контактами** > **Черный и белый списки**.
- 2. Нажмите и удерживайте контакт или номер, который нужно разблокировать, затем нажмите **Удалить из черного списка.**

#### Контакты из социальных сетей

Интеграция учетных записей социальных сетей ваших позволяет просматривать их профили, новости и обновления. Отслеживайте деятельность ваших контактов в режиме реального времени.

**ВАЖНО!** Перед интеграцией учетных записей социальных сетей ваших контактов необходимо войти в свою учетную запись социальной сети и синхронизировать настройки.

#### Синхронизация учетной записи социальной сети

Синхронизируйте учетную запись социальной сети для добавления контактов из социальной сети.

- 1. Откройте экран настроек, выполнив любое из следующих действий:
	- Проведите по экрану вниз и нажмите
	- Нажмите > **Настройки**.
- 2. На экране Настройки в разделе учетных записей выберите учетную запись социальной сети.
- 3. Нажмите **Контакты** для синхронизации контактов социальных сетей.
- 4. Запустите приложение Контакты для просмотра контактов.
- 5. Для просмотра только контактов социальных сетей, нажмите **Отобразить контакты**, затем снимите флажки с других источников кроме социальной сети.
- 6. Когда закончите, нажмите  $\supset$  или в любом месте экрана.

### Связывание данных контакта

При добавлении учетных записей электронной почты или социальной сети, данные этих учетных записей автоматически синхронизируются с приложением Контакты. В некоторых случаях информация о контакте может находиться в нескольких местах или под разными именами или псевдонимами. Можно объединить всю эту информацию вручную и поместить ее в один профиль.

- 1. В приложении Контакты выберите контакт, информацию которого нужно объединить.
- 2. В профиле контакта нажмите **> Link**.
- 3. На экране Добавить контакт нажмите .
- 4. Выберите все профили, которые нужно объединить в один профиль, и нажмите **Связать**.
- 5. Когда закончите, нажмите **Готово**. Теперь можно просматривать всю информацию контакта в одном профиле.

#### Резервное копирование/восстановление журнала вызовов

Журнал вызовов, хранимый в устройстве, позволяет отслеживать полученные, сделанные или пропущенные вызовы. Журнал вызовов можно сохранить в облачном хранилище или отправить по электронной почте.

#### Создание резервной копии журнала вызовов

- 1. На главном экране нажмите **Телефон**, затем нажмите для скрытия клавиатуры.
- 2. Нажмите **В** затем нажмите **Резервное копирование журнала вызовов**.
- 3. Нажмите **Создать резервную копию журнала вызовов в устройстве** для сохранения резервной копии журнала вызовов на устройстве. Для отправки резервной копии журнала вызовов по почте нажмите **Создать резервную копию журнала вызовов в устройстве и отправить**.
- 4. Введите имя для резервной копии и нажмите **OK**. После завершения процесса резервного копирования нажмите **OK**.

#### Восстановление журнала вызовов

- 1. На главном экране нажмите **Телефон**, затем нажмите для скрытия клавиатуры.
- 2. Нажмите и затем нажмите Восстановление журнала вызовов.
- 3. Выберите резервную копию журнала вызовов и нажмите **OK**.
- 4. После завершения процесса восстановления нажмите ОК. Нажмите Э для просмотра восстановленного журнала вызовов.

### <span id="page-66-0"></span>Настройка звонков

Настройте параметры для входящих и исходящих вызовов, запрета вызова, звонков домой и прочего.

- 1. Откройте экран настроек, выполнив любое из следующих действий:
	- Проведите по экрану вниз и нажмите
	- Нажмите **Настройки**.
- 2. Нажмите **Настройки вызовов** и выберите любую опцию для настройки.

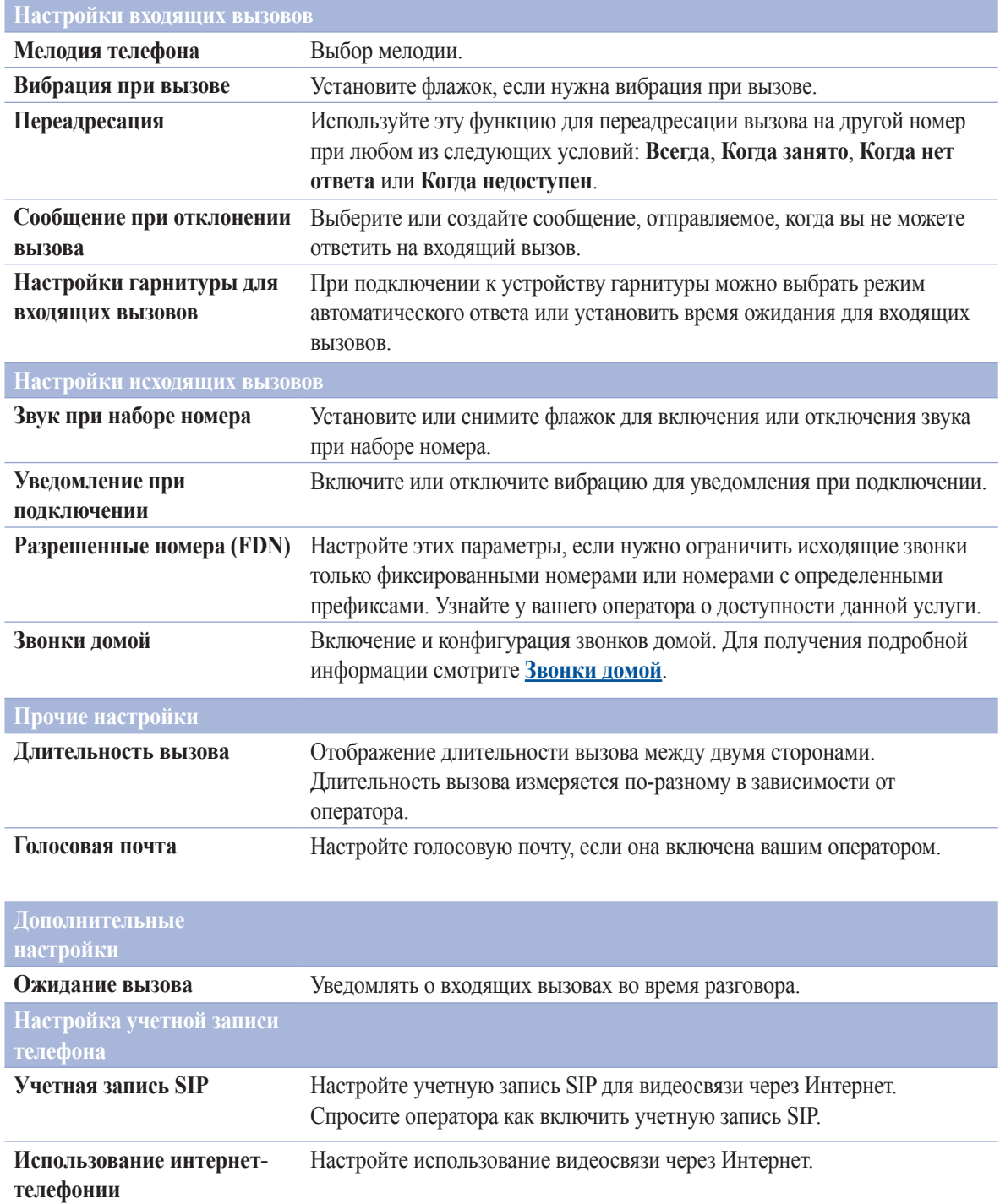

# **Отправка сообщений и многое другое**

### Сообщения

Отправляйте, отвечайте на сообщения, используя любую из установленных на устройстве SIM-карт. Вы также можете отправить цепочку сообщений по электронной почте.

### Запуск приложения Сообщения

Для запуска приложения Сообщения выполните одно из следующих действий на главном экране:

- Нажмите  $\textcircled{\tiny{\textcircled{\tiny{\textcirc}}}}$ .
- Нажмите **XXX > Сообщения**

### Отправка сообщений

- 1. Запустите приложение Сообщения, затем нажмите  $+$ .
- 2. В поле **Кому** введите номер или нажмите + для выбора контакта из списка.
- 3. Напишите сообщение в области **Введите сообщение**.
- 4. Когда закончите, нажмите стрелку для отправки сообщения.

### Ответ на сообщения

- 1. Нажмите уведомление о сообщении на главном экране или экране блокировки.
- 2. Напишите ответ в области **Введите сообщение**.
- 3. Когда закончите, нажмите стрелку для отправки сообщения.

### Блокировка сообщений

Блокируйте спам, например рекламные сообщения или сообщения от нежелательных отправителей.

- 1. На главном экране нажмите $\textcircled{\texttt{F}}$ .
- 2. В списке сообщений выберите отправителя, которого нужно заблокировать.
- 3. Нажмите > **Добавить в черный список**.

### <span id="page-68-0"></span>Пересылка цепочки сообщений

Можно переслать Ваши сообщения другим и установить оповещение для ответа на важные сообщения в удобное время.

- 1. На главном экране нажмите  $\equiv$ .
- 2. Нажмите для выбора отправителя сообщения, затем нажмите > **Переслать SMS-сообщения**.
- 3. Нажмите **Выбрать все** или любое сообщение, затем выберите **Переслать**.
- 4. В поле **Кому** нажмите  $+$  для выбор адреса электронной почты или номера мобильного телефона.
- 5. Когда закончите, нажмите стрелку для отправки сообщения. Сообщения будут пересланы в формате MMS (Multimedia Messaging Service).

#### **ПРИМЕЧАНИЯ:**

- Убедитесь, что в Вашем тарифе включены MMS.
- Убедитесь, что на устройстве включена передача данных. На главном экране нажмите **\*\*\***> Настройки > **Более** > **Сотовые сети**, а затем отметьте **Данные включены**.
- Передача данных через мобильную сеть осуществляется при пересылке сообщений.

### Отправка сообщения позже

Можно установить важное сообщение как отсроченное и ответить на него позже в приложении Сделать позже.

- 1. На экране сообщений нажмите .
- 2. Нажмите **Ответить позже**. Сообщение добавляется в список **Сделать позже**.
- 3. Для ответа на отсроченное сообщение на экране **Все приложения** нажмите **Сделать позже**.

**ПРИМЕЧАНИЕ:**Подробную информацию об ответе на отсроченные сообщения смотрите в **[Отвечаем сейчас](#page-41-0)**.

### Другие опции обмена сообщениями

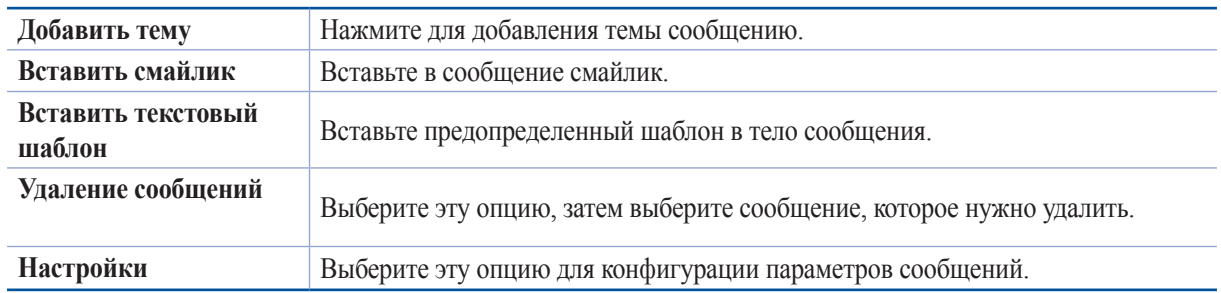

При написании сообщения можно нажать и выбрать любую опцию ниже.

### Omlet Chat

Omlet Chat - приложение для обмена сообщениями и приложениями, позволяющее общаться с друзьями. Также возможно управление данными в облачных хранилищах.

#### **ПРИМЕЧАНИЯ:**

- **•** Приложение Omlet Chat может быть доступно не во всех странах.
- При использовании его в первых раз нужно посетить Play Store для обновления Omlet Chat. Для обновления Omlet Chat необходимо иметь учетную запись Google.

### Регистрация в Omlet Chat

Зарегистрируйтесь в Omlet Chat любым из следующих способов:

- Номер мобильного телефона
- Учетная запись электронной почты
- Учетная запись Gmail
- Учетная запись Facebook

#### Использование номера мобильного телефона

Для регистрации с помощью номера мобильного телефона:

- 1. Нажмите **...** затем нажмите **Omlet Chat**.
- 2. На экране регистрации проведите по экрану влево для отображения функций Omlet Chat. Для быстрой регистрации нажмите **Пропустить**.
- 3. Выберите вашу страну, введите номер вашего мобильного телефона и нажмите **Далее** для получения текстового сообщения с ПИН-кодом.
- 4. Введите ПИН-код и нажмите **Далее**.
- 5. Введите свое имя и нажмите **Начать**.

6. Нажмите **Хорошо! Давайте сделаем это** для приглашения друзей из списка контактов. Если нужно добавить друзей вручную, нажмите **Нет, спасибо**.

**ПРИМЕЧАНИЕ:** Контакты из Omlet будут добавлены в контакты устройства. Дополнительную информацию смотрите в разделе *Просмотр контактов Omlet из списка контактов*.

#### Использование учетной записи Google

Для регистрации с помощью учетной записи Google:

- 1. Нажмите **...** затем нажмите Omlet Chat.
- 2. На экране регистрации нажмите **Подключите другую учетную запись здесь**, а затем нажмите **Google**.
- 3. Нажмите **OK** для использования учетной записи Google, зарегистрированной с устройством.
- 4. Введите свое имя и нажмите **Начать**.
- 5. Нажмите **Хорошо! Давайте сделаем это** для приглашения друзей из списка контактов. Если нужно добавить друзей вручную, нажмите **Нет, спасибо**.

**ПРИМЕЧАНИЕ:**Контакты из Omlet будут добавлены в контакты устройства. Обратитесь к разделу **[Просмотр](#page-79-0)  [контактов Omlet из списка контактов](#page-79-0)** для получения дополнительной информации.

6. Нажмите  $\equiv$  для отображения меню Omlet Chat.

#### Использование учетной записи электронной почты

Для регистрации с помощью учетной записи электронной почты:

- 1. Нажмите **Правим нажмите Omlet Chat**.
- 2. На экране регистрации нажмите **Подключите другую учетную запись здесь**, а затем нажмите **Email**.
- 3. Введите учетную запись электронной почты и нажмите **Далее**. Omlet Chat отправит подтверждающее сообщение в ваш почтовый ящик.
- 4. Откройте письмо от Omlet и нажмите ссылку для активации учетной записи.
- 5. Введите свое имя и нажмите **Начать**.
- 6. Нажмите **Хорошо! Давайте сделаем это** для приглашения друзей из списка контактов. Если нужно добавить друзей вручную, нажмите **Нет, спасибо**.

**ПРИМЕЧАНИЕ:**Контакты из Omlet будут добавлены в контакты устройства. Обратитесь к разделу **[Просмотр](#page-79-0)  [контактов Omlet из списка контактов](#page-79-0)** для получения дополнительной информации.

7. Нажмите  $\equiv$  для отображения меню Omlet Chat.

#### Использование учетной записи Facebook

Для регистрации учетной записи Facebook:

- 1. Нажмите **...** затем нажмите Omlet Chat.
- 2. На экране регистрации нажмите **Подключите другую учетную запись здесь**, а затем нажмите **Facebook**. Omlet Chat предложит войти в учетную запись Facebook.
- 3. Войдите в свою учетную запись Facebook и нажмите **OK**.
- 4. Введите свое имя и нажмите **Начать**.
- 5. Нажмите **Хорошо! Давайте сделаем это** для приглашения друзей из списка контактов. Если нужно добавить друзей вручную, нажмите **Нет, спасибо**.

**ПРИМЕЧАНИЕ:**Контакты из Omlet будут добавлены в контакты устройства. Обратитесь к разделу **[Просмотр](#page-79-0)  [контактов Omlet из списка контактов](#page-79-0)** для получения дополнительной информации.

6. Нажмите  $\equiv$  для отображения меню Omlet Chat.

### Отправка приглашения в Omlet

Предложите своим друзьям использовать Omlet Chat, отправив им приглашения по электронной почте или через Facebook.

#### Отправка приглашений Omlet через Facebook

Для отправки приглашения по электронной почте:

- 1. На экране Omlet Chat нажмите  $\equiv$  для отображения меню.
- 2. Нажмите **Контакты**, затем выберите **Добавить/Пригласить друзей**.
- 3. На экране добавления контактов нажмите **Пригласить друзей из Facebook**.
- 4. Войдите в свою учетную запись Facebook и нажмите **OK**.
- 5. Нажмите **+** для выбора контактов, затем нажмите **Отправить**.

#### Отправка приглашений Omlet по электронной почте

- 1. На экране Omlet Chat нажмите  $\frac{1}{n}$  для отображения меню.
- 2. Нажмите **Контакты**, затем выберите **Добавить/Пригласить друзей**.
- 3. На экране добавления контактов нажмите **Пригласить друзей из адресной книги**.
- 4. Выберите контакт и нажмите  $\vee$ .
# Использование Omlet chat

Используйте текстовые и мультимедийные сообщения для интерактивного общения.

Для начала разговора:

- 1. На экране Omlet Chat нажмите  $\equiv$  для отображения меню, затем нажмите **Контакты**.
- 2. Выберите контакт для общения и нажмите

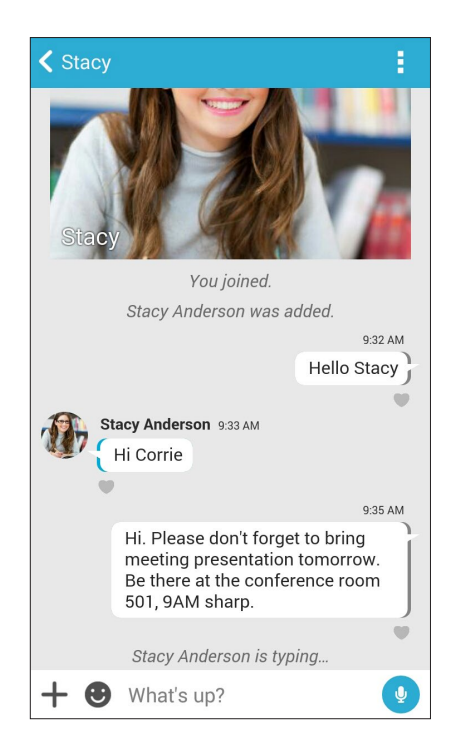

### Отправка сообщения

Для отправки сообщения введите свое сообщение в поле **Что произошло** и нажмите .

### Отправка голосового сообщения

Для отправки голосового сообщения нажмите и удерживайте , произнесите сообщение и отпустите для отправки.

### Отправка виртуального стикера

Для отправки виртуального стикера нажмите , затем выберите виртуальный стикер.

**ПРИМЕЧАНИЕ:** Дополнительные виртуальные стикеры можно скачать из Sticker Store. Для скачивания виртуальных стикеров нажмите  $\bigoplus$  >  $\bigoplus$ , затем  $\bigoplus$ .

# Использование дополнительных приложений

Дополнительные приложения позволяют обмениваться мультимедийными сообщениями.

Для использования дополнительных приложений в теме разговора нажмите + и выберите приложение из списка.

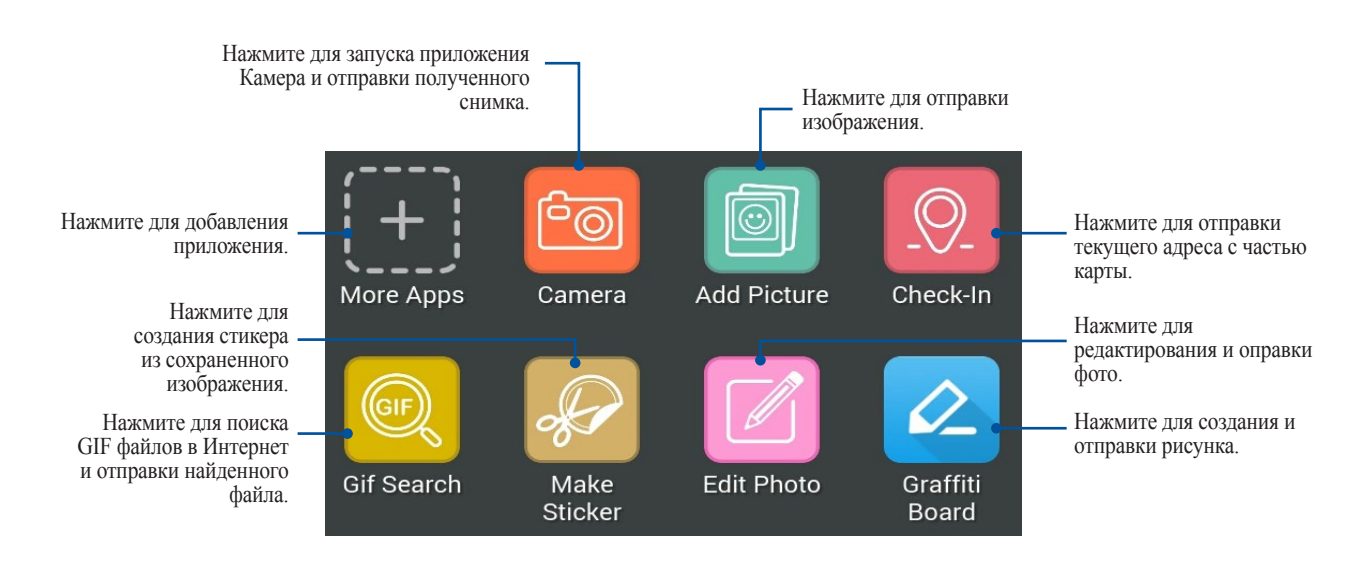

Проведите по экрану вверх для отображения этих иконок:

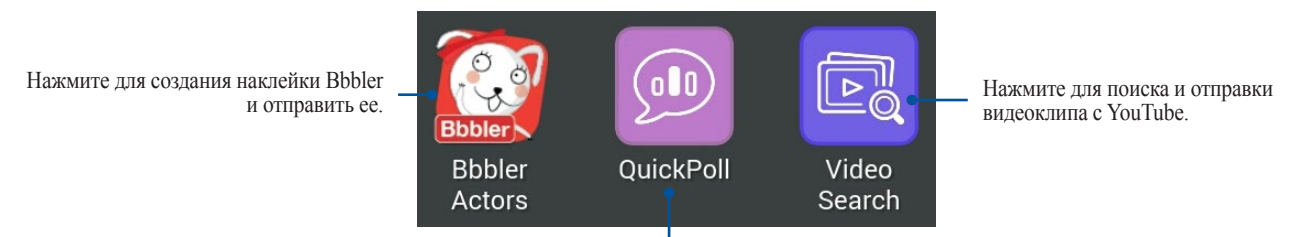

Нажмите для отправки опроса/анкеты.

# Другие приложения

Помимо приложений по умолчанию имеются другие приложения, которые можно использовать. В теме разговора нажмите  $+$ , затем  $\boxplus$  для отображения других приложений.

### Использование других приложений

Для использования другого приложения нажмите  $\mathbb{H}$ , затем нажмите на приложение для его запуска.

Добавление приложений в список дополнительных приложений

Нажмите  $\pm$  для отображения других приложений, затем нажмите и удерживайте приложение и выберите **Pin It!**

**ПРИМЕЧАНИЕ:** Дополнительные приложения могут изменяться в зависимости от региона.

# Использование социальной точки доступа

Социальная точка доступа - это быстрый и удобный способ для общения с друзьями в одном чате. С помощью этой функции можно начать или присоединиться к групповому чату, скрыв свою контактную информацию.

### **ПРИМЕЧАНИЯ:**

- Для использования социальной точки доступа необходимо активировать GPS.
- Функция социальной точки доступа может обнаружить пользователей Omlet в радиусе 2 километров и активна только в течение 4 часов.

# Создание социальной точки доступа

Для создания социальной точки доступа:

- 1. На экране Omlet Chat нажмите  $\equiv$  для отображения меню, затем нажмите **Broadcasts here**.
- 2. Нажмите **Создать** для создания идентификатора Omlet, затем **OK**.
- 3. Нажмите  $\leq$  для возврата на экран Трансляция здесь. Устройство автоматически показывает ваше местоположение с помощью приложения Карты.
- 4. В правом верхнем углу экрана нажмите .
- 5. На экране Broadcasts here можно выполнить следующее:
	- изменить фотографию чата
	- изменить имя социальной точки доступа
	- защитить точку доступа

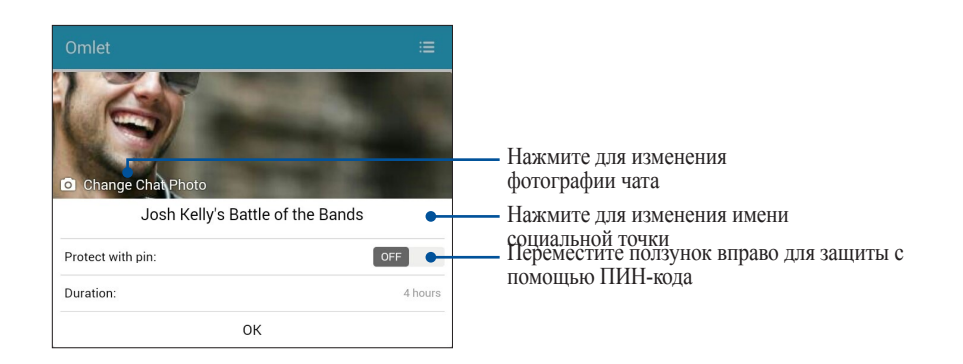

6. Когда закончите, нажмите **OK** для создания социальной точки доступа.

# Присоединение к социальной точке доступа

Для присоединение к социальной точке доступа:

1. На экране Omlet Chat нажмите  $\equiv$  для отображения меню, затем нажмите **Broadcasts here**. Omlet Chat запустит приложение Карты и отобразит активные социальные точки доступа.

**ПРИМЕЧАНИЕ:** Социальные точки доступа обозначены иконкой .

- 2. Для присоединения к точке доступа выполните любое из следующих действий:
	- На экране Карта нажмите  $\sqrt{2}$ для отображения имени социальной точки доступа, затем нажмите **OK** для присоединения к дискуссии.
	- В правом верхнем углу экрана нажмите  $\Omega$ , затем выберите социальную точку доступа и нажмите **OK**.

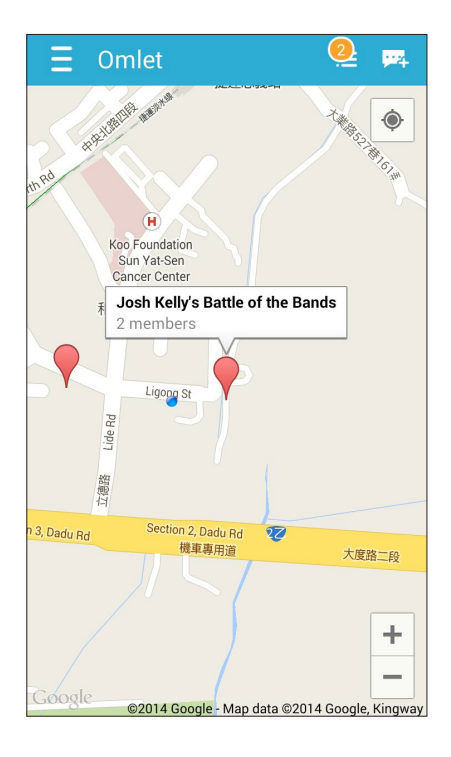

На экране социальной точки доступа можно общаться с друзьями, отправлять стикеры или обмениваться фотографиями.

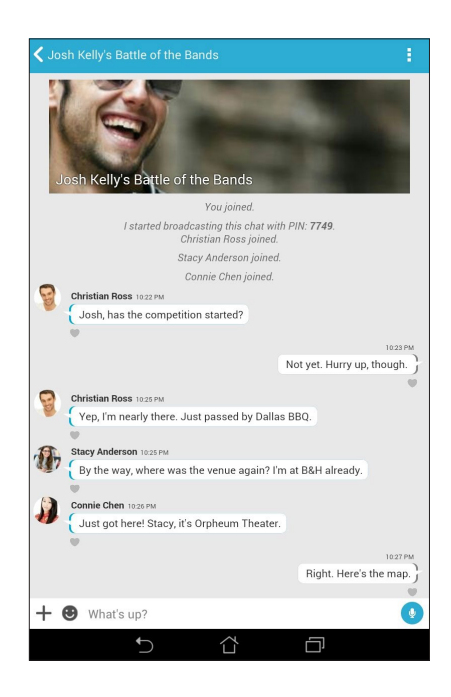

**ПРИМЕЧАНИЕ:** Для просмотра общих фотографий смотрите раздел **[Просмотр общих фотографий в](#page-77-0)  [приложении Галерея](#page-77-0)**.

# <span id="page-77-0"></span>Просмотр общих фотографий в приложении Галерея

Фотографии, которыми вы и ваши друзья поделились в Omlet Chat, сохраняются на устройстве. Общие фотографии можно посмотреть в приложении Галерея.

Для просмотра общих фотографий:

- 1. Запустите приложение Галерея.
- 2. На главном экране Галереи нажмите = и выберите одну из следующих опций:
	- a. Все общие фотографии
	- b. Чат
	- c. Инициатор совместного доступа

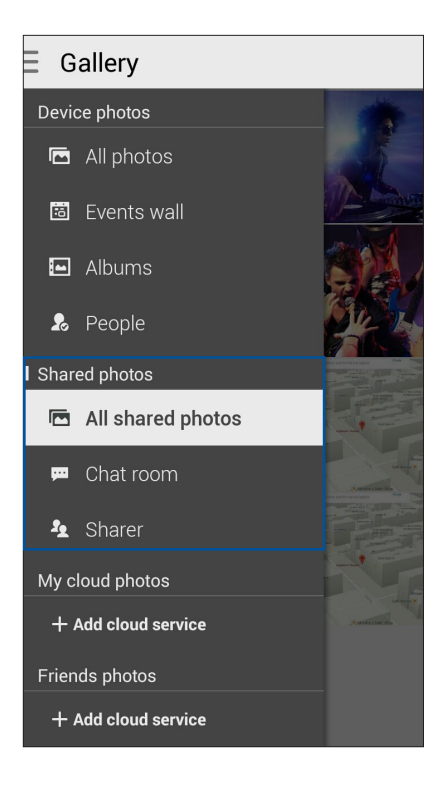

# Просмотр всех общих фотографий

Нажмите **Все общие фотографии** для просмотра всех фотографии от всех контактов.

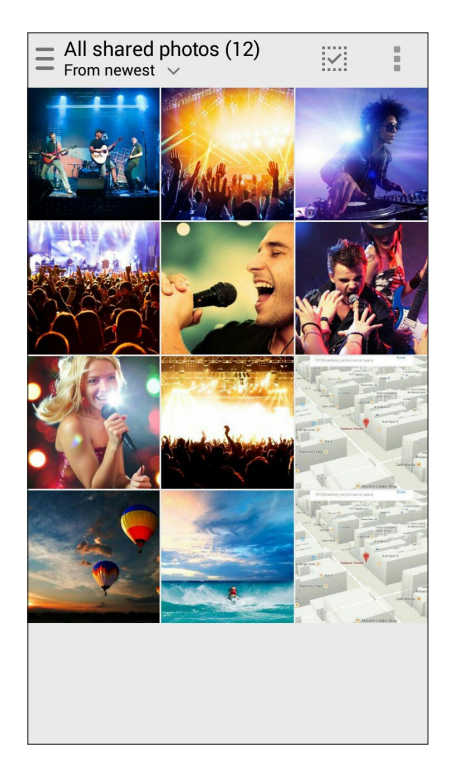

# Просмотр общих фотографии по чату Нажмите **Чат** для просмотра фотографии чата.

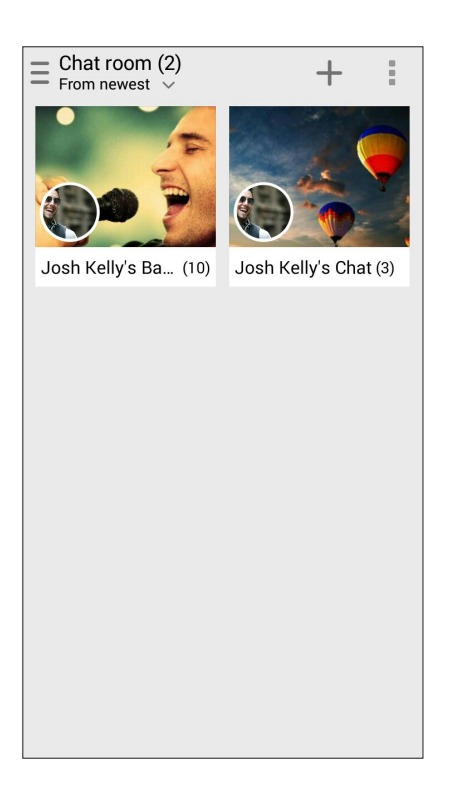

# Просмотр общих фотографий по контакту

Нажмите **Контакт** для просмотра фотографий контакта.

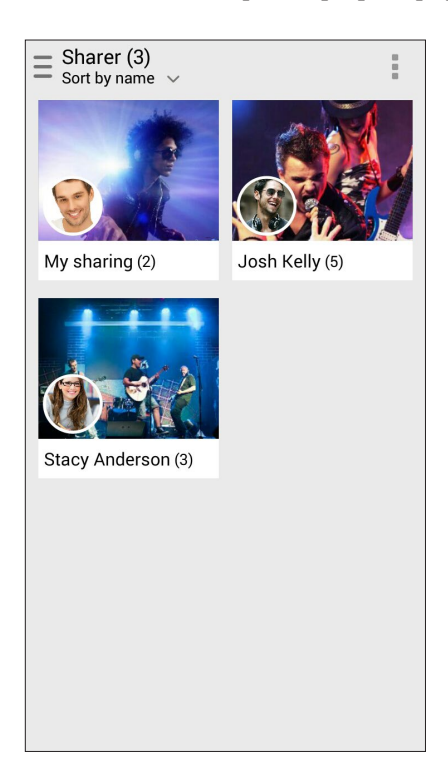

# Просмотр контактов Omlet из списка контактов

Помимо общения с контактами в приложении Omlet Chat, также можно общаться с ними с помощью приложения Контакты. Интеграция контактов из Omlet в приложение Контакты облегчит просмотр и общение с ними без запуска Omlet.

Для просмотра контактов Omlet из списка контактов:

- 1. Запустите приложение Контакты, выполнив одно из следующих действий:
	- a. На главном экране нажмите **Телефон** и выберите .
	- b. На экране **Все приложения** нажмите **Контакты**.

2. Нажмите список **Показать контакты** для отображения контактных групп.

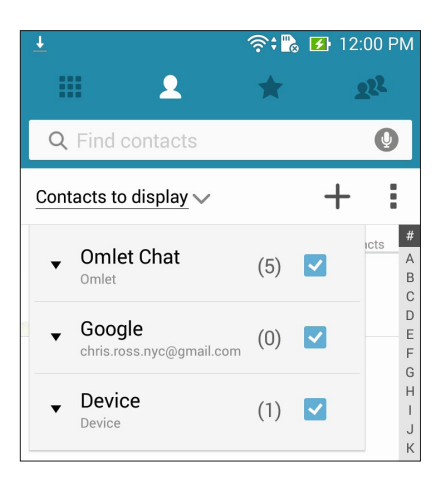

- 3. Для отображения всех контактов Omlet, снимите флажок со всех групп, за исключением **Omlet Chat**, затем нажмите в любом месте экрана.
- 4. Нажмите контакт Omlet для просмотра контактных данных или начала общения.

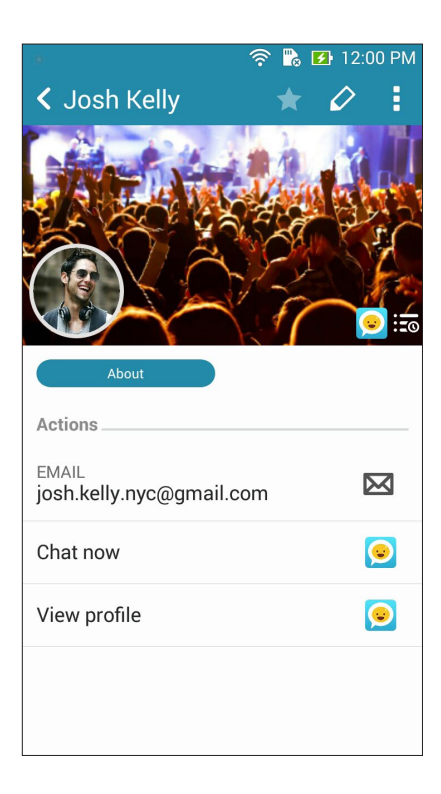

# Синхронизация Omlet Chat с облачным хранилищем

Omlet Chat может загружать разговоры на Dropbox, Box, или Baidu PCS.

Перед загрузкой ваших данных сначала нужно синхронизировать вашу облачную учетную запись с Omlet Chat. Для этого:

- 1. В меню Omlet Chat нажмите **Настройки**.
- 2. Нажмите **Облачное хранение**, затем выберите облачную службу:
	- a. Dropbox
	- b. Box
	- c. Baidu PCS
- 3. Введите имя пользователя и пароль для входа в облачное хранилище. Следуйте инструкциям на экране для синхронизации Omlet Chat с облачным хранилищем.

# *Развлечения 5*

# **Использование гарнитуры**

Используйте гарнитуру для вызовов или прослушивания любимой музыки.

# Подключение аудио-разъема

Подключите гарнитуру к 3,5-мм разъему вашего устройства.

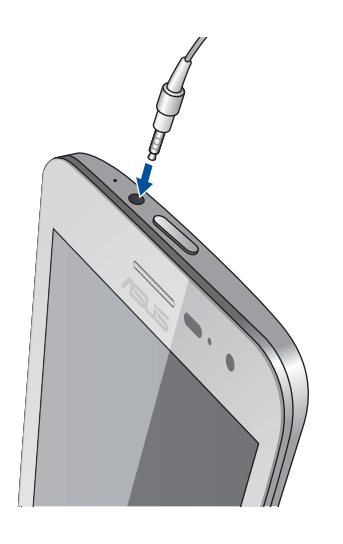

### **ВНИМАНИЕ!**

- Не вставляйте в аудиоразъем посторонние предметы.
- Не подключайте к аудиоразъему электрические кабели под напряжением.
- Прослушивание звука на высокой громкости в течение длительного времени может привести к повреждению слуха.

### **ПРИМЕЧАНИЯ:**

- Настоятельно рекомендуется использовать только совместимые гарнитуры или комплектную гарнитуру.
- Отключение аудиоразъема во время прослушивания автоматически приостанавливает воспроизведение аудиозаписи.
- Отключение аудиоразъема во время просмотра видео автоматически приостанавливает воспроизведение видео.

# **Игры**

Скачивайте игры и делитесь ими с друзьями с помощью приложения **Игры**. Также можно присоединяться к многопользовательским играм.

**ВАЖНО!** Войдите в учетную запись Google, чтобы получить все возможности приложения Игры.

# Использование приложения Игры

Для использования приложения Игры:

- 1. Нажмите **•••** > Игры.
- 2. Выберите желаемую опцию.

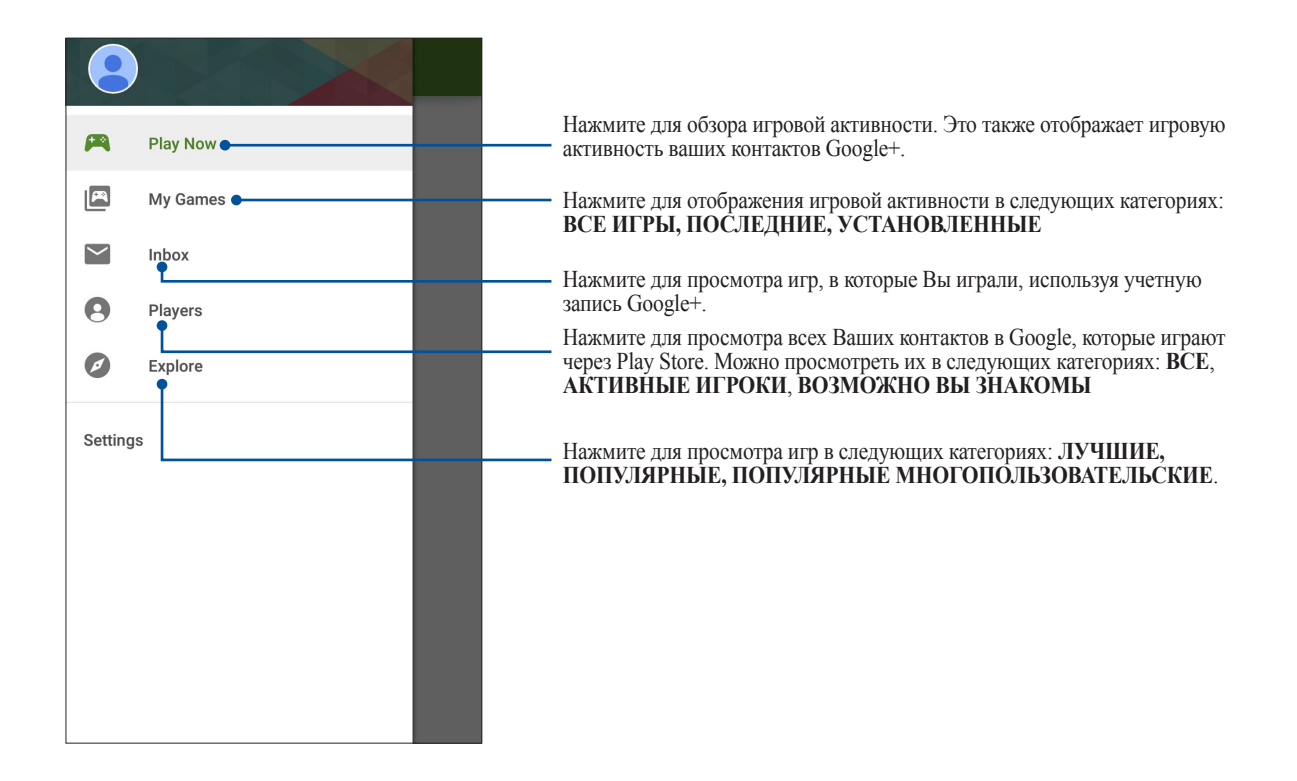

# **Музыка**

Приложение Музыка автоматически ищет музыкальные файлы из внутреннем и внешнем хранилище устройства. Музыкальные файлы можно добавить в плейлист или в очередь для последовательного воспроизведения. Также можно прослушивать музыку с облачных хранилищ, например ASUS WebStorage, Dropbox, OneDrive и Drive.

**ВАЖНО!** Перед воспроизведением музыки из облачного хранилища, убедитесь, что устройство подключено к Wi-Fi или мобильной сети. Для получения подробной информации смотрите **[Оставайтесь на связи](#page-107-0)**.

# Запуск приложения Музыка

Для запуска приложения Музыка нажмите > **Музыка**.

# Воспроизведение музыки

Для воспроизведения музыки:

- 1. В приложении Музыка нажмите **Музыка**, затем выберите **Треки**. Также можно выбрать и другие опции для отображения музыкальных файлов: **Альбом**, **Исполнитель**, **Жанры**, **Композитор** или **Папка**.
- 2. В списке выберите композицию для воспроизведения. Нажмите **Случайно все** для воспроизведения всех композиций.
- 3. На панели с названием песни проведите вверх для полноэкранного воспроизведения текущей композиции.

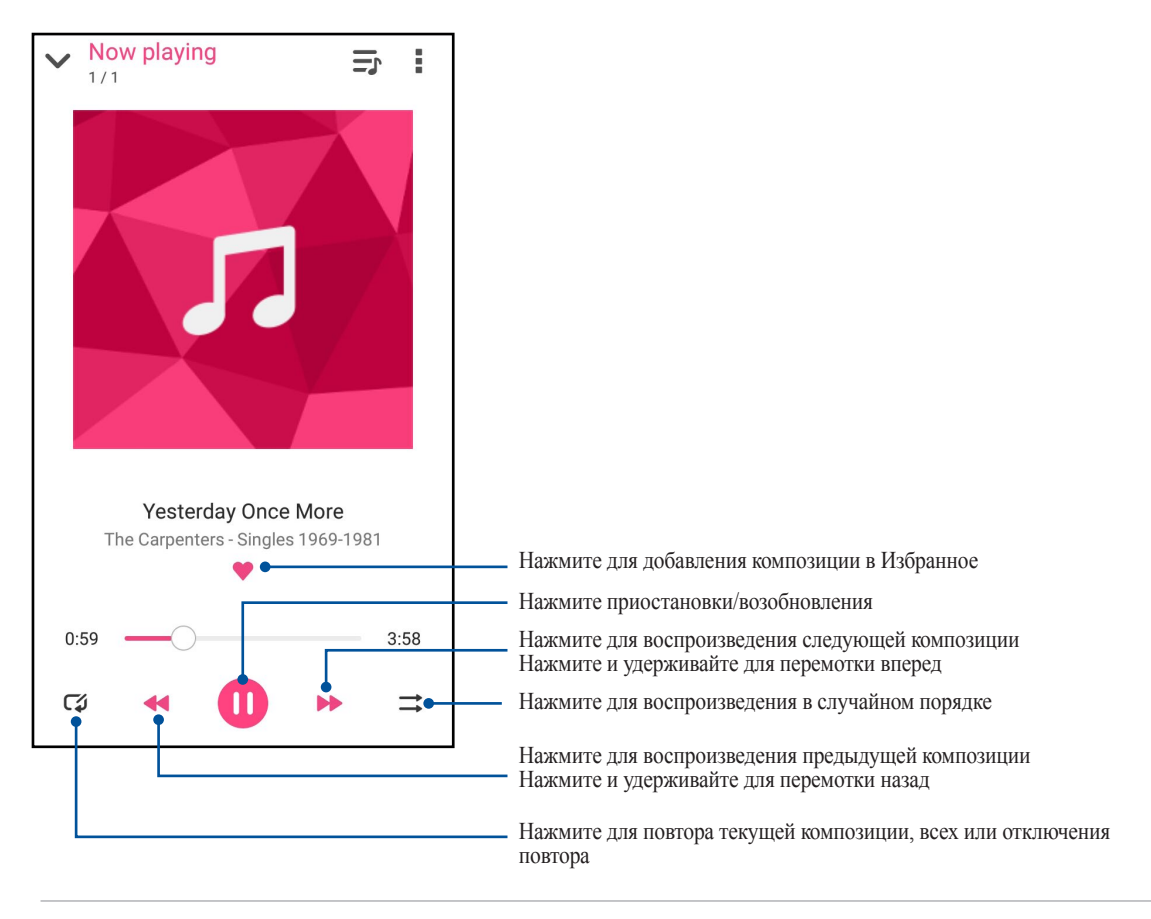

**ПРИМЕЧАНИЕ:**Для добавления нескольких композиций в существующий плейлист смотрите **[Добавление](#page-86-0)  [композиций в плейлист](#page-86-0)**.

# <span id="page-85-0"></span>Другие варианты воспроизведения

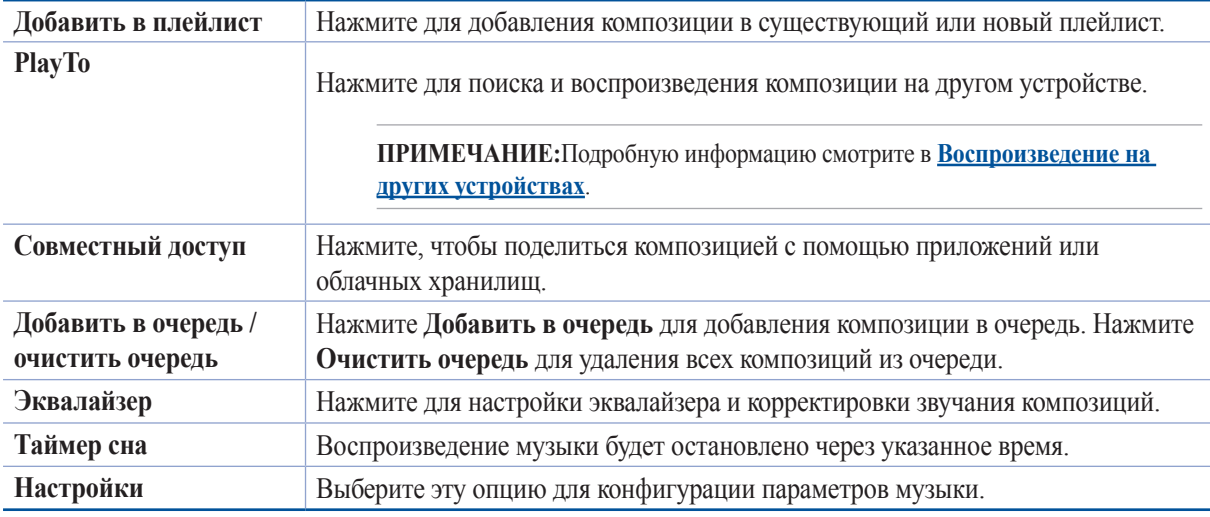

Во время воспроизведения можно нажать и выбрать любую из нижеследующих опций.

# Воспроизведение музыки из облачного хранилища

Зарегистрируйтесь или войдите в облачное хранилище и воспроизводите музыку из облачного хранилища.

**ВАЖНО!** Убедитесь, что устройство подключено к Wi-Fi или мобильной сети. Подробную информацию смотрите в **[Оставайтесь на связи](#page-107-0).**

# Добавление облачной учетной записи

Для добавления учетной записи облачного хранилища:

- 1. На главном экране приложения Музыка нажмите  $\equiv$
- 2. В Облачная музыка выберите **Добавить облачную службу**.
- 3. Выберите облачное хранилище, в котором находятся музыкальные файлы.
- 4. Следуйте инструкциям на экране для входа в облачное хранилище.

# Воспроизведение музыки из облачного хранилища

Для воспроизведения музыки из облачного хранилища:.

- 1. На главном экране приложения Музыка нажмите  $\equiv$ .
- 2. В **Облачная музыка** выберите облачное хранилище, в котором находятся музыкальные файлы.
- 3. Выберите композицию для воспроизведения.

# <span id="page-86-0"></span>Создание плейлиста

Найдите любимые композиции из разных источников, например внутренний накопитель, внешний накопитель или облачное хранилище, и организуйте их в плейлист.

- 1. На главном экране приложения Музыка нажмите  $\equiv$
- 2. В Плейлист, нажмите Мой плейлист, затем +.
- 3. Введите имя плейлиста и нажмите **Сохранить**.

# Добавление композиций в плейлист

В плейлист можно добавить композиции из локального источника (внутренний и внешний накопитель) или облачного хранилища.

- 1. На главном экране приложения Музыка нажмите  $\equiv$
- 2. В **Плейлист** нажмите **Мой плейлист** и выберите плейлист.
- 3. Нажмите > **Добавить треки**.
- 4. Выберите источник, в котором находится композиция.
- 5. Выберите способ просмотра музыки: **Альбом**, **Исполнитель**, **Жанры**, **Композитор**, **Треки** или **Папка**.
- 6. Выберите композиции, которые нужно добавить в плейлист. Нажмите **Выбрать все**, если нужно добавить все композиции из списка, альбома, папки или исполнителя.

**ПРИМЕЧАНИЕ:**Также в плейлист можно добавить текущую воспроизводимую композицию. Подробную информацию смотрите в **[Другие варианты воспроизведения](#page-85-0)**.

# Воспроизведение на других устройствах

Используйте функцию PlayTo для прослушивания музыки с вашего устройства на другом устройстве Miracast или DLNA.

Для использования PlayTo:

- 1. При воспроизведении нажмите > **PlayTo**.
- 2. Выберите устройство для воспроизведения музыки. Музыка с вашего устройства будет воспроизводиться на другом устройстве.
- 3. Для остановки PlayTo нажмите > **Отключить**.

# **FM-радио**

Слушайте ваши любимые радиостанции.

- 1. Подключите к устройству проводную гарнитуру.
- 2. Нажмите > **FM-радио**.

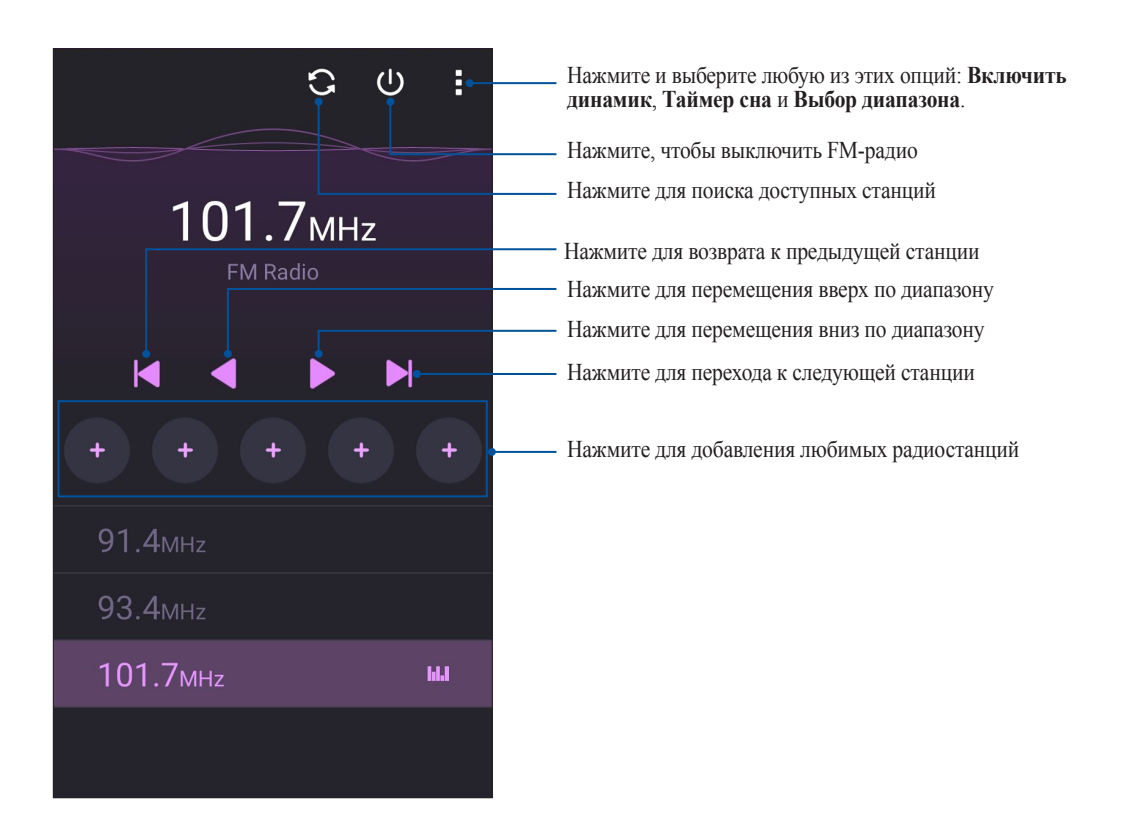

# Настройка на другую частоту

Для настройки на нужную радиостанцию выполните следующие действия:

- 1. В приложении FM-радио нажмите текущую радиостанцию.
- 2. В поле Настройка частоты введите частоту вашей радиостанции.
- 3. Если нужно добавить ее в Избранное, нажмите **Добавить в избранное**.
- 4. Когда закончите, нажмите **OK**.

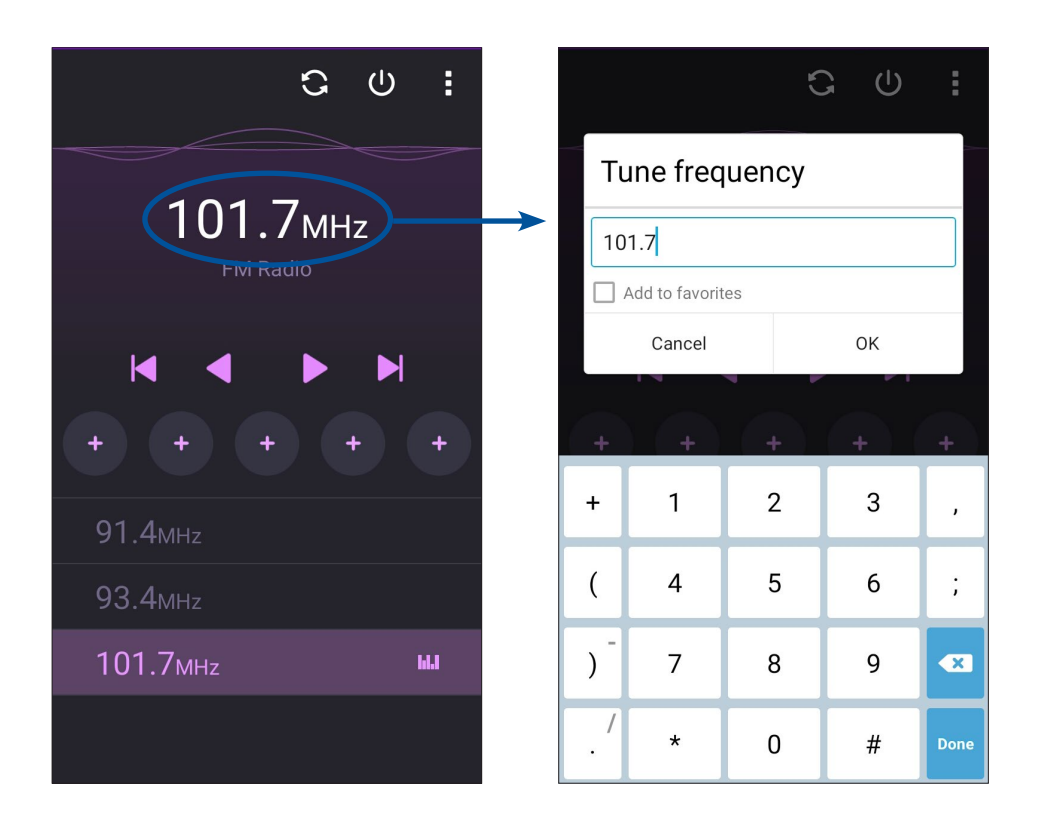

# *Драгоценные моменты 6*

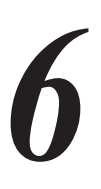

# **Лови момент**

# Запуск приложения Камера

Делайте снимки и записывать видео с помощью приложения Камера. Для запуска приложения Камера обратитесь к инструкциям ниже.

# С экрана блокировки

Перетащите • в любом направлении.

С главного экрана

Нажмите •

# Используя клавишу регулировки громкости

Когда устройство находится в режиме сна, дважды нажмите клавишу регулировки громкости для его пробуждения и запуска приложения Камера

**ПРИМЕЧАНИЕ:**Для использования клавиши регулировки громкости для запуска приложения Камера, включите эту функцию, перейдя в Настройки > Экран блокировки и включив быстрый запуск камеры.

# Использование камеры в первый раз

При запуске камеры в первый раз появятся две функции: Учебник и Местоположение изображений.

# Учебник

При использовании камеры в первый раз Вы увидите учебник после запуска приложения **Камера**. На этом экране можно использовать следующие опции.

- 1. На экране Учебник нажмите **Пропустить**, если Вы хотите пропустить просмотр или **Пуск** для просмотра учебника об использовании камеры.
- 2. После выбора любой опции Вы перейдете к экрану Местоположение изображений.

# Местоположение изображений

После закрытия экрана учебник появится экран Местоположение изображений, который поможет включить привязку изображений и видео к геоданным. На этом экране можно использовать следующие опции

- 1. На экране Местоположение изображений нажмите **Нет, спасибо** для перехода к экрану камеры или **Да** для настройки местоположения для ваших снимков и видео.
- 2. Переместите **Доступ к местоположению** в положение **ВКЛ** для добавления местоположения.
- 3. На следующем экране нажмите **Согласен** для включения функции и перехода к экрану камеры.

# Главный экран камеры

Камера устройства оснащена функциями Автоматическое определение сцены и Автоматическая стабилизация изображения. Также имеется функция стабилизации видео, помогающая предотвратить дрожание при записи видео.

Используйте иконки для управления функциями камеры.

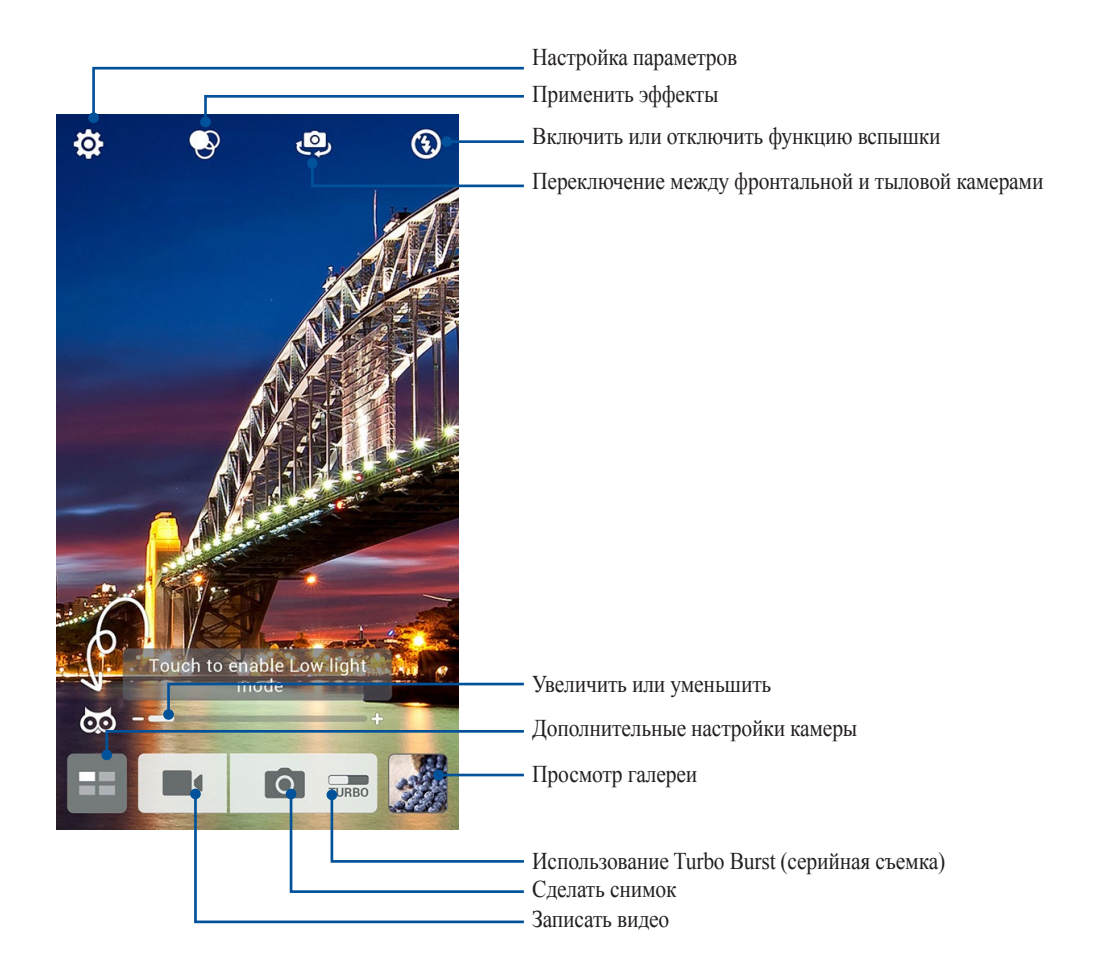

# Настройки изображения

Настройте параметры снимков в настройках камеры, используя инструкции ниже.

**ВАЖНО!** Примените настройки перед получением снимка.

- 1. На главном экране камеры нажмите  $\mathfrak{P} > \bullet$ .
- 2. Прокрутите вниз и настройте доступные опции.

# Изображение

Настройте качество изображения с помощью этих опций.

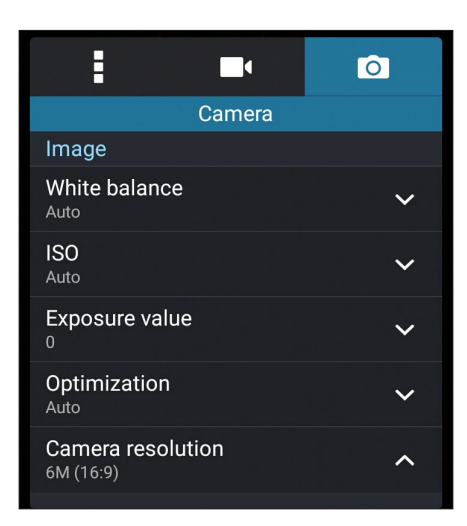

### Режим съемки

Установите задержку **Таймера** или измените скорость **Серийной съемки**.

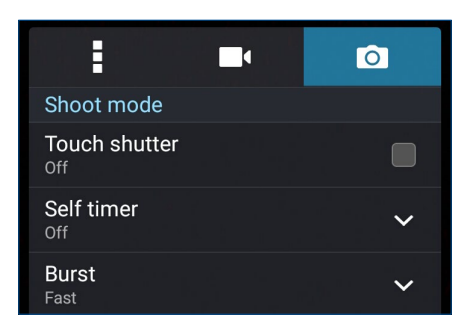

# Фокус и экспозиция

Включите **Автоэкспозиция касанием** или **Распознавание лица**.

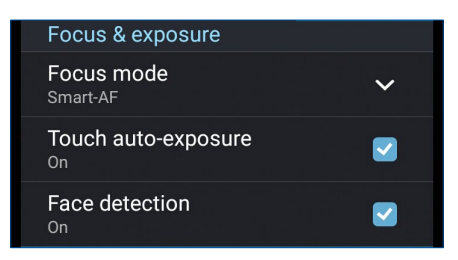

# Настройки видео

Настройте параметры видео в настройках камеры, используя инструкции ниже.

**ВАЖНО!** Примените настройки перед получением снимка.

- 1. На главном экране камеры нажмите  $\bigoplus$  >  $\blacksquare$
- 2. Прокрутите вниз и настройте доступные опции.

# Изображение

Настройте качество видео.

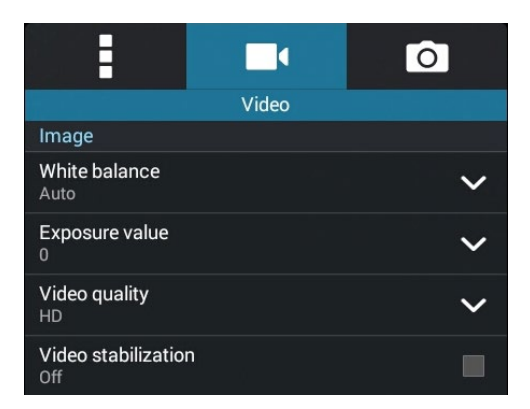

# Фокус и экспозиция

Включите **Автоэкспозиция касанием**.

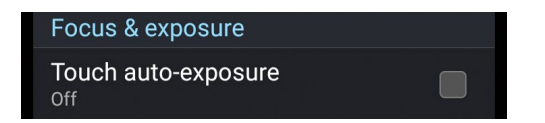

# Дополнительные функции камеры

Откройте для себя новые способы съемки и используйте дополнительные функции камеры.

**ВАЖНО!** Примените настройки перед получением снимка. Функции могут отличаться в зависимости от модели.

# Низкая освещенность

С помощью PixelMaster светочувствительность камеры увеличивается до 400%, а цветовой контраст до 200%. Используйте этот режим для съемки в условиях недостаточной освещенности.

# Получение снимков при низкой освещенности

- 1. На главном экране приложения Камера нажмите  $\blacksquare$
- 2. Нажмите <sup>•</sup> > **Низкая освещенность**.
- 3. Для получения снимков нажмите  **или клавишу регулировки громкости**.

# Запись видео при низкой освещенности

- 1. На главном экране приложения Камера нажмите  $\blacksquare$
- 2. Нажмите > **Низкая освещенность**.
- 3. Нажмите **65** для записи видео.

# Перемотка

При включении режима камера автоматически делает серию снимков за 2 секунды до и спустя 1 секунду после нажатия на спуск. После чего вы можете сохранить самый удачный снимок серии.

**ПРИМЕЧАНИЕ:**Функцию Перемотка можно использовать только для задней камеры.

# Съемка с помощью Перемотка

- 1. На главном экране приложения Камера нажмите  $\blacksquare$
- 2. Нажмите > **Перемотка**.
- 3. Для получения снимков нажмите или клавишу регулировки громкости.

# Использование средства просмотра режима Перемотка

1. На экране появляется средство просмотра снимков. Вращайте колесо для выбора лучшего снимка.

**ПРИМЕЧАНИЕ:**Нажмите **Лучший** для просмотра лучшего снимка на временной шкале.

2. Выберите фото, затем нажмите **Готово** для сохранения его в галерею.

# **HDR**

Функция расширенного динамического диапазона (HDR) позволяет получить более детальные изображения в условиях низкой освещенности и в сюжетах с большим контрастом. HDR рекомендуется для использования при съемке в ярко освещенных местах, помогая сбалансировать цвета на изображении.

# Съемка с помощью HDR

- 1. На главном экране приложения Камера нажмите  $\blacksquare$ .
- 2. Нажмите  $\bullet$  > **HDR**.
- 3. Для получения снимка с применением HDR нажмите <sup>нов</sup> или клавишу регулировки громкости.

# Панорама

Получайте изображения с различных ракурсов с помощью панорамы. С помощью этой функции изображения, снятые с широкой перспективой, склеиваются автоматически.

# Получение панорамного снимка

- 1. На главном экране приложения Камера нажмите  $\blacksquare$ .
- 2. Нажмите > **Панорама**.
- 3. Для снимка пейзажа нажмите **или клавишу регулировки громкости**, затем поворачивайте устройство влево или вправо.

**ПРИМЕЧАНИЕ**: При повороте устройства в нижней части экрана появляется миниатюра снятого пейзажа.

4. После завершения нажмите  $\emptyset$ .

# Ночь

Используйте функцию Ночь для получения ярких снимков даже в ночное время или в условиях низкой освещенности.

**ПРИМЕЧАНИЕ:**Для предотвращения смазывания крепко удерживайте телефон во время съемки.

### Получение ночных снимков

- 1. На главном экране приложения Камера нажмите  $\blacksquare$ .
- 2. Нажмите  **> Ночь**.
- 3. Для получения ночных снимков нажмите **и** или клавишу регулировки громкости.

# Селфи

Делайте автопортреты-селфи с помощью высококачественной тыловой камеры. Функция распознавания лиц определяет до 4 человек в кадре и автоматически делает снимок.

# Получение своего снимка

- 1. На экране приложения Камера нажмите  $\blacksquare$
- 2. Нажмите  **> Селфи**.
- 3. Нажмите для выбора количества людей на фотографии.
- 4. Поверните аппарат тыловой камерой к себе для распознавания лица и дождитесь окончания прерывистого звукового сигнала таймера. Снимок сделан.
- 5. На экране появляется средство просмотра снимков. Вращайте колесо для выбора лучшего снимка.
- 6. Выберите фото, затем нажмите **Готово** для сохранения его в галерею.

# Улучшение портрета

Получайте удовольствие от процесса съемки с помощью функции Улучшение портрета. Когда эта функция включена, вы можете увидеть действие режима еще до нажатия на кнопку спуска.

# Получение улучшенных снимков

- 1. На главном экране приложения Камера нажмите  $\blacksquare$
- 2. Нажмите  **Улучшение портрета**.
- 3. Для получения снимка с применением функции Улучшение нажмите

# Глубина резкости

Делайте макроснимки с уменьшенной глубиной резкости и размытым задним планом с помощью функции Глубина резкости. Эта функция позволяет отделить объект съемки от фона.

# Получение снимков с уменьшенной глубиной резкости

- 1. На экране приложения Камера нажмите  $\blacksquare$
- 2. Нажмите  **Глубина резкости**.
- 3. Для получения снимка нажмите **или клавишу громкости**.

# Интеллектуальное удаление

Удаляйте нежелательные объекты на снимке с помощью функции Интеллектуальное удаление.

### Получение снимков с функцией интеллектуального удаления

- 1. На экране приложения Камера нажмите  $\blacksquare$
- 2. Нажмите > **Интеллектуальное удаление**.
- 3. Для получения снимков, к которым можно применить функцию Интеллектуальное удаление, нажмите или клавишу регулировки громкости.
- 4. На следующем экране появится полученный снимок и объекты, которые могут быть удалены.
- 5. Нажмите  $\bigcirc$  для удаления обнаруженных объектов или  $\otimes$  для удаления всего снимка.

# Улыбочку!

Сфотографируйте идеальную улыбку или самую смешную гримасу с помощью функции Улыбочку!. Она позволяет сделать после нажатия на спуск 5 последовательных снимков с автоматическим определением улыбки, и выбрать из них наилучший.

# Получение снимков с помощью функции Улыбочку!

- 1. На главном экране приложения Камера нажмите  $\blacksquare$ .
- 2. Нажмите <sup>•</sup> > Улыбочку!.
- 3. Для получения снимков, к которым можно применить функцию Улыбочку! нажмите  $\bigcirc$  или клавишу регулировки громкости.
- 4. Следуйте инструкциям на экране для выбора лучших фотографий.

# Анимация GIF

Создавайте изображения GIF (Graphics Interchange Format) непосредственно с камеры с помощью функции Анимация GIF.

# Получение снимков с анимацией

- 1. На главном экране приложения Камера нажмите  $\blacksquare$ .
- 2. Нажмите  $\boxed{\circ}$  > **Анимация GIF**.
- 3. Для получения снимков, которые можно преобразовать в формат GIF нажмите **.** GIF

# **Использование Галереи**

Приложение **Галерея** позволяет просматривать фотографии и видео.

Это приложение также позволяет редактировать, обмениваться изображениями и видеофайлами и удалять их. В галерее можно просматривать изображения в режиме слайд-шоу или же выбрать конкретное изображение или видеофайл.

Для запуска Галереи нажмите **ПР** > Галерея.

# Просмотр файлов из социальной сети или облачного хранилища

По умолчанию, Галерея отображает все файлы на планшете в соответствии с их альбомами.

Для просмотра файлов из других мест выполните следующее:

- 1. На главном экране, нажмите  $\equiv$
- 2. Выберите любой источник для просмотра соответствующих файлов.

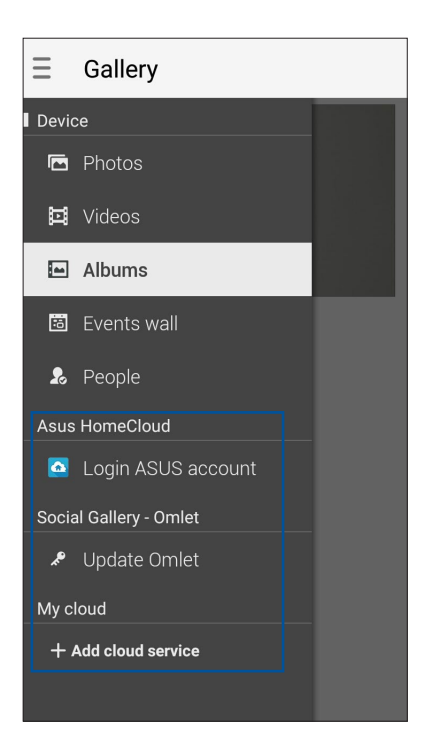

### **ПРИМЕЧАНИЯ:**

- Можно скачать фотографии из облачного хранилища и использовать их в качестве обоев.
- Подробную информацию о добавлении обложки для контакта смотрите **[Настройка профиля ваших](#page-60-0)  [контактов](#page-60-0)**.
- Подробную информацию об использовании фотографий или изображений смотрите в **[Обои](#page-19-0)**.

**ВАЖНО!** Для просмотра фотографий и видео, размещенных в **Asus HomeCloud**, **Social Gallery - Omlet** и **My cloud** требуется подключение к сети Интернет.

# Просмотр данных о месте съемки

Включите на устройстве доступ к местоположению и добавьте геоданные к фотографиям. Сведения о местоположении включают координаты, а также место на карте с помощью карт Google или Baidu (только в Китае).

Для получения подробной информации о фото:

- 1. Включите доступ к местоположению в **НЕР** > Настройки > Местоположение.
- 2. Убедитесь, что вы разрешили доступ к местоположению для карт Google или Baidu.
- 3. Запустите приложение Галерея и выберите фотографию, информацию о которой нужно посмотреть.
- 4. Нажмите на фотографию и выберите

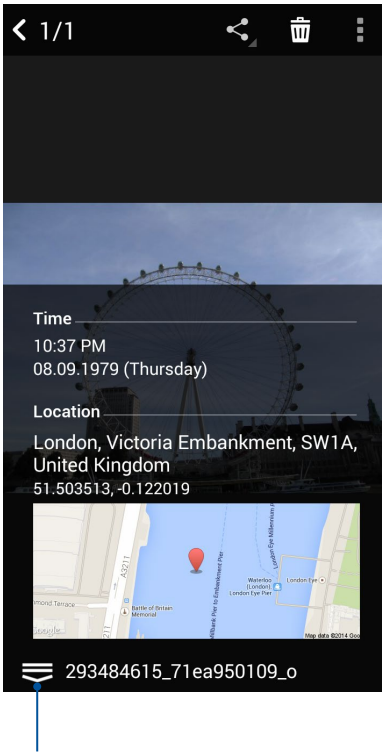

Нажмите для отображения информации о местоположении фотографии

# Общий доступ к файлам из галереи

- 1. На экране Галерея выберите папку с файлами, которыми хотите поделиться.
- 2. После открытия папки нажмите  $\mathbb{Z}$  для выбора файлов.
- 3. Выберите файлы, которыми хотите поделиться. В центре выбранного изображения появится галочка.
- 4. Нажмите  $\leq$ , затем выберите из списка место для обмена файлами.

# Удаление файлов из галереи

- 1. На экране Галерея выберите папку с файлами, которые нужно удалить.
- 2. После открытия папки нажмите и для выбора файлов.
- 3. Выберите файлы, которые нужно удалить. В центре выбранного изображения появится галочка.
- 4 Нажмите  $\overline{\mathbf{w}}$

# Редактирование изображений

В галерее имеются собственные средства для редактирования изображений, хранящихся на устройстве.

- 1. На экране Галерея выберите папку с файлами.
- 2. После открытия папки выберите изображение для редактирования.
- 3. После открытия изображения нажмите на него еще раз для отображения функций.
- 4. Нажмите **для открытия панели инструментов.**
- 5. Используйте иконки на панели инструментов для изменения изображения.

# Увеличение или уменьшение изображений

Разведите пальцы на экране для увеличения изображения. Сведите пальцы на экране для уменьшения изображения.

# Размещение фотографий в событиях на календаре

Включение этой функции в Галерее позволяет просматривать фотографии непосредственно в событиях календаря. Таким образом, можно сразу сгруппировать фотографии в соответствии с событием.

- 1. После получения фотографий запустите **Галерея**.
- 2. Нажмите  $\equiv$  > Стена событий.
- 3. Нажмите в в правом верхнем углу папки с фотографиями, снятыми во время события.
- 4. Выберите событие в календаре, которое нужно связать с папкой.
- 5. В верхнем правом углу папки с фотографиями появится иконка **В**, указывающая, что фотографии успешно размещены на стене событий.
- 6. Для просмотра фотографий события откройте его в календаре.

### **ВАЖНО!**

- **•** Эта функция доступна только после установки события в календаре. Подробную информацию об установке событий смотрите в **[Календарь](#page-31-0)**.
- **•** Эта функция может быть применена только к фотографиям, снятым в тот же период времени, что и события календаря.

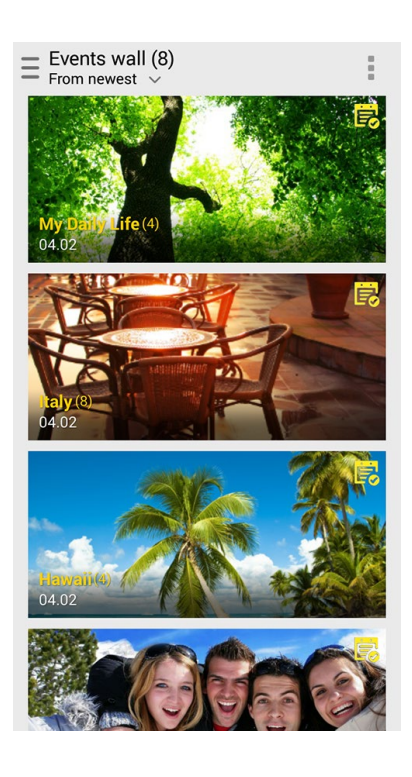

# Использование MicroFilm

Превратите фотографии в творческой слайд-шоу с помощью MicroFilm. MicroFilm содержит темы, которые можно сразу применить к выбранным фотографиям.

Для создания микрофильма из папки с фотографиями:

- 1. Откройте Галерею и нажмите  $\equiv$  для выбора папки с фотографиями.
- 2. Выберите папку с фотографиями и нажмите > **Автоматический микрофильм**.
- 3. Выберите тему для вашего слайд-шоу.

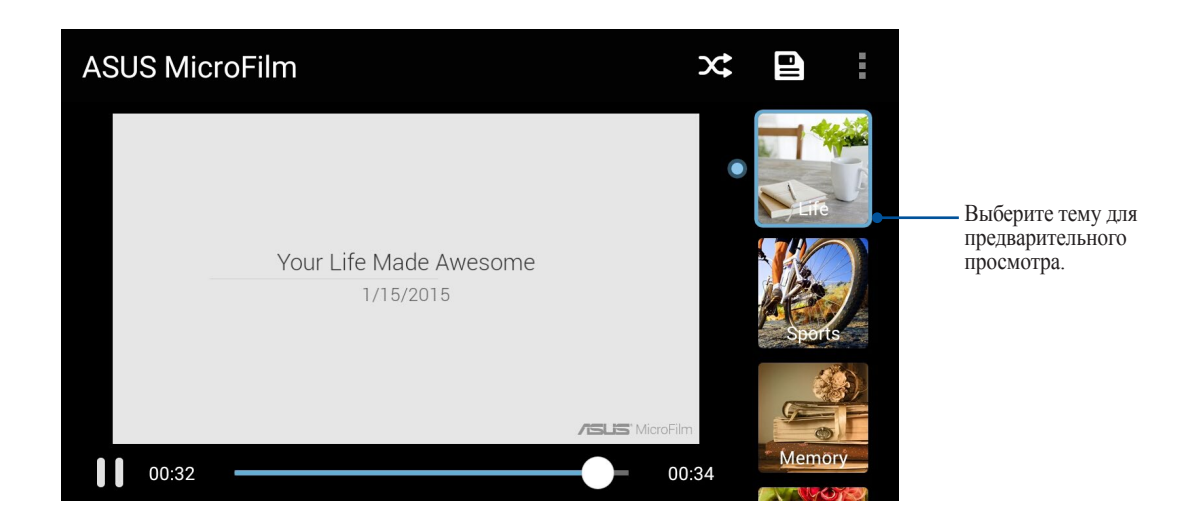

- 4. После выбора темы, нажмите  $\blacksquare$ для сохранения слайд-шоу.
- 5. Вы можете поместить слайд-шоу в сеть Интернет, например загрузить в Facebook или Google Plus.

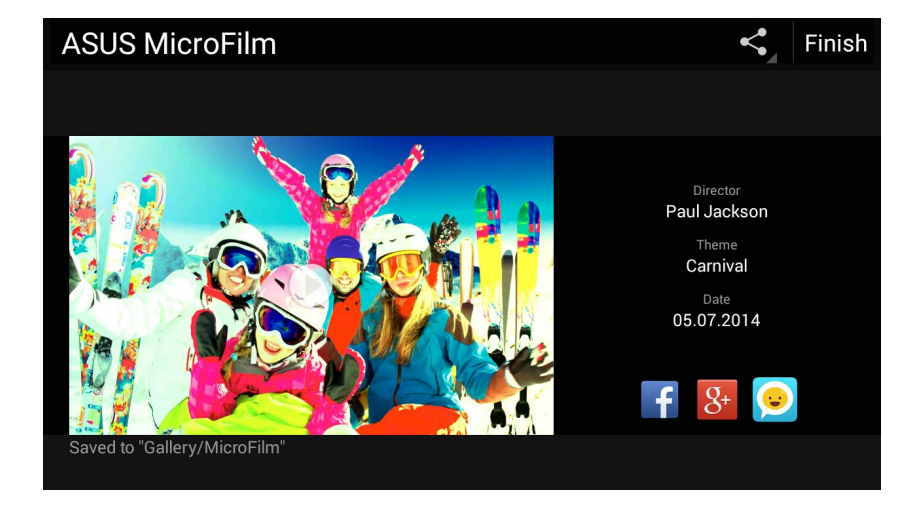

Для создания микрофильма с выбранными фотографиями:

- 1. Откройте Галерею и нажмите  $\equiv$  для выбора расположения ваших фотографий.
- 2. Нажмите  $\overline{\mathbb{Z}}$  для выбора файла.
- 3. После выбора фотографий нажмите **Микрофильм**.
- 4. Выберите тему для вашего слайд-шоу.

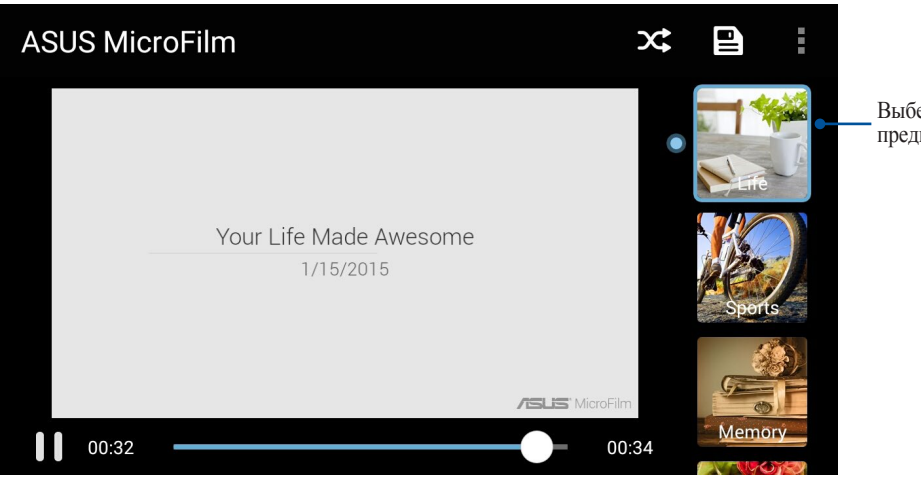

Выберите тему для предварительного просмотра.

- 5. После выбора темы, нажмите для сохранения слайд-шоу.
- 6. Вы можете поместить слайд-шоу в сеть Интернет, например загрузить в Facebook или Google Plus.

# Использование PlayTo

Воспроизводите файлы из галереи на внешнем устройстве с помощью PlayTo.

- 1. На экране Галерея нажмите  $\equiv$  или папка, в которой находится файл.
- 2. Нажмите **PlayTo.**
- 3. На следующем экране выберите совместимое устройство и запустите воспроизведение файла.

# Использование Коллажа

Создайте коллаж из различных фотографий с помощью функции Коллаж в Галерее.

Для создания коллажа из папки с фотографиями:

- 1. Откройте Галерею и нажмите для выбора папки с фотографиями.
- 2. Выберите папку с фотографиями и нажмите **.**
- 3. Выберите файлы, из которых нужно создать коллаж. В центре выбранного изображения появится галочка.
- 4. Нажмите **Далее**.
- 5. Выберите соотношение, сетку, фон и угол для коллажа.

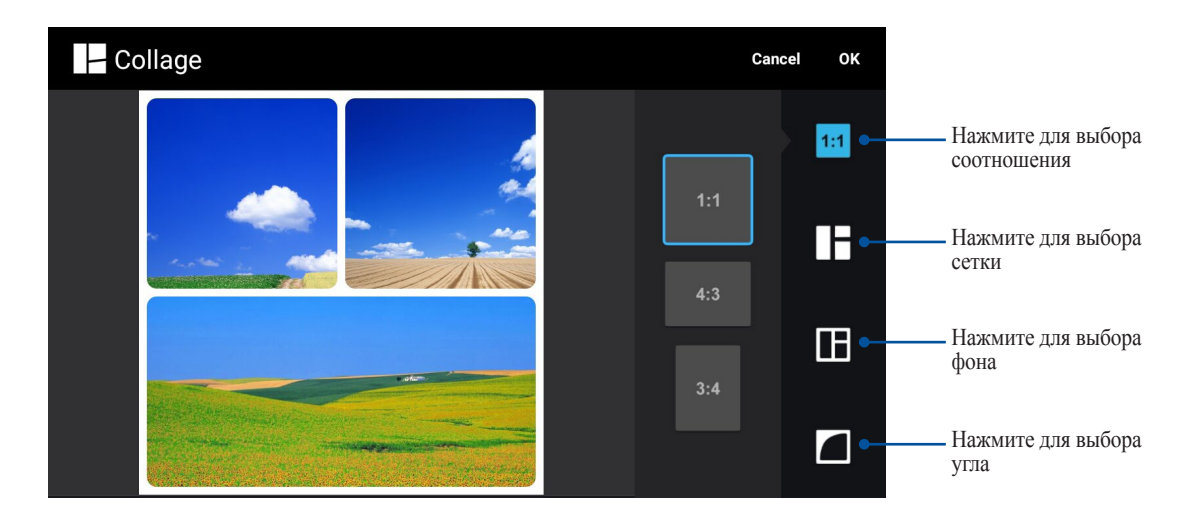

- 6. Когда закончите, нажмите **OK**.
- 7. Вы можете поместить колладж в сеть Интернет, например загрузить в Facebook, Google Plus или Omlet Chat.

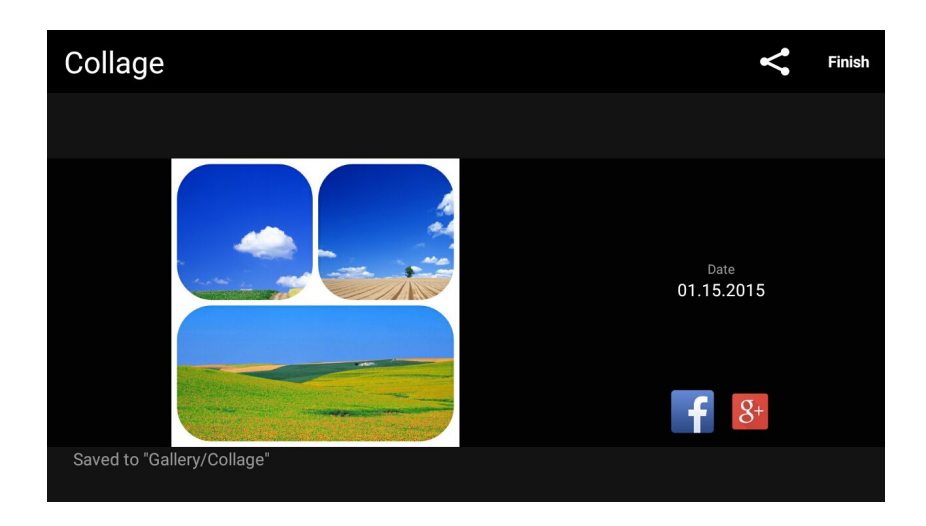

Для создания колладжа с выбранными фотографиями:

- 1. Откройте Галерею и нажмите  $\equiv$  для выбора расположения ваших фотографий.
- 2. Нажмите **для выбора файла**.
- 3. После выбора фотографий нажмите **Колладж**.
- 4. Выберите соотношение, сетку, фон и угол для коллажа.

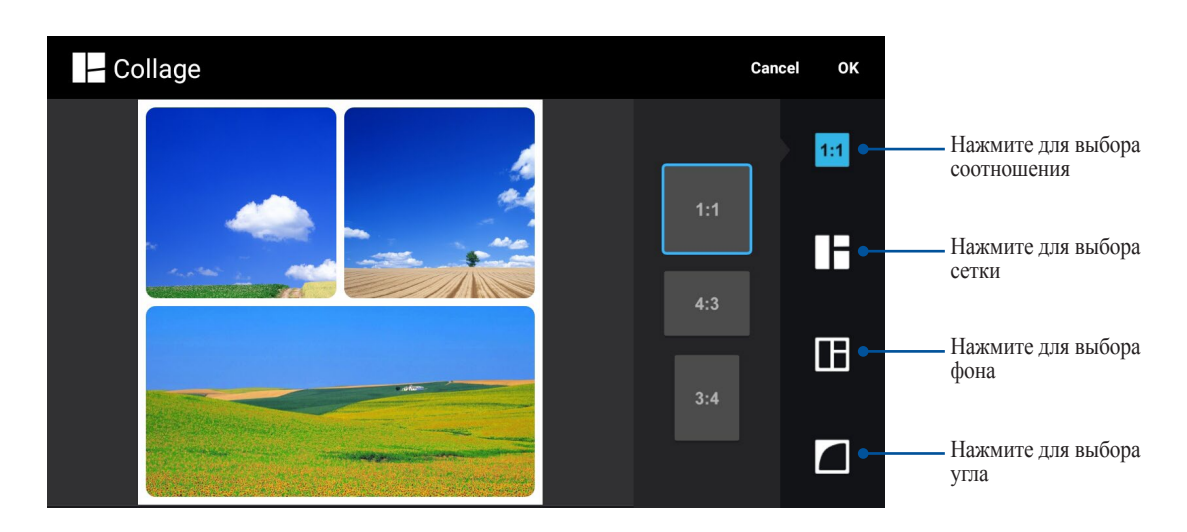

- 6. Когда закончите, нажмите **OK**.
- 7. Вы можете поместить колладж в сеть Интернет, например загрузить в Facebook, Google Plus или Omlet Chat.

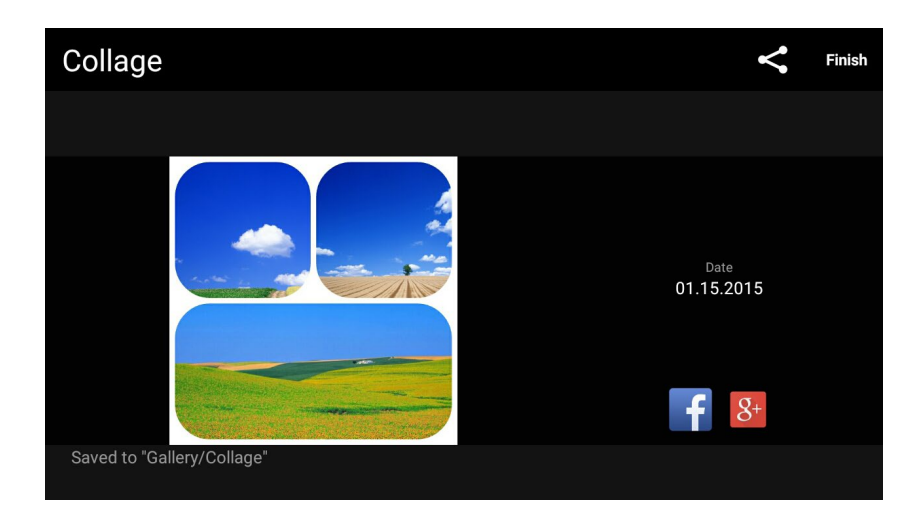

# <span id="page-107-0"></span>*Оставайтесь на связи 7*

# **Мобильная сеть**

При отсутствии сети Wi-Fi можно использовать мобильную сеть для подключения к сети Интернет.

# Включение мобильной сети

- 1. Откройте экран настроек, выполнив любое из следующих действий:
	- Проведите по экрану вниз и нажмите  $\ddot{\bullet}$ .
	- Нажмите > **Настройки**.
- 2. Нажмите **Еще..** > **Сотовые сети**.
- 3. Установите флажок **Данные включены** и сконфигурируйте другие настройки мобильной сети, если необходимо.

### **ПРИМЕЧАНИЯ:**

- При подключении к сети Интернет через мобильную сеть возможны дополнительные расходы в зависимости от вашего тарифа.
- Для получения подробной информации о платежах и настройках мобильной сети обратитесь к оператору.

# **Wi-Fi**

Технология Wi-Fi позволяет подключаться к беспроводным сетям. Используйте Интернет и обменивайтесь данными с помощью устройства.

# Включение Wi-Fi

- 1. Откройте экран настроек, выполнив любое из следующих действий:
	- Проведите по экрану вниз и нажмите  $\ddot{\circ}$ .
	- Нажмите **НАСТРИВИ**.
- 2. Для включения Wi-Fi переведите переключатель Wi-Fi вправо.

**ПРИМЕЧАНИЕ:** Вы также можете включить Wi-Fi с панели быстрой настройки. Обратитесь к разделу **[Панель](#page-15-0)  [быстрой настройки](#page-15-0)** для запуска экрана быстрой настройки.
#### Подключение к беспроводной сети

- 1. На экране Настройка нажмите Wi-Fi для отображения сетей Wi-Fi.
- 2. Выберите сеть для подключения. Если сеть защищена, будет предложено ввести ключ или пароль.

#### ПРИМЕЧАНИЯ:

- Планшет автоматически подключается к сети, используемой ранее.
- В целях энергосбережения выключите Wi-Fi, если не используете его.

#### Отключение Wi-Fi

Лля отключения Wi-Fi:

- 1. Откройте экран настроек, выполнив любое из следующих действий:
	- Проведите по экрану вниз и нажмите
	- Нажмите ... > Настройки.
- 2. Для включения Wi-Fi переведите переключатель Wi-Fi вправо.

ПРИМЕЧАНИЕ: Вы также можете отключить Wi-Fi с панели быстрой настройки. Смотрите Панель быстрой настройки для запуска экрана быстрой настройки.

#### **Bluetooth**

Используйте функцию Bluetooth для отправки или получения файлов с других интеллектуальных устройств на близком расстоянии. С помощью Bluetooth можно передавать файлы, отправлять данные для печати на принтер Bluetooth или воспроизводить музыку на колонках Bluetooth.

#### **Включение Bluetooth**

- 1. Откройте экран настроек, выполнив любое из следующих действий:
	- Проведите по экрану вниз и нажмите  $\ddot{\bullet}$ .
	- Нажмите ... > Настройки.
- 2. Для включения Bluetooth переведите переключатель Bluetooth вправо.

ПРИМЕЧАНИЕ: Вы также можете включить Bluetooth с панели быстрой настройки. Смотрите Панель быстрой настройки для запуска экрана быстрой настройки.

#### <span id="page-109-0"></span>Сопряжение с устройством Bluetooth

Перед использованием функции Bluetooth необходимо выполнить сопряжение с устройством Bluetooth. Планшет автоматически сохраняет параметры сопряжения для последующего подключения.

1. На экране Настройки нажмите Bluetooth для отображения всех доступных устройств.

#### ВАЖНО!

- $\bullet$ Если требуемое устройство отсутствует в списке, проверьте, что на нем включен Bluetooth и установлен флажок "Видимость".
- Подробную информацию о включении модуля Bluetooth и установке флажка "Видимость" смотрите в документации, поставляемой с устройством.
- 2. Нажмите **> Обновить** для поиска устройств Bluetooth.
- 3. В списке доступных устройств выберите устройство Bluetooth для сопряжения.
- 4. Убедитесь, что на обоих устройствах отображается одинаковый пароль и нажмите Сопряжение.

ПРИМЕЧАНИЕ:В целях энергосбережения выключите Bluetooth, если не используете его.

#### Удаление сопряжения устройств Bluetooth

- 1. На экране Настройка нажмите Bluetooth для отображения всех доступных и сопряженных устройств.
- 2. В списке сопряженных устройств нажмите устройства Bluetooth, которое нужно отключить, затем нажмите Забыть.

#### Привязка устройств

Когда сеть Wi-Fi недоступна, вы можете использовать устройство в качестве модема или превратить его в точку доступа для выхода в Интернет с ноутбука, планшета и других мобильных устройств.

ВАЖНО! Большинство операторов мобильной связи могут потребовать оплату для использования данной функции. За подробными сведениями обратитесь к вашему мобильному оператору. Для использования тарифного плана обратитесь к оператору мобильной связи.

#### ПРИМЕЧАНИЯ:

- Доступ в Интернет через привязанное устройство может быть медленнее, чем через Wi-Fi или мобильную сеть.
- Доступ к сети Интернет через ваше устройство возможен только для ограниченного количества мобильных устройств.
- В целях энергосбережения выключите функцию привязки, если она не используется.

#### Точка доступа Wi-Fi

Превратите устройство в точку доступа для подключения к сети Интернет других устройств.

- 1. Откройте экран настроек, выполнив любое из следующих действий:
	- $\ddot{\phantom{a}}$ Провелите по экрану вниз и нажмите
	- Нажмите ... > Настройки.  $\bullet$
- 2. Нажмите Еще.. > Привязка устройств > Настройка точки доступа.
- 3. Назначьте для точки доступа уникальный SSID или имя сети и пароль. Когда закончите, нажмите Сохранить.

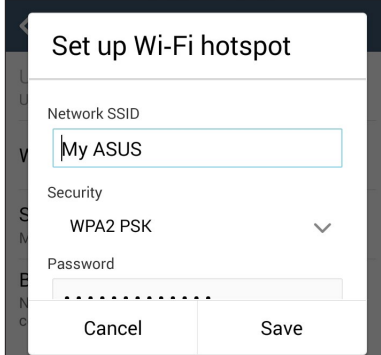

4. На экране Привязка устройств переведите переключатель Точка доступа Wi-Fi вправо для включения точки доступа.

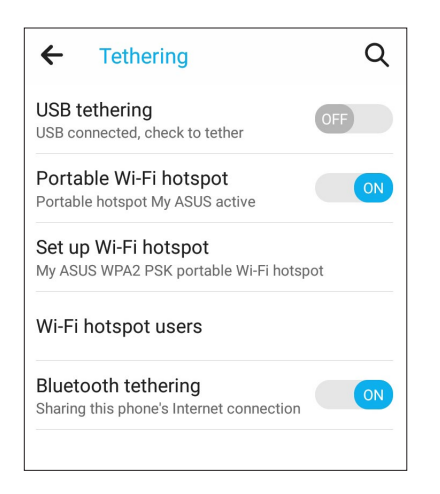

5. Подключайте другие устройства к точки доступа вашего устройства так же, как к сети Wi-Fi.

#### Модем Bluetooth

Включите на устройстве Bluetooth и используйте его в качестве модема для подключения к сети Интернет других устройств, например ноутбука или планшета.

- 1. Включите Bluetooth на вашем устройстве и на другом устройстве.
- 2. Сопрягите оба устройства.

ПРИМЕЧАНИЕ: Подробную информацию смотрите в Сопряжение с устройством Bluetooth.

3. На экране настроек нажмите Еще.. > Привязка устройств. Для включения модема Bluetooth переведите переключатель Модем Bluetooth вправо. Теперь можно использовать Интернет на подключенном устройстве.

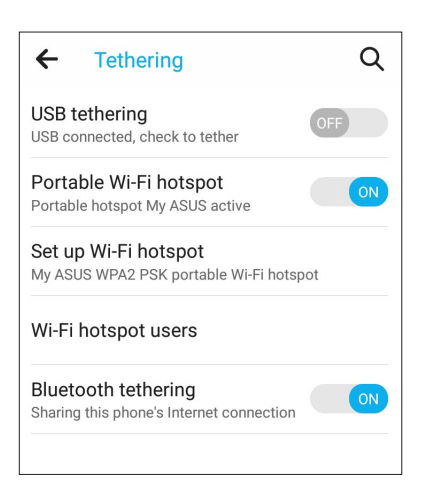

### *Путешествия <sup>и</sup> Карты 8*

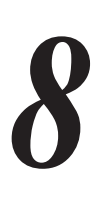

#### **Погода**

Получайте подробные сводки погоды по всему миру в реальном времени. .

#### Запуск приложения Погода

Для запуска приложения Погода выполните одно из следующих действий на главном экране:

- Нажмите **НЕР** > Погода.
- На главном экране нажмите иконку погоды.

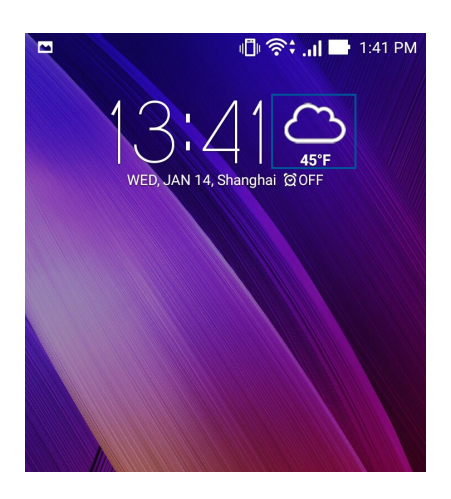

#### Главный экран приложения Погода

Настройте и получайте сводку погоды для вашего текущего местоположения, а также других мест. Можно посмотреть сводку погоды здесь или ежедневную сводку погоды в приложениях Что дальше и Календарь.

#### **ПРИМЕЧАНИЕ:**Подробную информацию смотрите в

- **[Получение сводки погоды](#page-37-0)**
- **[Отображение сводки погоды на 7 дней](#page-38-0)**

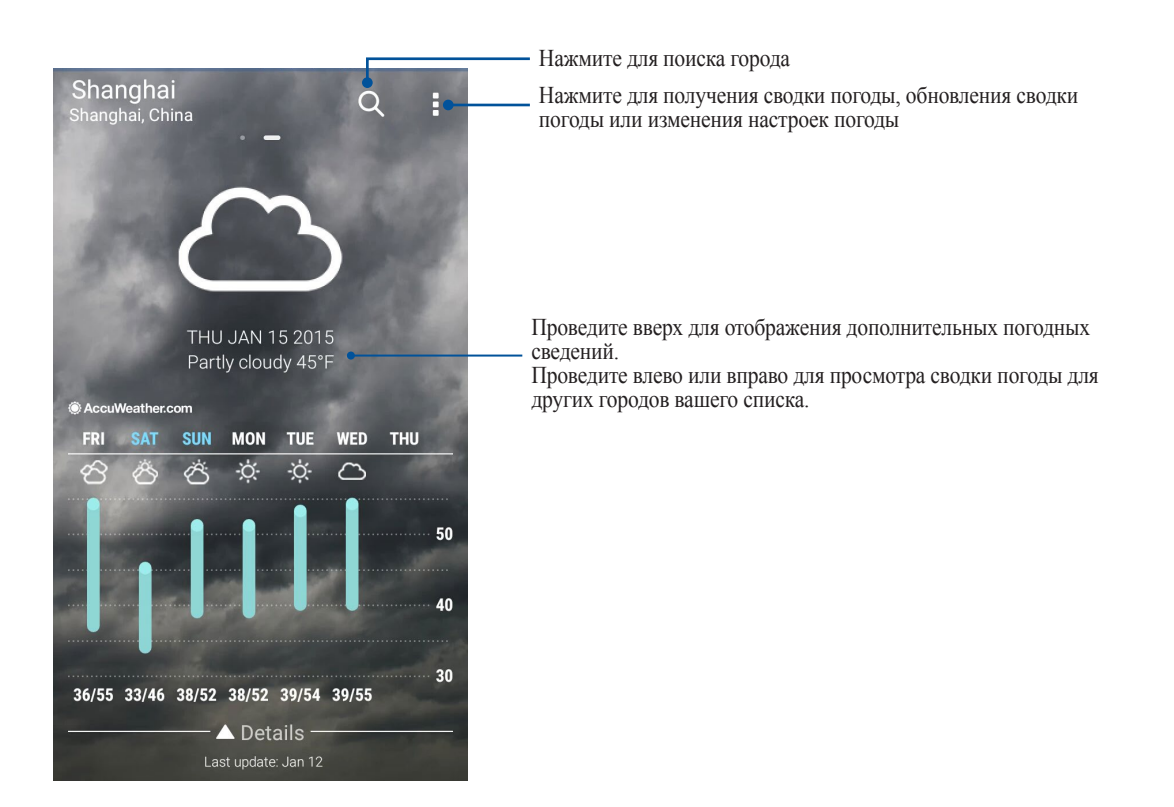

#### **Часы**

Настройте часовой пояс, будильник и используйте устройство в качестве секундомера.

#### Запуск приложения Часы

Приложение Часы можно запустить следующими способами:

- Нажмите **НЕССИИ**
- На главном экране нажмите на отображаемое время.

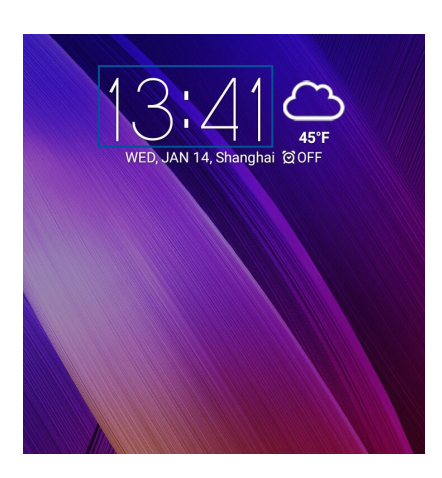

#### Мировое время

Нажмите **для перехода к настройкам мирового времени.** 

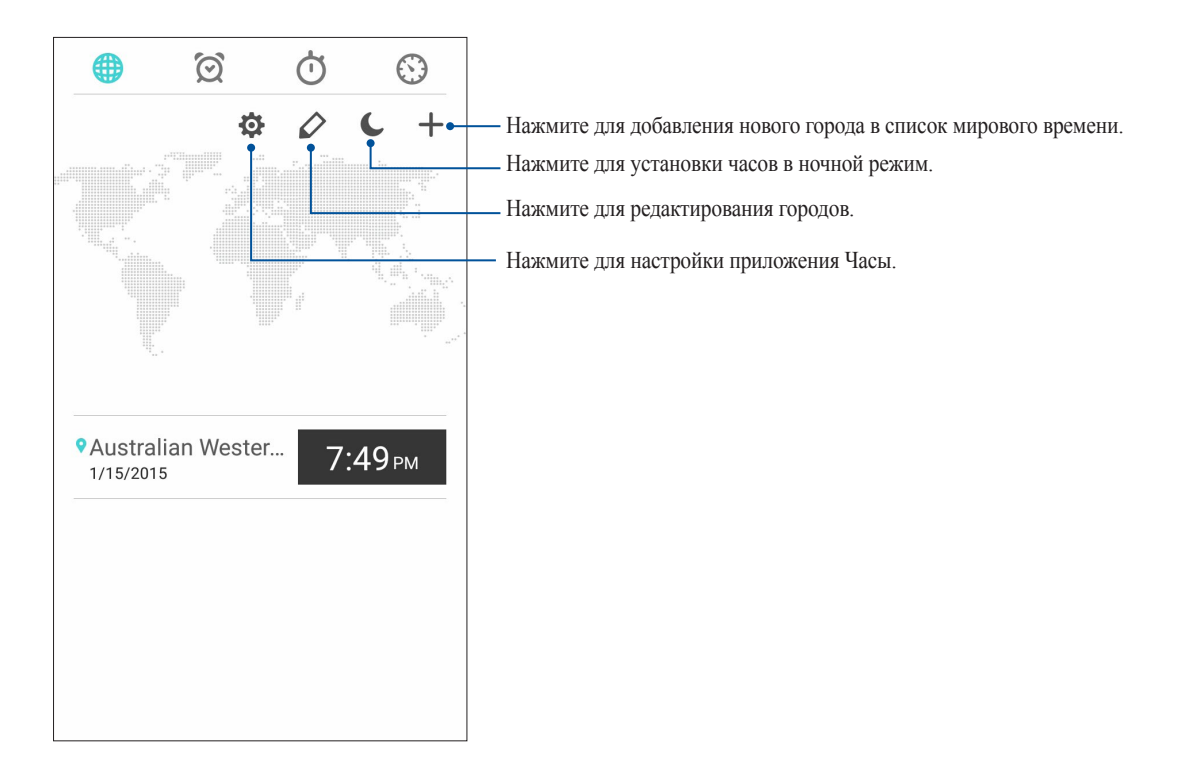

#### Будильник

Нажмите  $\circledR$  для перехода к настройкам мирового времени.

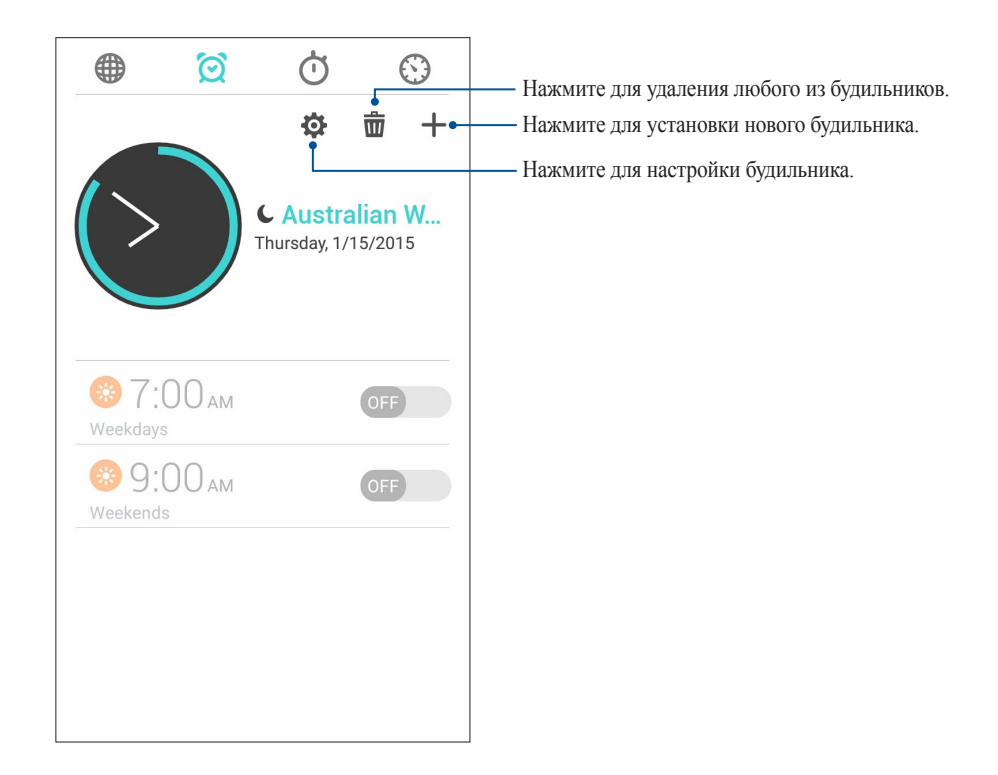

#### Секундомер

Нажмите  $\bigcirc$  для использования устройства в качестве секундомера.

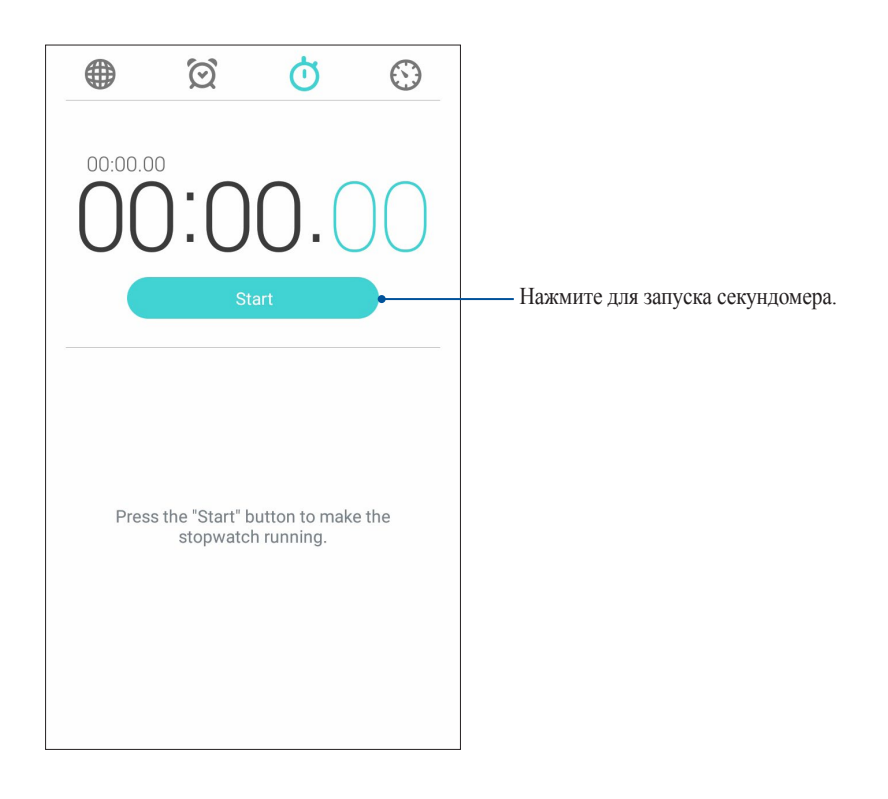

#### Таймер

В устройстве можно установить несколько таймеров. Для этого выполните следующие действия:

#### Установка таймера

1. Нажмите <sup>©</sup> для доступа к таймеру.

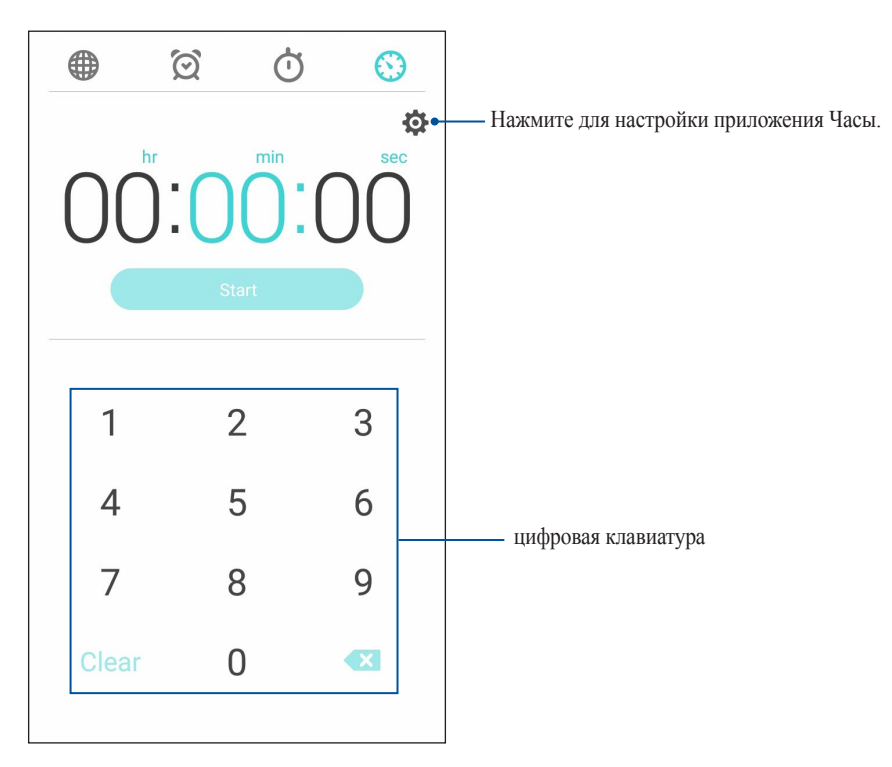

2. С помощью цифровой клавиатуры введите время, затем запустите таймер.

### *ZenLink 9*

#### **Знакомство с ZenLink**

Оставайтесь на связи с помощью приложений ZenLink. С помощью приложений ZenLink можно обмениваться файлами с другими устройствами.

В ZenLink входят следующие приложения: Party Link, Share Link, PC Link и Remote Link

**ПРИМЕЧАНИЕ:**Некоторые из этих приложений могут быть недоступны на вашем устройстве.

#### Party Link

Создайте или присоединитесь к виртуальной группе для обмена фотографиями в реальном времени. Вы можете обмениваться только что сделанными снимками с находящимися рядом друзьями (до 4 человек одновременно), даже не подключаясь к сети Интернет.

**ВАЖНО!** Эта функция доступна только на устройствах с Party Link.

#### Обмен фотографиями

Создайте группу и подключитесь к устройствам (до 3) поблизости для обмена фотографиями между Party Link-совместимыми устройствами.

- 1. Запустите **Камера** и нажмите **...**
- 2. Нажмите  $\mathcal{B}$  > **OK** для включения Party Link.
- 3. (Дополнительно) Нажмите для назначения уникального имени для вашей группы. Также можно нажать **Задать пароль** для защиты группы паролем.

**ВАЖНО!** При создании группы, защищенной паролем, необходимо сообщить пароль получателям ваших снимков.

4. Нажмите **Создать группу** для обмена снимками, сделанными вашим устройством.

#### Получение фотографий

Для получения снимков с других устройств с Party Link:

- 1. Запустите Камера и нажмите **...**
- 2. Нажмите  $\frac{1}{2}$  > **OK**.

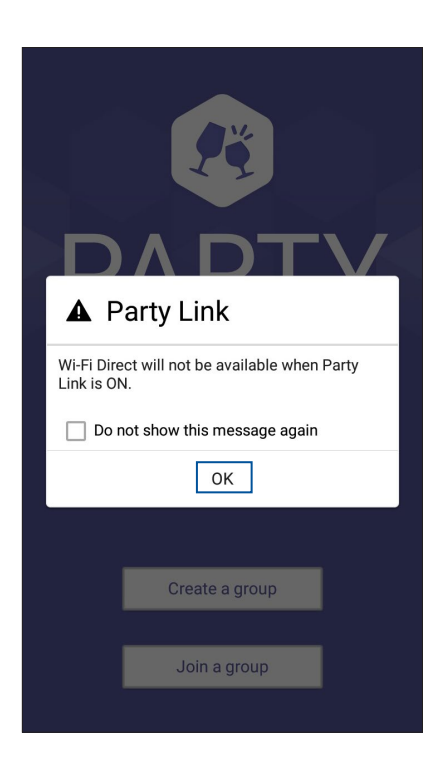

- 3. Нажмите **Войти в группу** > **Сканировать** для поиска других Party Link-совместимых устройств.
- 4. Выберите группу из списка и нажмите **Войти**.
- 5. (Дополнительно) Если группа защищена паролем, узнайте пароль у владельца.

#### Отправить ссылку

Обменивайтесь файлами с другими устройствами Android с помощью приложений Share Link (для устройств ASUS) или ShareIt (для других устройств) через беспроводную сеть. С помощью этого приложения можно отправлять или получать файлы объемом более 100 МБ. Обмен файлами с помощью Share Link происходит быстрее, чем с помощью Bluetooth.

#### Обмен файлами

- 1. На главном экране нажмите **...** затем Share Link.
- 2. Нажмите **Отправить файл** и выберите одну из опций на экране.

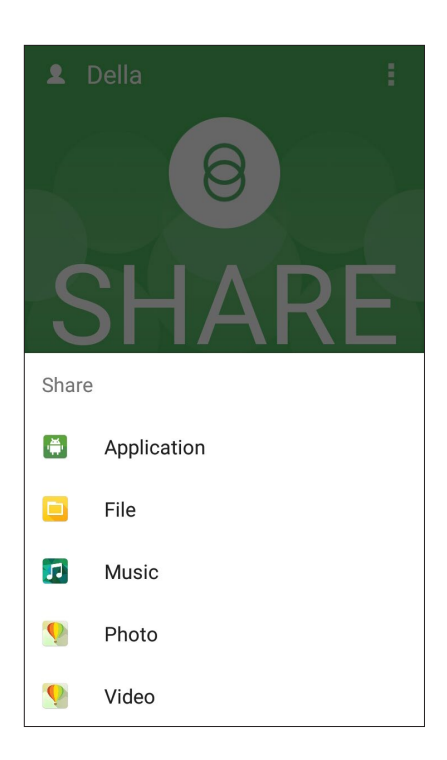

- 3. Выберите файл, который нужно отправить, и нажмите **OK**.
- 4. После обнаружения других устройств, выберите устройство для обмена файлами.

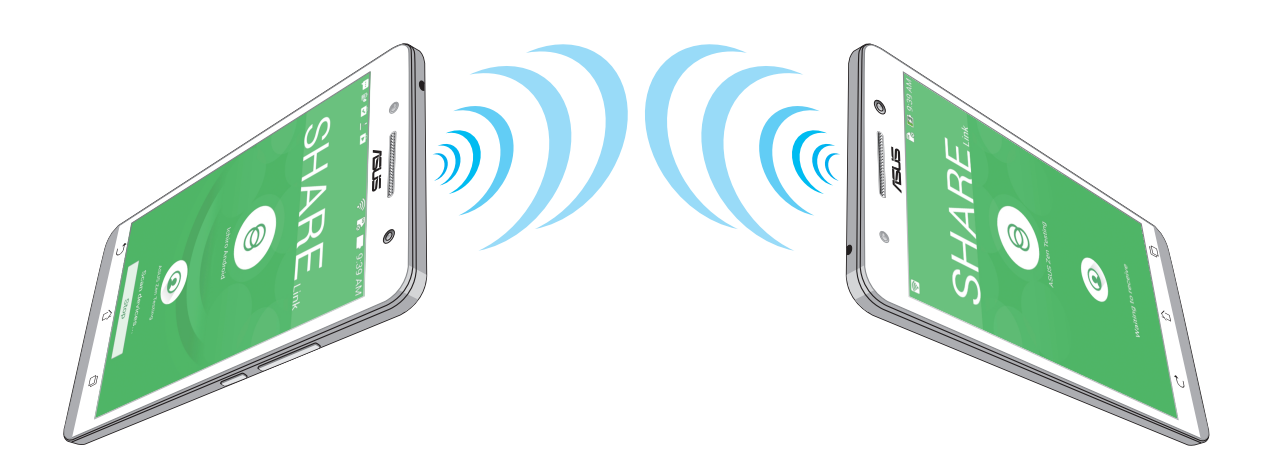

#### Получение файлов

Для получения файлов:

- 1. На главном экране нажмите **III**, затем Share Link.
- 2. Нажмите Получить файл для получения файлов от отправителя.

#### **PC** Link

Используйте компьютер для управления устройством через PC Link. Это позволяет управлять устройством с помощью клавиатуры и мыши вашего компьютера.

**ПРИМЕЧАНИЕ:** Перед использованием РС Link необходимо установить РС Link на компьютере. Посетите страницу http://pclink.asus.com для загрузки и установки PC Link.

#### Использование PC Link

Для использования PC Link:

- 1. Подключите устройство к Вашему компьютеру с помощью USB-кабеля.
- 2. На главном экране нажмите ..., затем PC Link.
- 3. На устройстве отобразится всплывающее окно Разрешить отладку через USB. Нажмите ОК.
- 4. На следующем экране установите флажок рядом с Отладка через USB и нажмите ОК для подключения устройства к компьютеру.
- 5. На компьютере запустите PC Link, затем нажмите Подключение.
- 6. На экране PC Link нажмите ОК. После подключения можно управлять устройством с помощью клавиатуры и мыши.

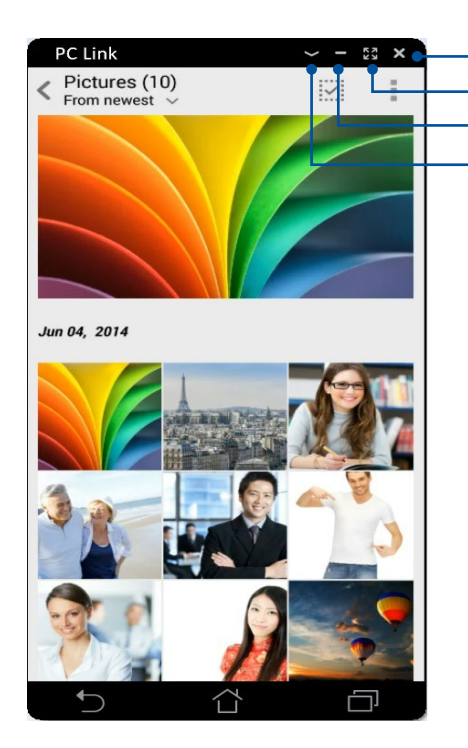

Нажмите для закрытия PC Link Нажмите для разворачивания экрана PC Link Нажмите для сворачивания экрана PC Link Нажмите для просмотра дополнительных настроек

#### Знакомство с настройками PC Link

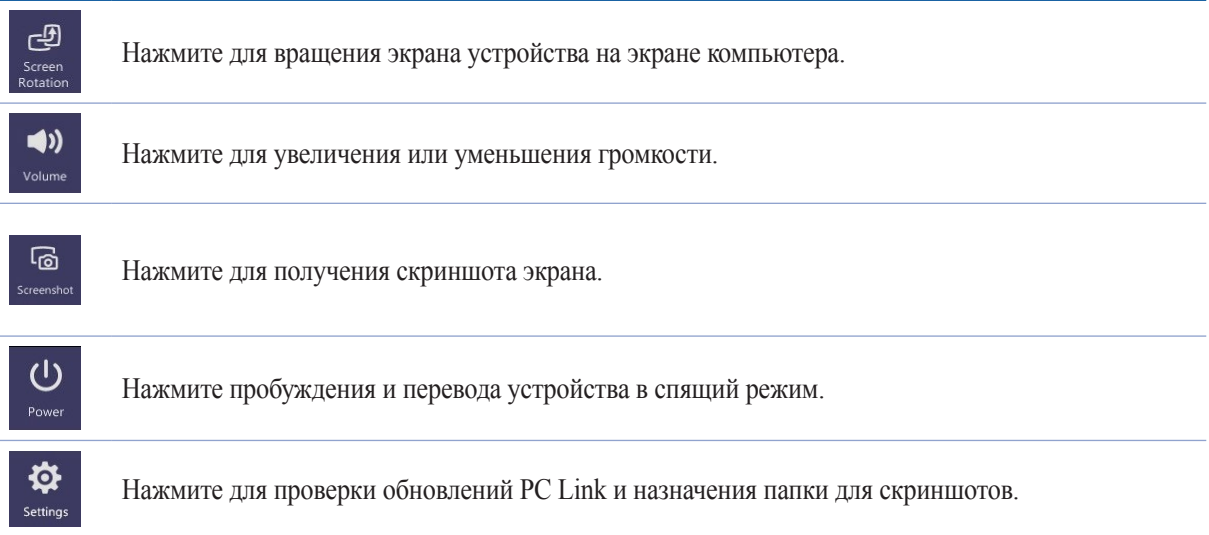

#### Remote Link

Превратите устройство в пульт управления ПК. Это приложение позволяет использовать устройство в качестве тачпэда, сенсорной панели, лазерной указки для презентаций и пульта ДУ для Windows Media Player при подключении к компьютеру через Bluetooth.

#### ПРИМЕЧАНИЯ:

- Перед использованием Remote Link необходимо установить Remote Link на компьютере. Посетите страницу  $\bullet$ http://remotelink.asus.com для загрузки и установки программы на компьютер.
- Перед использованием Remote Link выполните сопряжение компьютера и устройства.

#### Использование Remote Link

Для использования Remote Link:

- 1. На главном экране нажмите **III**, затем Remote Link.
- 2. Нажмите Найти устройство, затем выберите устройство, к которому хотите подключиться.

#### Сенсорная панель Remote Link

Нажмите  $\bigoplus$  для активации ASUS Smart Gesture и управления компьютером.

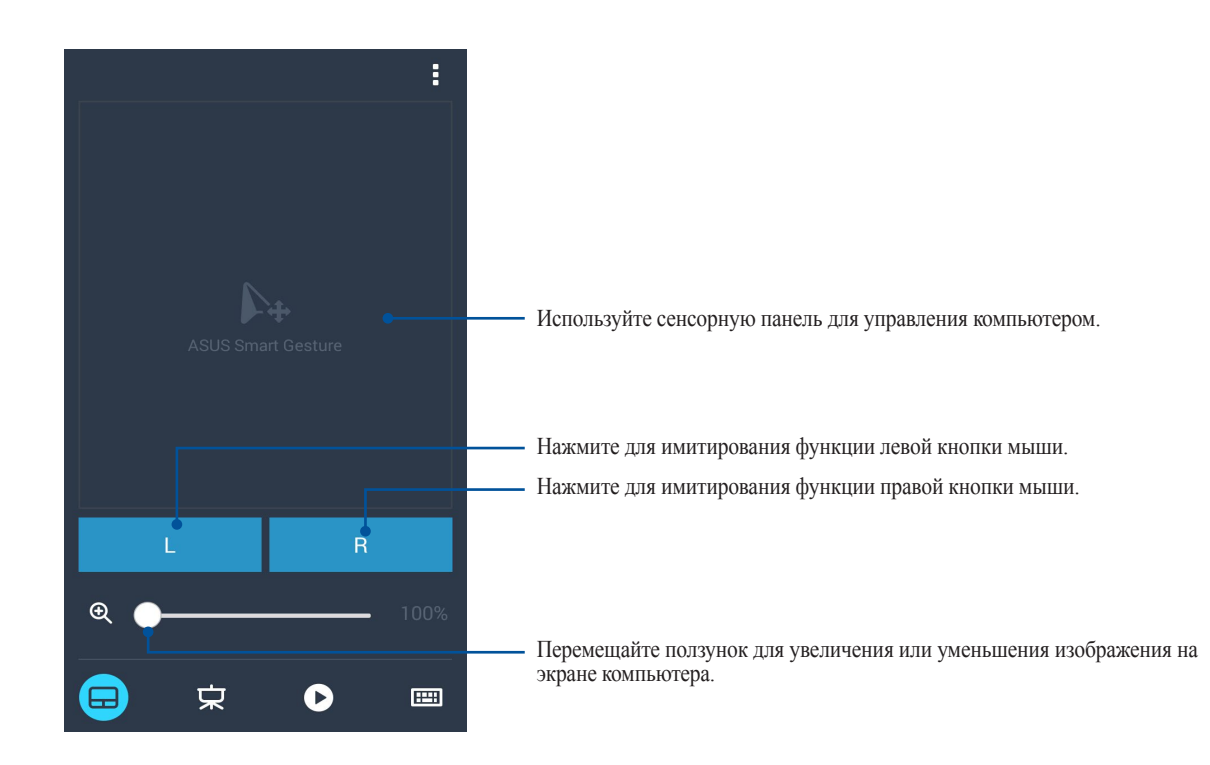

#### Дистанционное управление презентациями

Для управления презентацией на компьютере нажмите  $\mathbf{\dot{x}}$ .

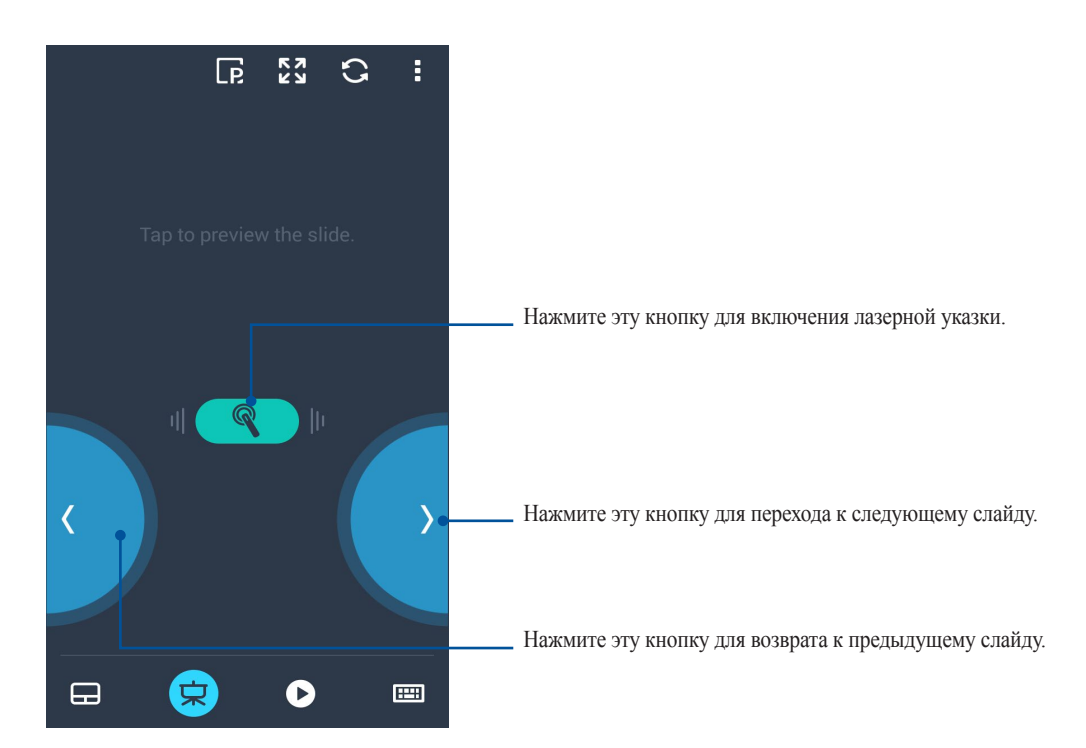

#### Управление проигрывателем Windows Media

Нажмите для управления проигрывателем Windows Media.

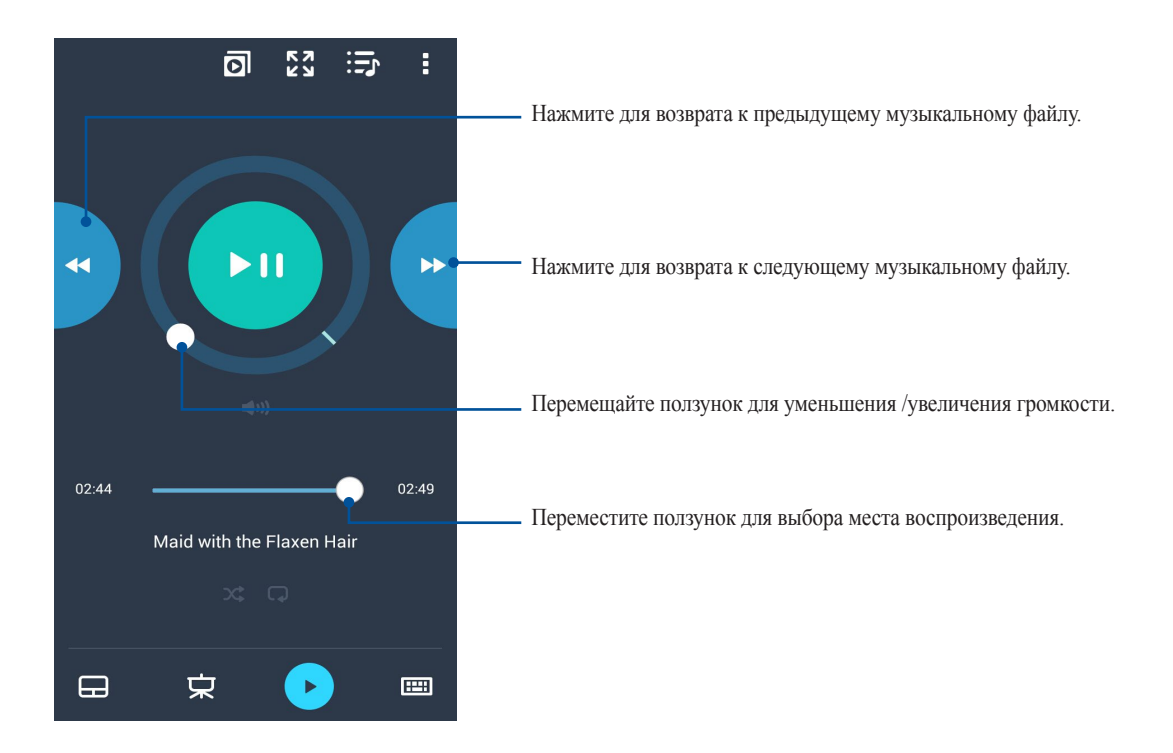

#### Удаленный ввод с клавиатуры

Нажмите для использования ввода с клавиатуры. Также можно использовать иконку микрофона для голосового ввода.

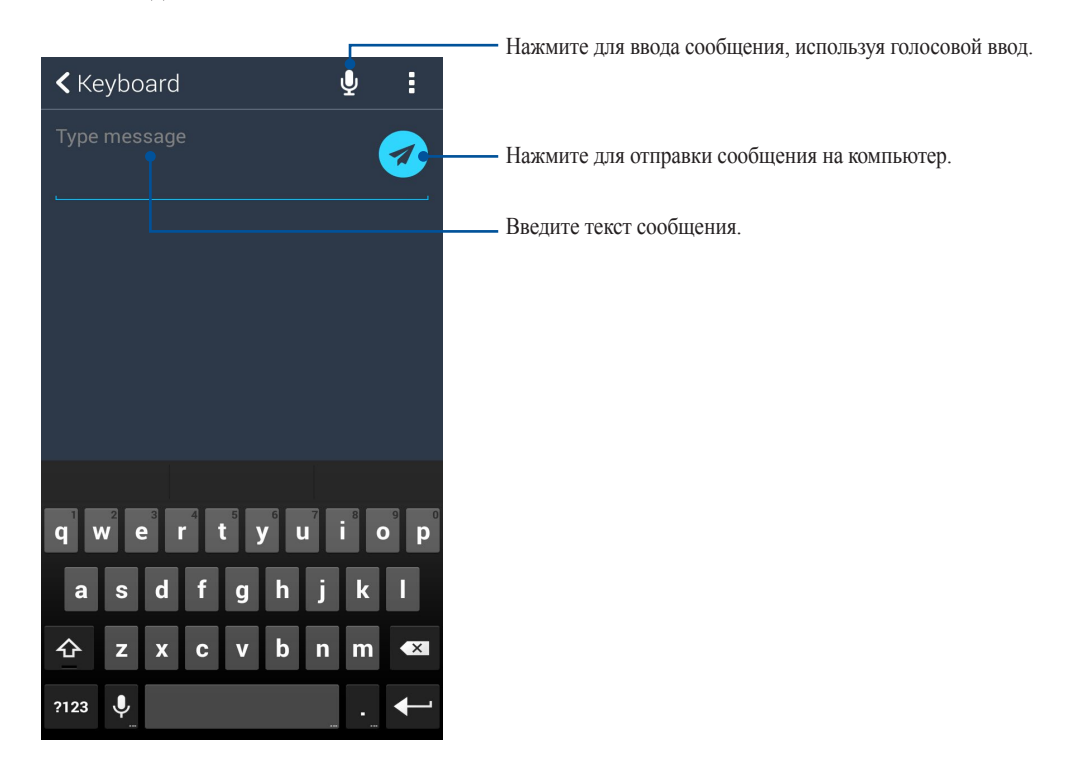

# *Zen везде 10*

#### **Специальные утилиты Zen**

#### Фонарик

Устройство можно превратить в фонарик, запустив панель быстрой настройки с любого экрана или приложения. В панели быстрой настройки нажмите соответствующую иконку для включения фонарика.

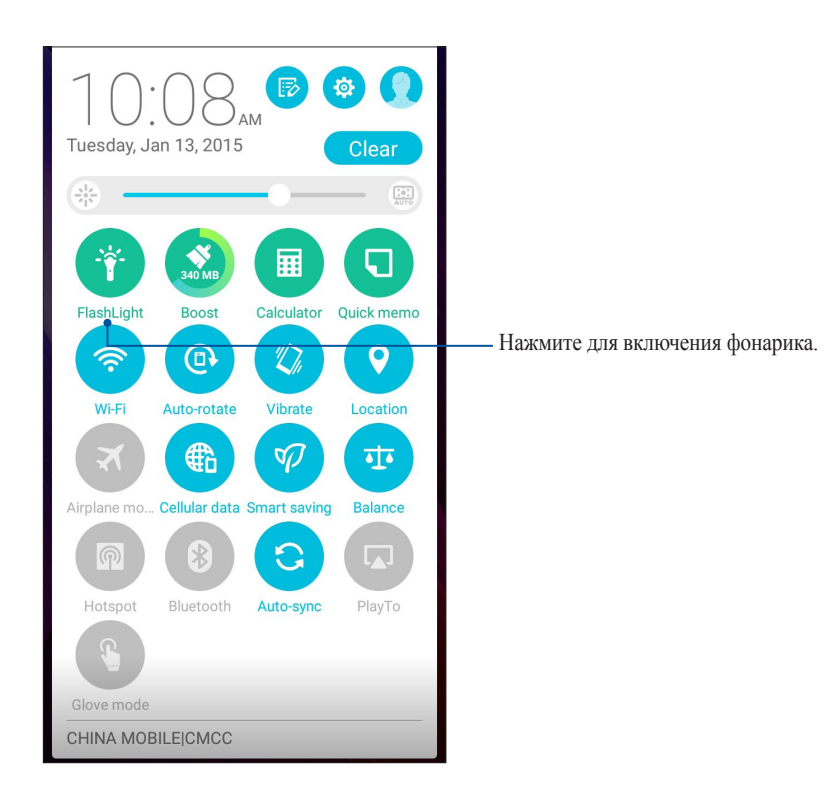

#### Опции фонарика

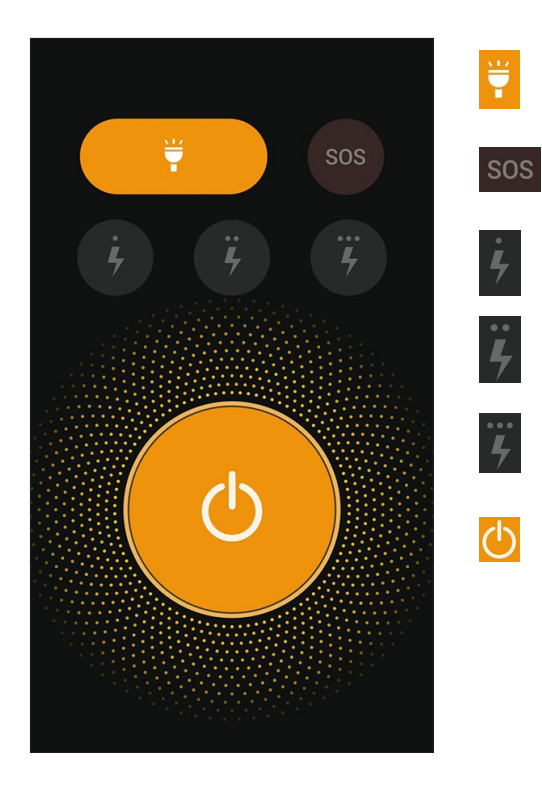

Нажмите для включения или отключения фонарика.

Нажмите для включения или отключения режима SOS.

Нажмите любую из этих иконок для изменения частоты мигания фонарика.

Нажмите для включения или отключения света.

#### Очистка

Функция Boost оптимизирует производительность устройства после его интенсивного использования. Эта функция закроет неиспользуемые процессы, работающие в фоновом режиме, для освобождения системной памяти.

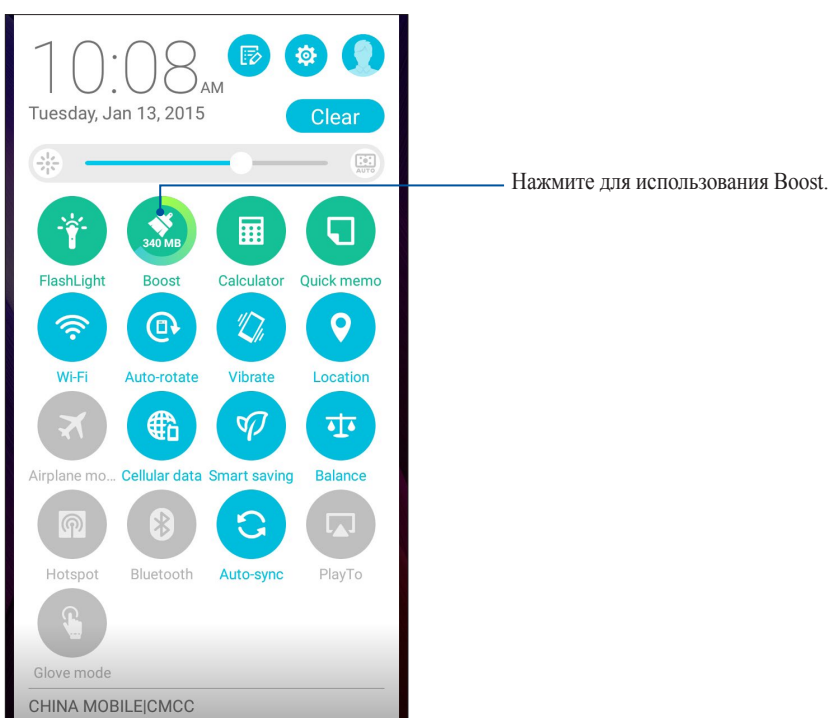

#### Калькулятор

Один жест и касание - это все, что нужно для запуска калькулятора. Если открыть панель быстрого запуска, иконка калькулятора всегда будет сверху. Просто нажмите и приступайте к вычислениям.

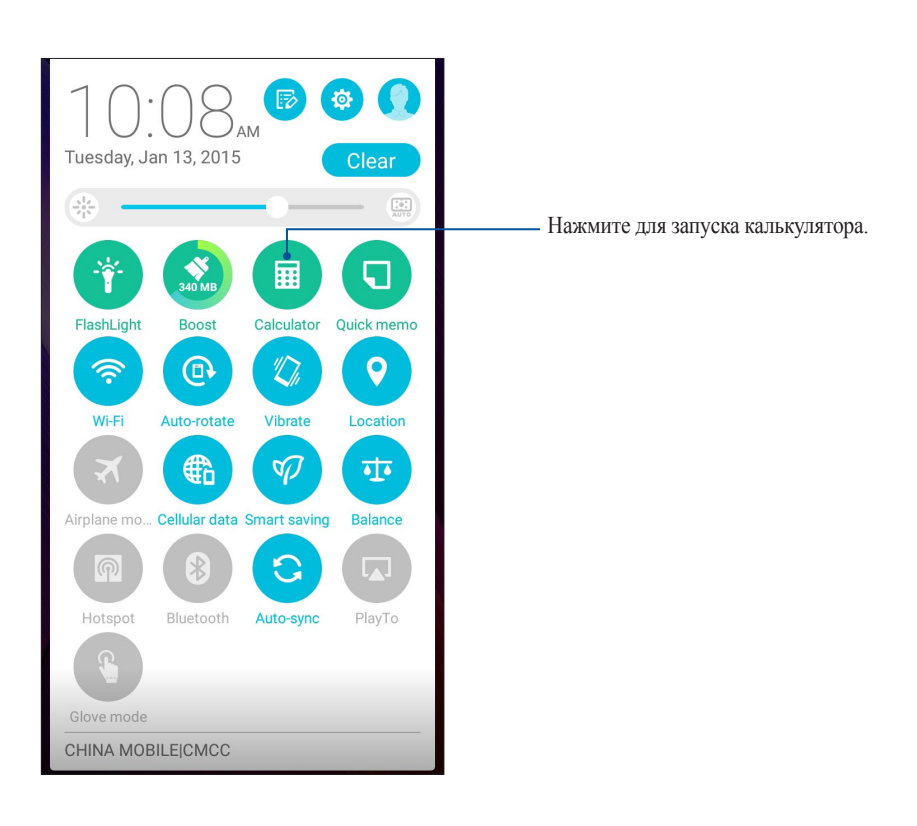

#### Экран калькулятора

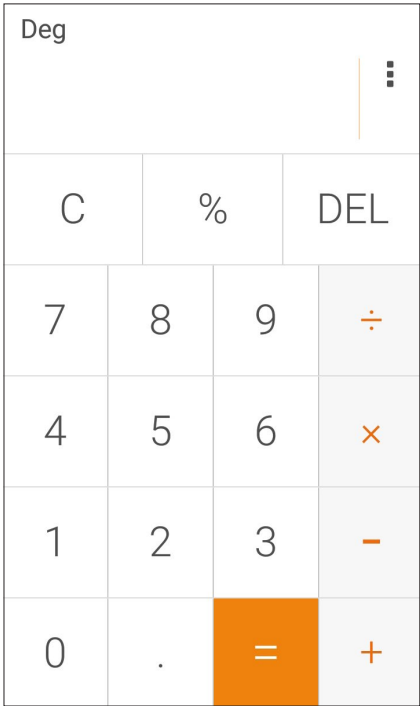

#### Блокнот

Блокнот - утилита, позволяющая делать заметки, используя рукописный ввод или экранную клавиатуру. После создания заметки, ей можно поделиться с помощью Share Link или социальной сети, а также превратить в задачу приложения "Сделать позже".

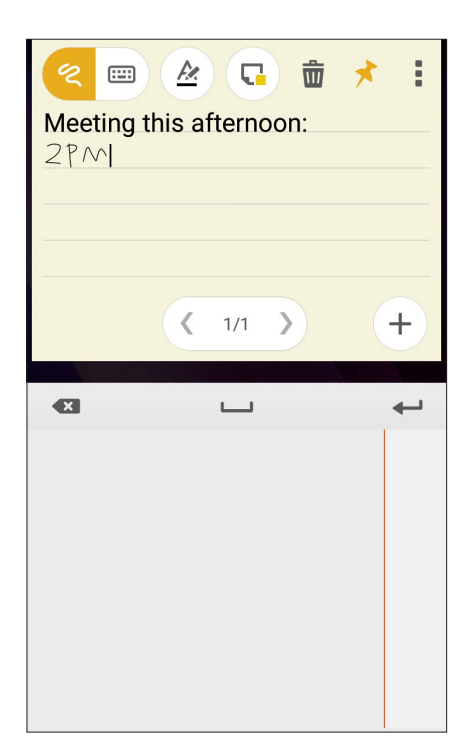

#### Создание заметки

В блокноте можно создавать заметки и помещать их куда угодно на вашем устройстве. Для создания заметки напишите текст и нажмите иконку булавки в правом верхнем углу блокнота.

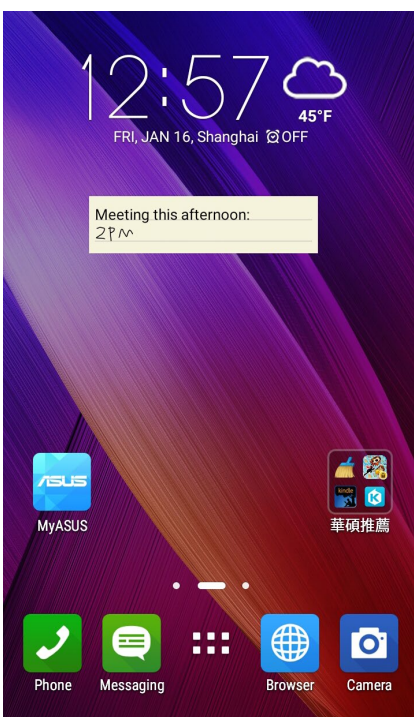

#### Диктофон

Записывайте аудиофайлы с помощью приложения Диктофон.

#### Запуск приложения Диктофон

Для запуска приложения Диктофон нажмите •• Диктофон.

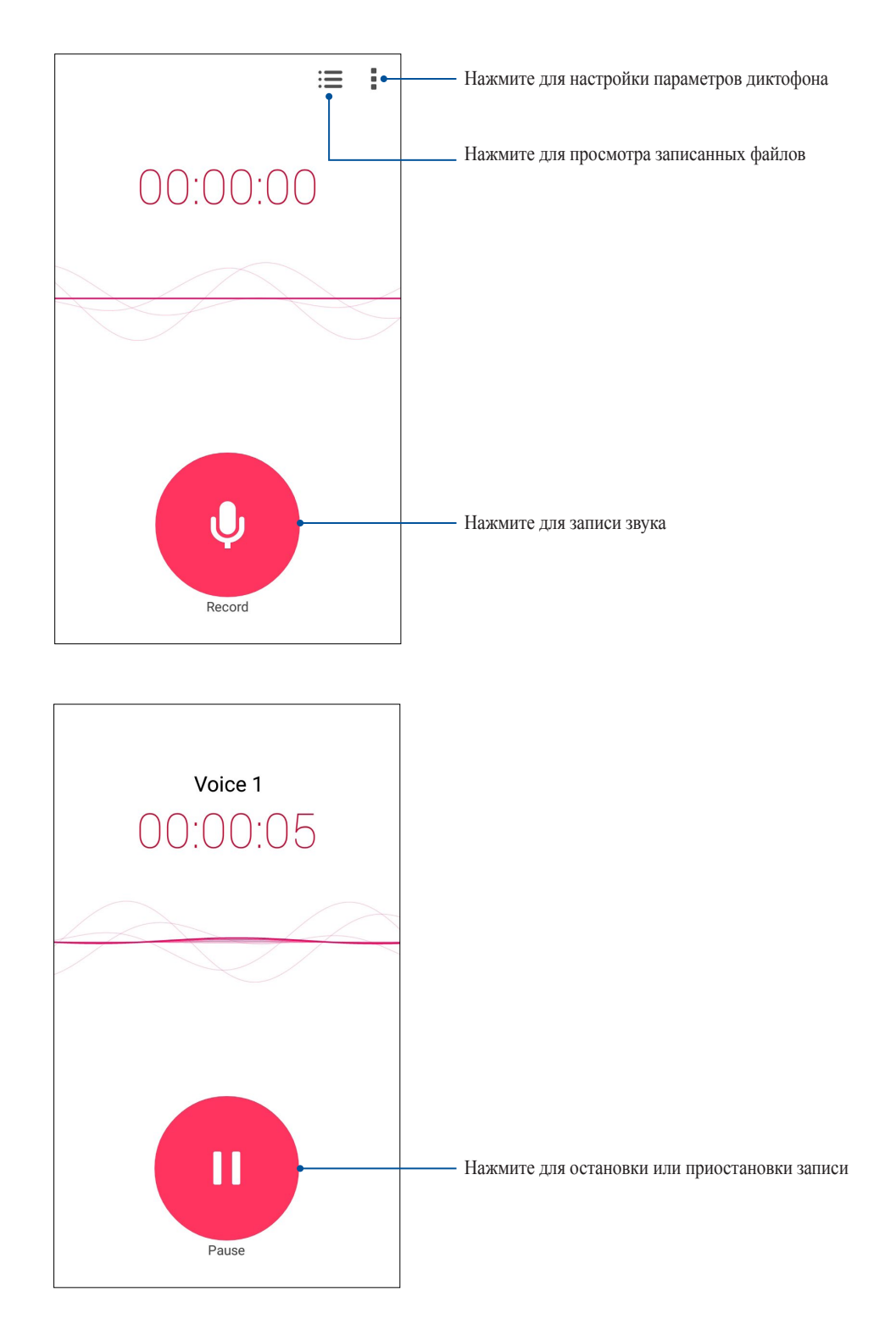

#### Приостановка записи

Во время паузы можно возобновить, удалить или сохранить запись.

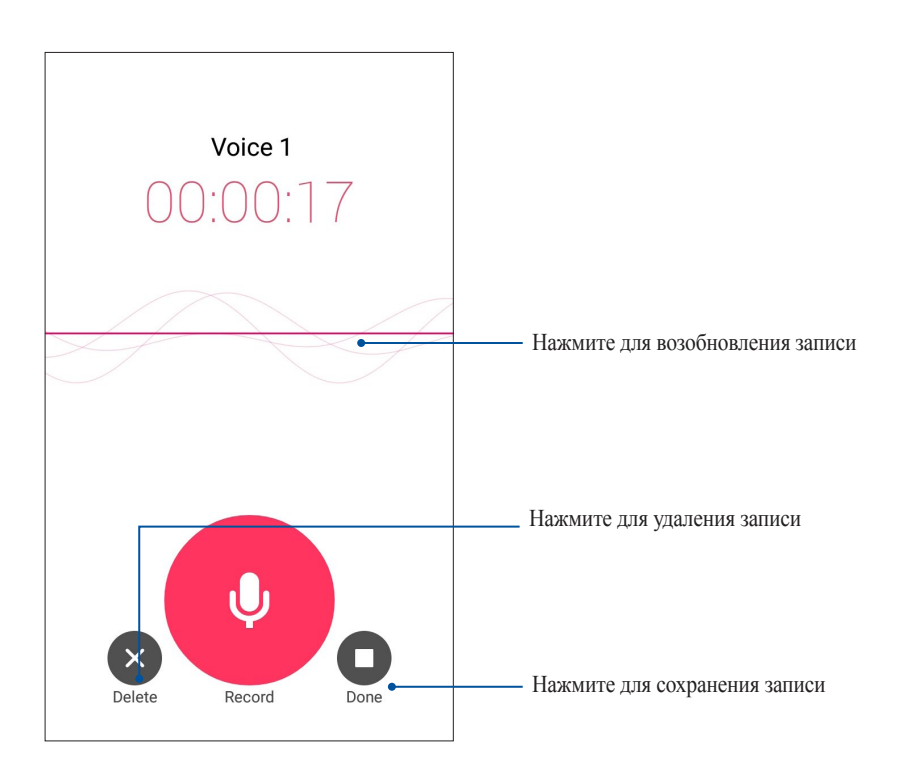

#### Список записей

В списке записей можно воспроизводить, переименовывать, пересылать и удалять аудиозаписи. Для просмотра списка записей нажмите на главном экране диктофона.

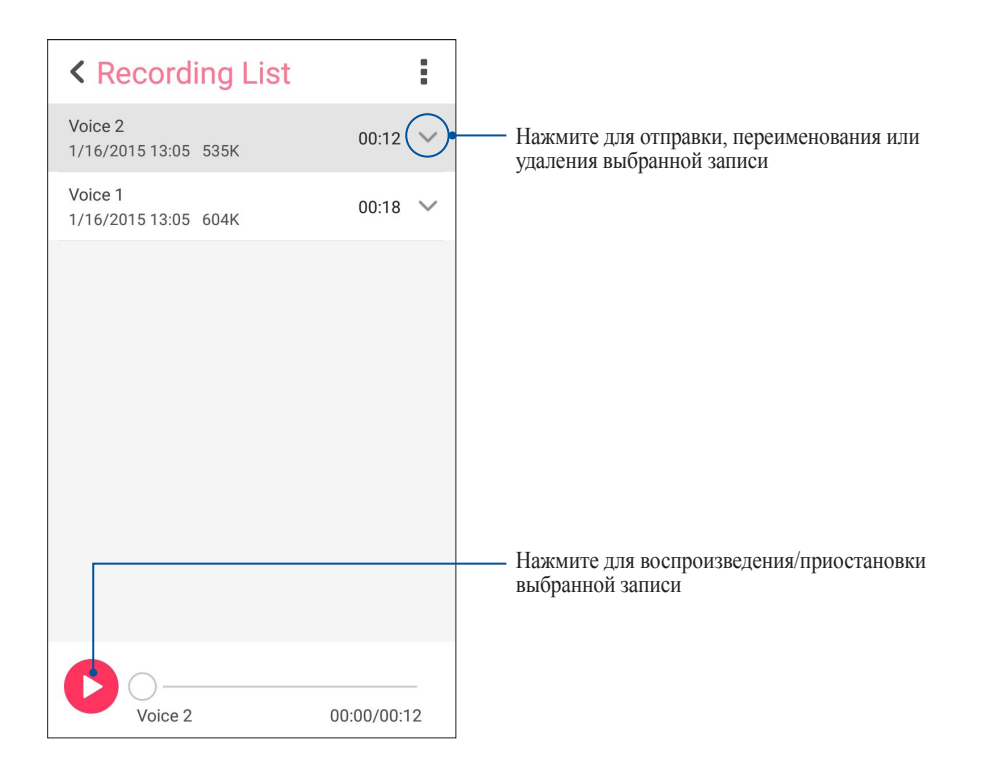

#### Мастер настройки звука

Мастер настройки звука позволяет настроить параметры аудиоустройства.

#### Использование мастера настройки звука

Для использования мастера настройки звука:

- 1. На главном экране нажмите > **Мастер настройки звука**.
- 2. В окне мастера выберите звуковой режим, который нужно активировать, и нажмите **Готово**.

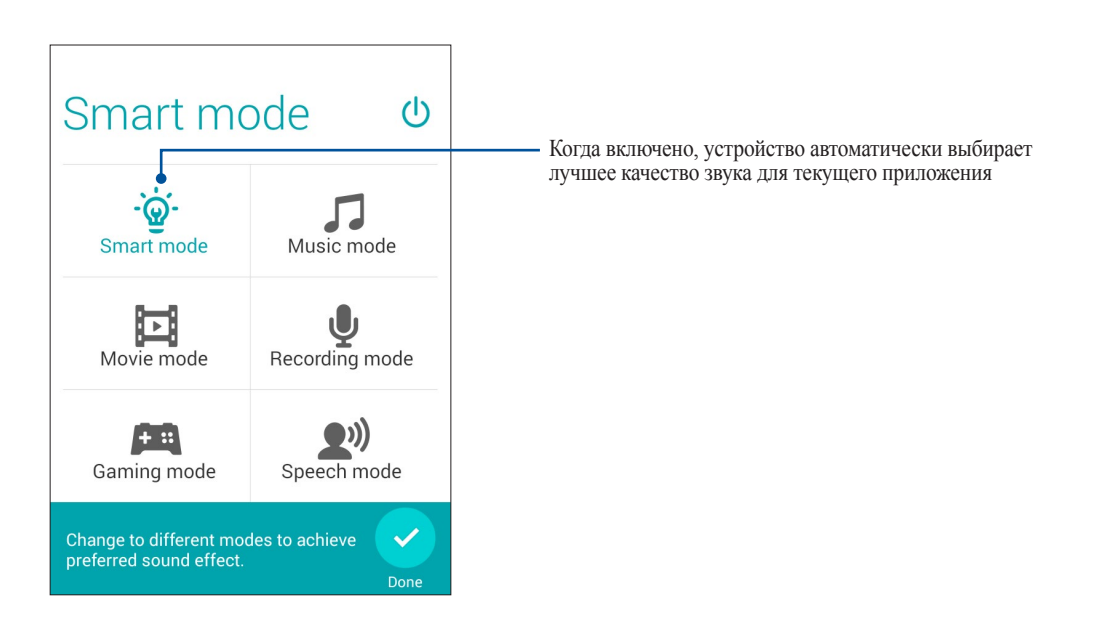

#### Splendid

ASUS Splendid позволяет настроить параметры экрана. Это обогащает цвет экрана, добавляя эти четыре режима: **Сбалансированный режим**, **Яркий режим**, **Режим чтения** и **Настраиваемый режим**.

#### Сбалансированный режим

Для включения сбалансированного режима:

1. На главном экране нажмите **III** > **Splendid**.

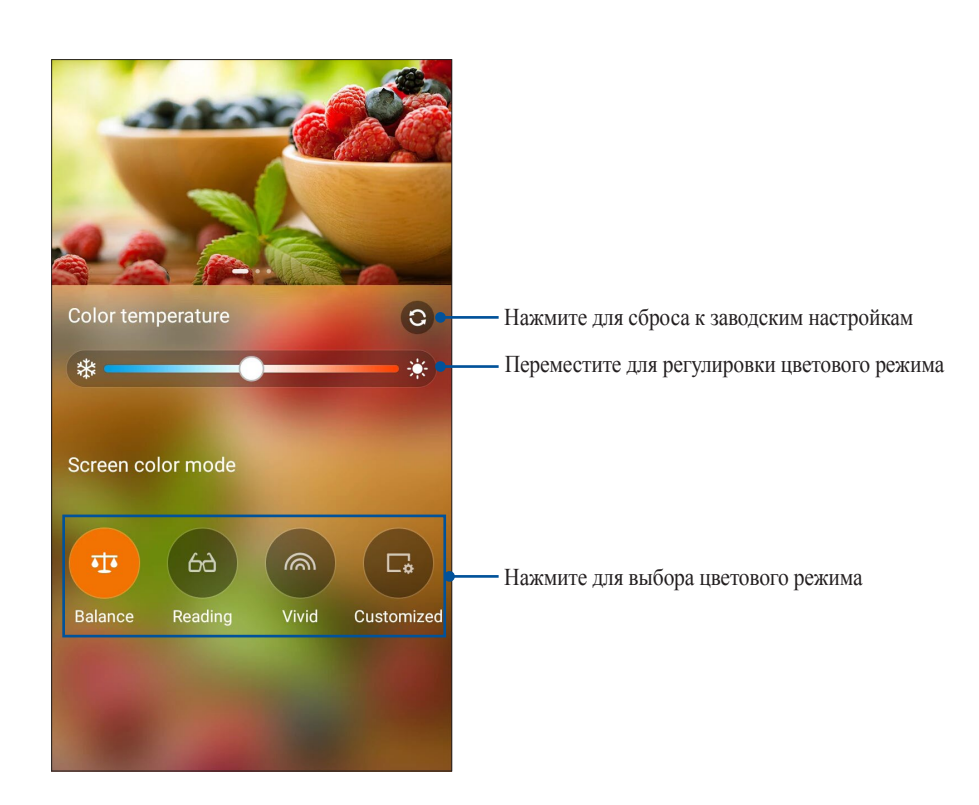

2. Настройте цветовой режим экрана и нажмите **Сбалансированный**.

#### Режим чтения

Включите режим чтения для оптимизации цвет экрана для комфортного чтения.

Для открытия экрана Режим чтения выполните одно из следующих действий на главном экране:

- В панели быстрой настройки нажмите **Режим чтения**.
- Нажмите **...** > Splendid > Чтение.

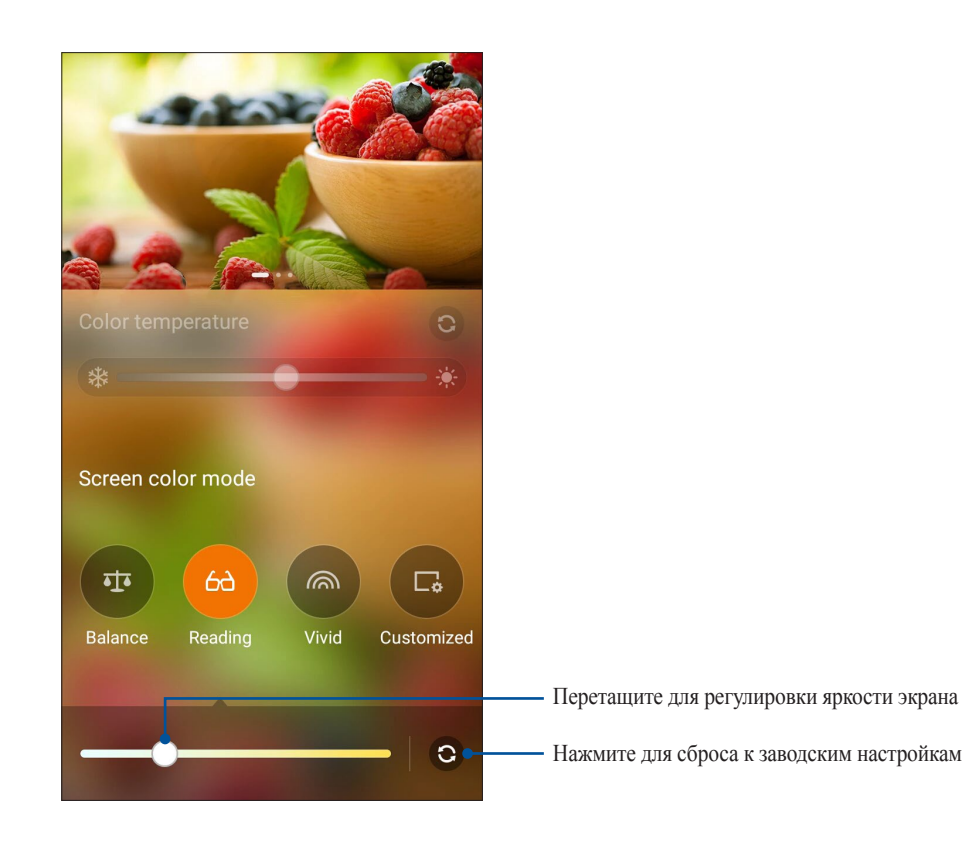

#### Яркий режим

Включите яркий режим и настроить параметры изображения, например цветовой режим, тон и насыщенность.

1. На главном экране нажмите **III** > **Splendid**.

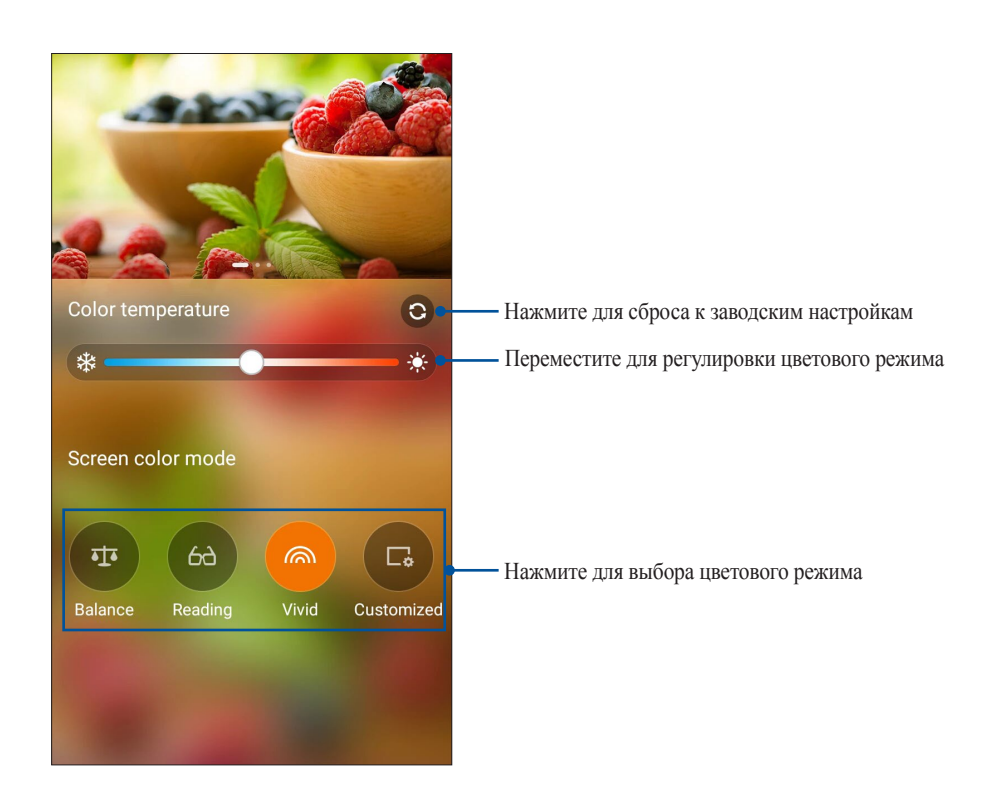

2. Настройте цветовой режим экрана и нажмите **Яркий**.

#### Настраиваемый режим

Включите Настраиваемый режим и вручную настройте параметры изображения, например цветовой режим, тон и насыщенность.

1. На главном экране нажмите **III** > **Splendid**.

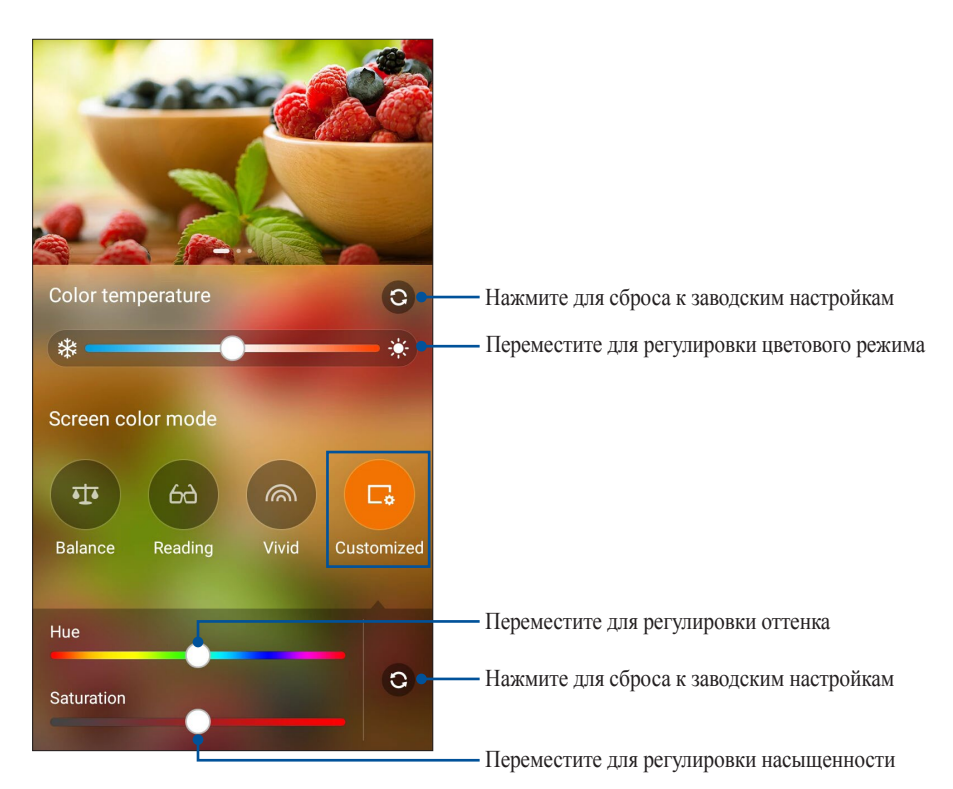

- 2. Нажмите **Настраиваемый**.
- 3. Переместите ползунки для изменения цветового тона и насыщенности.

#### Энергосбережение

Увеличьте время автономной работы устройства, даже когда оно находится в режиме ожидания или полключен к сети. Настройте параметры питания для основных залач, например, чтение электронной почты или просмотр видео.

#### Настройка энергосбережения

Настройте режим питания телефона с помощью опций энергосбережения.

- 1. Для запуска энергосбережения выполните любое действие из следующих:
	- Запустите Панель быстрой настройки, затем выберите Интеллектуальное энергосбережение.  $\ddot{\phantom{a}}$
	- Нажмите ••• Энергосбережение.
- 2. Переместите Интеллектуальное энергосбережение в положение ВКЛ.

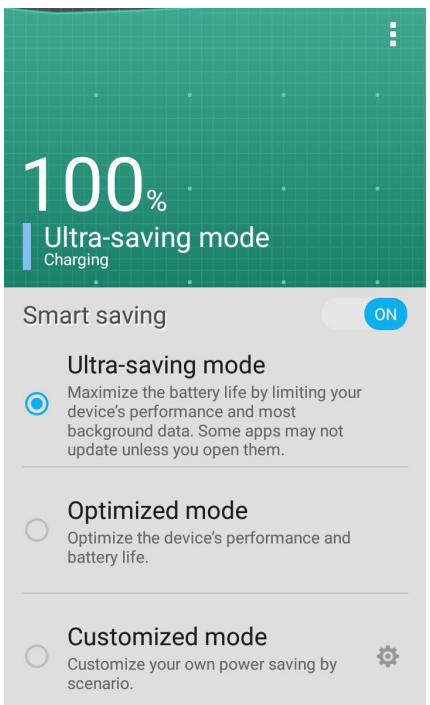

- 3. Выберите любой из следующих режимов:
	- $\bullet$  . Режим экономии энергии: Разрывает сетевое подключение при простое для увеличения времени автономной работы.
	- Оптимизированный режим: Увеличивает время автономной работы когда устройство  $\bullet$ подключено к сети.
	- Настраиваемый режим: Позволяет настроить параметры питания для основных задач.  $\bullet$  .

#### Пользовательская настройка энергосбережения

При разряде аккумулятора настройте уровень яркости экрана и включите режим экономии энергии.

- 1. На экране Энергосбережение выберите Настраиваемый режим, затем нажмите
- 2. Нажмите Автоматически включать режим экономии энергии и выберите процент заряда аккумулятора 5% или 15% для включения режима или выберите Никогда для включения режима вручную.
- 3. Нажмите уменьшить яркость и выберите процент, на который нужно уменьшить яркость экрана.
- 4. Если нужно включить автоматическое отключение от сети, выберите Приложения, использующие Pushуведомления. Планшет автоматически отключится от сети при простое и возобновит подключение к сети при пробуждении.

### Эксплуатация устройства

## 11

#### Получение обновлений для устройства

Поддерживайте актуальность ПО установкой обновлений для Android и приложений.

#### Обновление системы

- 1. Нажмите ... затем выберите Настройки.
- 2. На экране Настройки прокрутите вниз и выберите Справка.
- 3. Нажмите Обновление системы, затем нажмите Проверить обновления.

ПРИМЕЧАНИЕ: Последнее обновление устройства можно посмотреть в Последнее обновление: на экране Обновление системы.

#### Накопитель

Приложения или файлы можно хранить в устройстве, на внешнем накопителе или в онлайн-хранилище. Для доступа к файлам в онлайн-хранилище необходимо подключение к сети Интернет. Используйте поставляемый кабель USB для обмена файлами между компьютером и устройством.

#### Резервное копирование и сброс

Выполняйте резервное копирование данных, паролей и других параметров на серверы Google.

- 1. Нажмите ... затем нажмите Настройки > Резервное копирование и сброс.
- 2. На экране Резервное копирование и сброс доступны следующие опции:
	- Резервное копирование данных: Эта функция копирует данные, пароли и другую информацию  $\ddot{\phantom{a}}$ на серверы Google.
	- Учетная запись для резервного копирования: Позволяет указать используемую для резервного копирования учетную запись.
	- Автоматическое восстановление: Эта функция облегчает восстановление настроек и данных при переустановке приложения.
	- Сброс настроек: Удаляет все данные на устройстве.

#### Безопасность устройства

Воспользуйтесь функциями безопасности устройства для предотвращения несанкционированных вызовов или доступа к информации.

#### Разблокировка экрана

Разблокировку экрана можно выполнять различными способами, повышающими безопасность использования.

- 1. Нажмите затем нажмите **Настройки > Экран блокировки**.
- 2. Нажмите **Блокировка экрана**, затем выберите способ разблокировки.

#### **ПРИМЕЧАНИЯ:**

- Дополнительную информацию смотрите в разделе **Опции разблокировки экрана**.
- Для отключения установленных опций разблокировки экрана нажмите **Нет**.

#### Опции разблокировки экрана

Выберите одну из следующих опций для блокировки устройства.

#### Скольжение

Для разблокировки устройства проведите по экрану снизу вверх.

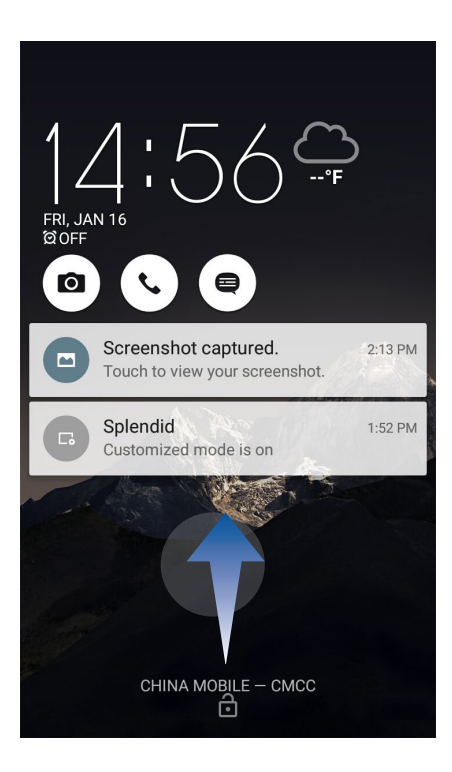

#### Графический ключ

Проведите пальцем по точкам и создайте графический ключ.

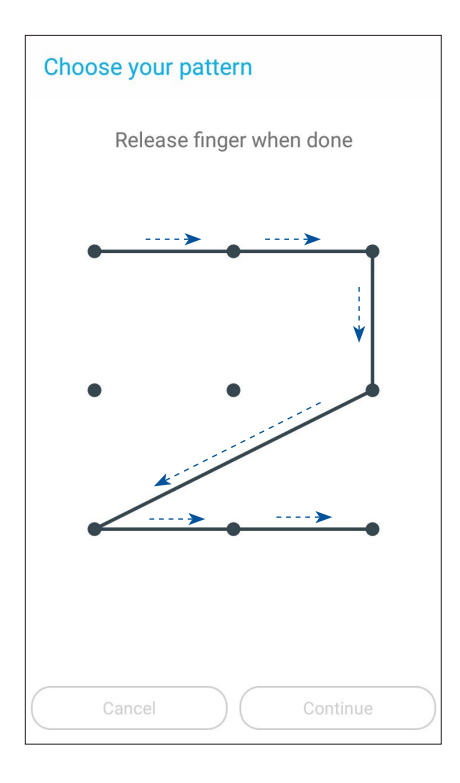

ВАЖНО! Вы можете создать графический ключ из четырех и более точек. Запомните созданный графический ключ для разблокировки устройства.

#### $\Pi$ *MH*

Для создания ПИН-кода введите не менее четырех цифр.

| <b>Setup your PIN</b>    |                |             |
|--------------------------|----------------|-------------|
| Touch Continue when done |                |             |
|                          |                |             |
|                          |                |             |
|                          |                |             |
| Cancel                   |                | Continue    |
| 1                        | $\overline{2}$ | 3           |
| 4                        | 5              | 6           |
| 7                        | 8              | 9           |
| $\mathbf{x}$             | 0              | <b>Next</b> |

ВАЖНО! Запомните созданный ПИН для разблокировки устройства.

#### Пароль

Для создания пароля введите не менее четырех цифр.

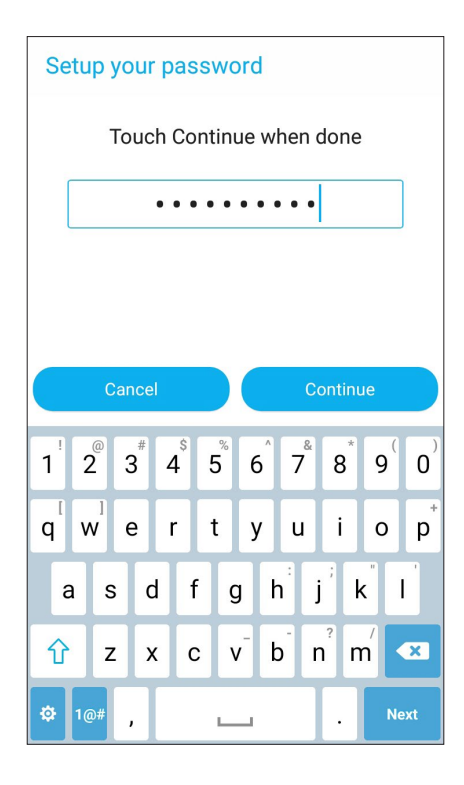

ВАЖНО! Запомните созданный пароль для разблокировки устройства.

#### Конфигурация других параметров безопасности

Помимо блокировки экрана, также можно использовать следующие опции:

- Быстрый доступ: Для запуска приложений на экране блокировки переведите переключатель быстрого доступа в положение ВКЛ.
- Быстрый запуск камеры: Для запуска приложения Камера двойным нажатием клавиши громкости переведите переключатель быстрого запуска камеры в положение ВКЛ.
- $\bullet$ Информация о владельце: Нажмите для изменения и ввода информации, отображаемой на заблокированном экране.

#### Идентификация устройства

Узнайте идентифицирующую информацию об устройстве, например серийный номер, IMEI (Международный идентификатор мобильного оборудования) или номер модели.

Это важно, поскольку в случае утери устройства Вы можете связаться с оператором и предоставить информацию для помещения Вашего устройства в черный список.

Для отображения идентификационной информации:

- 1. На главном экране нажмите ... а затем Настройки.
- 2. На экране Настройки прокрутите вниз и выберите Справка. На экране Справка отображается состояние, правовая информация, номер модели, версия операционной системы, информация о программном и аппаратном обеспечении устройства.
- 3. Для отображения серийного номера, номера SIM и IMEI вашего устройства нажмите Состояние.
## *Приложение*

## **Специальные возможности в устройствах Android**

Специальные возможности и специальные приложения упрощают использование устройств Android для людей с ограниченными возможностями:

- **TalkBack** это программа для чтения с экрана, которая разработана компанией Google и устанавливается на устройства Android по умолчанию. Она озвучивает ваши действия, такие как запуск приложений, и события, например уведомления
- **Титры** функция, доступная в Android версии 4.4 и выше, где можно включить подписи для устройства и опций (язык, текст и стиль) для скрытых субтитров.
- **Увеличение** это функция Android, позволяющая масштабировать как отдельные элементы меню, так и весь экран. **Крупный текст** изменяет размер текста. (Для пользователей с ослабленным зрением).)
- **BrailleBack** это сервис, который позволяет слабовидящим использовать брайлевские устройства. Он работает вместе с приложением TalkBack, помогающее работать с текстом на экране. Это приложение позволяет подключить к устройству брайлевский дисплей через Bluetooth. Текстовое содержание, представленное на экране будет передаваться на брайлевский дисплей, а с помощью клавиш можно выполнять навигацию и другие действия на устройстве. Также поддерживается ввод текста с брайлевской клавиатуры.
- **Задержка при нажатии и удержании** упрощает пользователям с ограниченными двигательными возможностями работу с устройством.

## Включить TalkBack

**TalkBack** - программа для чтения с экрана, которая разработана компанией Google и устанавливается на устройства Android по умолчанию. Она озвучивает ваши действия, например запуск приложений, навигация на устройстве, нажатие и активирование, и события, например уведомления.

#### **• Включение TalkBack во время начальной настройки**

TalkBack можно включить на начальном экране следующим образом:

- Для устройств под управлением Android 4.0 (Ice Cream Sandwich), после включения устройства в первый раз нарисуйте пальцем прямоугольник на сенсорном экране. При распознании жеста устройство издаст звуковой сигнал.
- Для устройств под управлением Android 4.1 и выше нажмите и удерживайте два пальца на экране настройки.
- **• Включение TalkBack позднее (если не было включено во время начальной настройки)**

#### **ПРИМЕЧАНИЕ**: Для включения TalkBack позднее необходима помощь зрячего человека.

Для включения/отключения TalkBack:

1. Перейдите в **Настройки** > **Спец. возможности** > **TalkBack**.

2. Установите переключатель TalkBack в положение **ВКЛ** или **ВЫКЛ**.

#### Автоповорот экрана

Когда опция включена экран автоматически поворачивается при изменении положения телефона.

Для включения/отключения опции выполните следующие действия:

- 1. Перейдите в **Настройки** > **Спец. возможности**.
- 2. Выберите **Автоповорот экрана**.

При использовании TalkBack можно отключить эту опцию, поскольку поворот экрана может прервать озвучивание.

#### Озвучивание паролей

Эта опцию озвучивает ввод паролей.

- Включено: Символы пароля озвучиваются как другие введенные символы.
- Отключено: Символы пароля озвучиваются только через гарнитуру. (По умолчанию эта опция отключена в целях конфиденциальности.)

Для включения/отключения опции выполните следующие действия:

- 1. Перейдите в **Настройки** > **Спец. возможности**.
- 2. Выберите **Озвучивание паролей**.

#### Быстрый вызов спец.возможностей

Быстрый вызов спец.возможностей позволяет быстро включить TalkBack без использования зрения.

Для включения и отключения быстрого вызова спец.возможностей выполните следующие действия:

#### 1. Перейдите в **Настройки** > **Спец. возможности** > **Быстрый вызов спец.возможностей**

2. Установите переключатель в положение **ВКЛ** или **ВЫКЛ**.

При включении быстрого вызова спец.возможностей для включения TalkBack выполните следующие действия:

1. Нажмите и удерживайте нажатой кнопку питания до появления звука или вибрации.

2. Коснитесь экрана двумя пальцами до появления звукового подтверждения.

Эта функция может быть полезной при наличии нескольких пользователей. Используйте ярлык на экране блокировки для временного включения спец.возможностей, пока устройство разблокировано.

#### Титры

Следующие настройки являются общими для всех приложений, включая TalkBack. Их можно включить в **Настройки** > **Спец. возможности**:

**Титры** - функция, доступная в Android версии 4.4 и выше, позволяет включать субтитры и задавать для них параметры (язык, шрифт и стиль).

Перейти в **Настройки** > **Спец. возможности** > **Титры** и переместите переключатель в положение **ВКЛ** или **ОТКЛ**. Здесь также можно сконфигурировать настройки титров.

**ПРИМЕЧАНИЕ**: Обратите внимание, что в некоторых приложениях эти настройки могут не работать.

- **Язык**. Выберите язык субтитров из списка.
- **Размер текста**. Выберите один из следующих размеров:
- Очень маленький
- Мелкий
- Обычный
- Крупный
- Очень крупный
- **Стиль титров**. Доступны следующие параметры:
	- Белый на черном
	- Черный на белом
	- Желтый на черном
	- Желтый на синем
	- Специальный. Создайте собственный стиль титров

## Жесты для увеличения

**Жесты для увеличения** - функция, которая позволяет временно увеличить изображение на экране устройства. Можно включить или отключить увеличение. Когда эта функция включена, вы можете увеличивать, панорамировать и масштабировать экран.

Для включения/отключения увеличения:

- 1. Перейдите в **Настройки** > **Спец. возможности** > **Увеличение**.
- 2. Переместите переключатель в положение **ВКЛ** или **ОТКЛ**.

**Переключение в режим увеличения или уменьшения**: Для входа или выхода из режима увеличения трижды коснитесь экрана.

• Временно увеличить: трижды коснитесь экрана и не отпускайте.

**ПРИМЕЧАНИЕ**: Тройным касанием можно увеличить любые области экрана, кроме клавиатуры и панели навигации. Для возврата в обычный режим, просто уберите палец с экрана.

• **Увеличение и панорамирование**: Трижды коснитесь экрана, затем проведите пальцем.

В режиме увеличения доступны следующие возможности:

- Панорамирование: Проведите двумя или более пальцами по экрану
- Регулировка увеличения: Сведите вместе или разведите два пальца.

## Поддержка устройств BrailleBack

#### **BrailleBack**

**BrailleBack** - это сервис, который позволяет слабовидящим использовать брайлевские устройства. Он работает вместе с приложением TalkBack, помогающее работать с текстом на экране. Это приложение позволяет подключить к устройству брайлевский дисплей через Bluetooth. Текстовое содержание, представленное на экране будет передаваться на брайлевский дисплей, а с помощью клавиш можно выполнять навигацию и другие действия на устройстве. Также поддерживается ввод текста с брайлевской клавиатуры.

#### **ПРИМЕЧАНИЕ**: **Brailleback** может использоваться только, если TalkBack включен.

Устройства, поддерживаемые в этой версии BrailleBack:

• APH Refreshabraille

- Baum VarioConnect
- Esys EuroBraille
- Freedom Scientific Focus Blue (14 and 40 cell models)
- HandyTech (Basic Braille, Active Braille, Braille Star, Braille Wave, Braillino, Easy Braille)
- Harpo Braillepen 12
- HIMS (BrailleSense, Braille EDGE)
- Humanware Brailliant (1st generation and BI models)
- Optelec Alva (BC640, BC680)
- Papenmeier Braillex Trio
- Seika (notetaker and 40 cell display)

## Установка BrailleBack

BrailleBack - приложение с открытым исходным кодом, разработанное в рамках проекта Eyes-Free, которое не предустанавливается на устройство; Оно должно быть установлено вручную. Для установки BrailleBack выполните следующие инструкции:

- 1. Нажмите **BrailleBack** для непосредственного перехода к BrailleBack в Play Google.
- 2. Выберите **Установить**.

#### ИЛИ

- 1. Перейти в магазин Google Play.
- 2. В поле поиска введите "BrailleBack".
- 3. Выберите приложение **BrailleBack**.
- 4. Выберите **Установить**.

## Включите BrailleBack и выполните сопряжение с брайлевским дисплеем

После установки BrailleBack выполните следующие действия для активации приложения:

- 1. Перейдите в **Настройки** > **Спец. возможности**.
- 2. Выберите **BrailleBack** и установите флажок для его включения.
- 3. Вернитесь в **Настройки**, затем перейдите в **Беспроводные сети** > **Bluetooth**.
- 4. Если ваш брайлевский дисплей Bluetooth отсутствует в списке, убедитесь, что он находится в режиме сопряжения и выберите **Поиск устройств**.
- 5. Выберите имя брайлевского дисплея и убедитесь, что он сопряжен.

#### Высокая контрастность текста

Эта возможность доступна только для устройств под управлением Android 5.0 и выше.

Высокая контрастность облегчает чтение текста с устройства. Эта функция меняет цвет текста на черный или белый, в зависимости от исходного цвета.

Для включения и отключения высокой контрастности текста выполните следующие действия:

- 1. Перейдите в **Настройки** > **Спец. возможности**.
- 2. Выберите **Высокая контрастность текста**.

Высокая контрастность текста является экспериментальной функцией, поэтому она может работать некорректно.

#### Кнопка питания завершает вызов

Когда эта функция включена можно использовать кнопку питания для завершения вызова. Эта функция позволяет быстрее и проще повесить трубку.

Для включения/отключения опции выполните следующие действия:

- 1. Перейдите в **Настройки** > **Спец. возможности**.
- 2. Выберите **Кнопка питания завершает вызов**.

#### Голосовое чтение

Для настройки параметров голосового чтения перейдите на страницу Настройки > Доступность > Голосовое чтение.

На экране Голосовое чтение доступны следующие настройки:

- Предпочтительный движок: Движок по умолчанию может отличаться в зависимости от устройства. Может быть движок от Google, от производителя устройства или любой другой, скачанный из магазина Google Play.
- Настройки движка: Для изменения настроек голосового чтения нажмите Настройки рядом с именем движка. Можно изменить следующие параметры:
	- Язык: Выберите "Использовать язык системы" или выберите другой язык из списка.
	- Настройки голосового чтения Google:
		- Автообновление голосов: Выберите для автоматического обновления голосовых данных.
		- Только Wi-Fi: Скачивание голосовых данных только через Wi-Fi. Эта опция экономит мобильный трафик.

• Установка голосовых данных: Выберите эту опцию для установки данных, необходимых для синтеза речи.

- Скорость речи: Выберите скорость произнесения текста. Опции включают:
	- Очень медленный
	- Мелпенный
	- Обычный
	- Умеренно быстрый
	- Быстрый
	- Очень быстрый
	- Ускоренный
	- Сильно ускоренный
	- Максимальный
- Прослушать пример: Выберите эту опцию для прослушивания демонстрации.
- Язык по умолчанию: Здесь устройство отображает состояние языка по умолчанию (например, "поддерживается"). Язык по умолчанию - язык, выбранный в голосовом чтении.

#### Задержка при нажатии и удержании

Эта опция позволяет указать время, требуемое устройству для реакции на нажатый объект на экране. Пользователи с ограниченной подвижностью могут увеличить задержку для касания и удержания.

Для настройки задержки при нажатии и удержании выполните следующие действия:

- 1. Перейдите в **Настройки** > **Спец. возможности** > **Задержка при нажатии и удержании**.
- 2. Выберите **Короткая**, **Средняя** или **Длинная**.

#### Инверсия цветов

Эта возможность доступна только для устройств под управлением Android 5.0 и выше.

Инверсия цветов осуществляет обмен цветов. Например черный текст на белом экране становится белый текстом на черном экране.

Для включения/отключения инверсии цвета выполните следующие действия:

1. Перейдите в **Настройки** > **Спец. возможности**.

#### 2. Выберите **Инверсия цветов**.

Инверсия цвета является экспериментальной функцией, поэтому она может работать некорректно.

#### Цветокоррекция

Эта возможность доступна только для устройств под управлением Android 5.0 и выше.

Коррекция цвета помогает пользователям лучше различать изображение на экране.

Для включения/отключения цветокоррекции выполните следующие действия:

- 1. Перейдите в **Настройки** > **Спец. возможности** > **Цветокоррекция**.
- 2. Установите переключатель в положение **ВКЛ** или **ВЫКЛ**.
- 3. Для изменения режима цветовой коррекции выберите **Режим коррекции** и выберите один один из предложенных вариантов:
	- Дейтераномалия (красный/зеленый)
	- Протаномалия (красный/зеленый)
	- Тританомалия (синий/желтый)

Коррекция цвета является экспериментальной функцией, поэтому она может работать некорректно.

#### Обновление специальных возможностей Android

Проверить наличие обновлений для приложений со специальными возможностями можно в магазине Google Play.

Если доступно обновление на странице приложения в магазине появляется кнопка обновления. Выберите **Обновление** для получения последней версии. Отсутствие кнопки обновления означает что у вас последняя версия.

## **Уведомления**

#### Удостоверение Федеральной комиссии по связи США

Данное устройство соответствует части 15 Правил FCC. Эксплуатация оборудования допустима при соблюдении следующих условий:

- Данное устройство не должно создавать помех.
- На работу устройства могут оказывать влияние внешние помехи, включая помехи, вызывающие нежелательные режимы его работы.

Данное оборудование было протестировано и сочтено соответствующим ограничениям по цифровым устройствам класса В, в соответствии с частью 15 Правил FCC. Эти ограничения рассчитаны на обеспечение защиты в разумных пределах от вредоносных воздействий при установке в жилом помещении. Данное оборудование генерирует и излучает радиочастотную энергию, которая может создавать помехи в радиосвязи, если устройство установлено или используется не в соответствии с инструкциями производителя. Тем не менее, невозможно гарантировать отсутствие помех в каждом конкретном случае. В случае, если данное оборудование действительно вызывает помехи в радио или телевизионном приеме, что можно проверить, включив и выключив данное оборудование, пользователю рекомендуется попытаться удалить помехи следующими средствами:

- Переориентировать или переместить принимающую антенну.
- Увеличить расстояние между данным прибором и приемником.
- Подключить данное оборудование к розетке другой электроцепи, нежели та, к которой подключен приемник.
- Проконсультироваться с продавцом или квалифицированным радио-/ТВ-техником.

Изменения или модификация не согласованные непосредственно со стороной, ответственной за соответствие правилам, могут сделать недействительным право пользователя на пользование данным оборудованием.

Антенны, используемые с этим передатчиком, не должны быть расположены рядом с другими антеннами или передатчиками.

Диапазон частот 5.15-5.25 ГГц предназначен для использования внутри помещений. FCC требует использования этого устройства в диапазоне частот с 5.15 по 5.25ГГц для уменьшения потенциальных помех с системами мобильной связи. Это осуществляет передачу данных на частотах 5,25-5,35 ГГц, 5,47-5,725 ГГц и 5,725-5,850 ГГц только при подключении к точке доступа (АР).

## Воздействие радиочастоты (SAR)

Данное устройство соответствует правительственным требованиям по воздействию радиоволн. Это устройство не превышает предельные значения облучения радиочастотной (РЧ) энергией, установленные Федеральной комиссией по связи правительства США.

Для определения уровня облучения используется единица измерения, называемая удельным коэффициентом поглощения (SAR). Ограничение SAR, установленное FCC составляет 1,6Вт/кг. Испытания SAR выполняются в стандартном рабочем положении принятым FCC с помощью EUT передачи с заданным уровнем мощности на различных каналах.

Наибольшее значение SAR для устройства, по сообщению FCC, является 1.18 Вт/кг при размещении рядом с телом.

FCC предоставила разрешение для этого устройства, т.к. все уровни SAR удовлетворяют требованиям FCC RF. Информацию о SAR для этого устройства можно найти на сайте www.fcc.gov/oet/ea/fccid по FCC ID: xxxxxxxxx.

#### Канада, Уведомления Министерства промышленности Канады (IC)

Этот цифровой аппарат класса B соответствует требованиям канадских стандартов ICES-003, RSS-210 и CAN ICES-3(B)/NMB-3(B).

Эксплуатация оборудования допустима при соблюдении следующих условий: (1) Данное устройство не должно создавать помех (2) На работу устройства могут оказывать влияние внешние помехи, включая те, которые могут вызвать нежелательные режимы его работы. IC ID для этого устройства 3568A-K00C.

#### Информация о воздействии радиочастоты (RF)

Выходная излучаемая мощность этого устройства значительно ниже предельных значений облучения радиочастотной энергией, установленных Министерством промышленности Канады (IC). Устройство должно использоваться таким образом, чтобы длительность контакта с человеком во время нормальной работы сводилась к минимуму.

Это устройство было протестировано и соответствует ограничениям удельного коэффициента поглощения (SAR) при установке в конкретных продуктах.

Список радиоаппаратуры (REL) Канады можно найти по следующему адресу: http://www.ic.gc.ca/app/sitt/ reltel/srch/nwRdSrch.do?lang=eng

Дополнительную информацию по воздействия радиочастоты можно найти по следующему адресу: http:// www.ic.gc.ca/eic/site/smt-gst.nsf/eng/sf08792.html

## Canada, avis d'Industrie Canada (IC)

Cet appareil numérique de classe B est conforme aux normes canadiennes ICES-003, RSS-210, et CAN ICES-3(B)/ NMB-3(B).

Son fonctionnement est soumis aux deux conditions suivantes: (1) cet appareil ne doit pas causer d'interférence et (2) cet appareil doit accepter toute interférence, notamment les interférences qui peuvent affecter son fonctionnement. L'identifiant IC de cet appareil est 3568A-K00C.

#### Informations concernant l'exposition aux fréquences radio (RF)

La puissance de sortie émise par cet appareil sans fil est inférieure à la limite d'exposition aux fréquences radio d'Industrie Canada (IC). Utilisez l'appareil sans fil de façon à minimiser les contacts humains lors du fonctionnement normal.

Ce périphérique a été évalué et démontré conforme aux limites SAR (Specific Absorption Rate – Taux d'absorption spécifique) d'IC lorsqu'il est installé dans des produits hôtes particuliers qui fonctionnent dans des conditions d'exposition à des appareils portables.

Ce périphérique est homologué pour l'utilisation au Canada. Pour consulter l'entrée correspondant à l'appareil dans la liste d'équipement radio (REL - Radio Equipment List) d'Industrie Canada rendez-vous sur: http://www.ic.gc.ca/app/ sitt/reltel/srch/nwRdSrch.do?lang=eng

Pour des informations supplémentaires concernant l'exposition aux RF au Canada rendez-vous sur: http://www.ic.gc. ca/eic/site/smt-gst.nsf/eng/sf08792.html

## IC уведомление

Устройство может автоматически прекратить передачу в случае отсутствия данных или в случае ошибки при передаче. Отметьте, что оно не запрещает передачу управляющей или сигнальной информации или использование повторяющихся кодов, требуемых технологией.

Устройство, использующее диапазон частот 5150-5350 МГц предназначено для использования только внутри помещений; максимальный разрешенный коэффициент усиления антенны (для устройства на частоте 5250- 5350 МГц и 5470-5725 МГц) соответствует ограничению EIRP, а максимальный разрешенный коэффициент усиления антенны (для устройства на частоте 5275-5850 МГц) соответствует ограничению EIRP, указанному в разделе A9.2 (3). Кроме того, мощные радары, работающие в полосе частот с 5.25 по 5.35ГГц могут быть причиной помех и/или повреждения устройства.

Функция выбора кода страны отключена для продуктов, продаваемых в США и Канаде. Для продуктов, доступных на рынке США/Канады, доступны только каналы с 1 по 11. Выбор других каналов невозможен.

## Заявление о соответствии европейской директиве

Этот продукт соответствует стандартам европейской директиве (R&TTE 1999/5/EC). Декларации соответствия можно скачать с http://support.asus.com

## Предупреждение потери слуха

Для предотвращения возможной потери слуха не слушайте звук на высокой громкости в течение длительного времени.

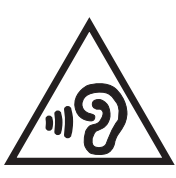

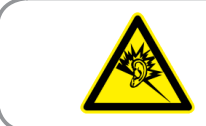

À pleine puissance, l'écoute prolongée du baladeur peut endommager l'oreille de l'utilisateur.

Для Франции, наушники этого устройства протестированы на соответствие требованиям звукового давления согласно стандартам EN50332-1:2013 и EN50332-2:2013, как требуется в статье Franch L.5232-1.

## Предупреждающий знак CE  $C \in 2200$

#### **Маркировка CE для устройств с модулем беспроводной сети/Bluetooth**

Это оборудование соответствует требованиям директивы Европейского парламента и Еврокомиссии №1999/5/EC от 9 марта 1999 года о совместимости средств радиосвязи и телекоммуникационного оборудования.

Наибольшее значение CE SAR для устройства:

- $0.309$  Вт/кг (голова/LTE 3)
- 0,429 Вт/кг (тело/GSM 900)

Это оборудование может использоваться в:

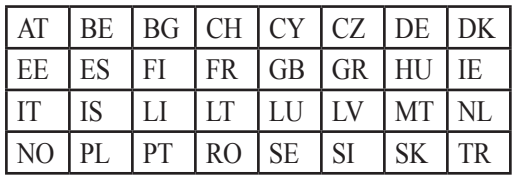

Настройки DFS по обнаружению радаров должны быть недоступны конечному пользователю.

## Информация о сертификации (SAR) - CE

Данное устройство соответствует требованиям ЕС (1999/519/EC) по ограничению воздействия электромагнитных полей на население с целью охраны его здоровья.

Предельные значения являются частью всесторонних рекомендаций по защите населения. Эти рекомендации были разработаны и проверены независимыми научными организациями путем регулярного проведения тщательного анализа результатов научных исследований. Показателем, используемым Европейским советом для мобильных устройств, является удельный коэффициент поглощения (SAR), а рекомендуемое предельное значение SAR составляет усредненно 2,0 Вт/кг на 10 г ткани тела. Это соответствует требованиям Международной комиссии по защите от неионизирующих излучений (ICNIRP).

Для работы при ношении на теле данное устройство прошло испытания и соответствует директивам ICNIRP по воздействию РЧ-излучения, а также требованиям европейских стандартов EN 62311 и EN 62209- 2 при использовании со специальными аксессуарами. Коэффициент SAR измеряется когда устройство непосредственно контактирует с телом с передачей сигналов на максимальной разрешенной выходной мощности во всех диапазонах частот мобильного устройства.

## Правила электробезопасности

Изделие потребляет ток до 6 A. Для его эксплуатации необходимо использовать шнур питания аналогичный H05VV-F, 3G, 0.75мм<sup>2</sup> или H05VV-F, 2G, 0.75мм<sup>2</sup> .

## Утилизация и переработка

Компания ASUS берет на себя обязательства по утилизации старого оборудования, исходя из принципов всесторонней защиты окружающей среды. Мы предоставляем решения нашим клиентам для переработки наших продуктов, аккумуляторов и других компонентов, а также упаковки. Для получения подробной информации об утилизации и переработке в различных регионах посетите http://csr.asus.com/english/ Takeback.htm.

## Уведомление о покрытии

**ВАЖНО**! Для обеспечения электробезопасности корпус устройства (за исключением сторон с портами вводавывода) покрыт изолирующим покрытием.

#### Green ASUS

Компания ASUS берет на себя обязательства по созданию экологичных продуктов, исходя из принципов защиты здоровья пользователей и окружающей среды. Количество страниц в руководстве уменьшено с целью снижения выбросов в атмосферу углекислого газа.

Для получения дополнительной информации обратитесь к руководству пользователя, находящемуся в устройстве или посетите сайт ASUS http://support.asus.com/.

#### Региональные уведомление для Сингапура

Complies with<br>IDA Standards<br>DB103778

Этот продукт соответствует стандартам IDA.

Название модели: ASUS ZenFone 2

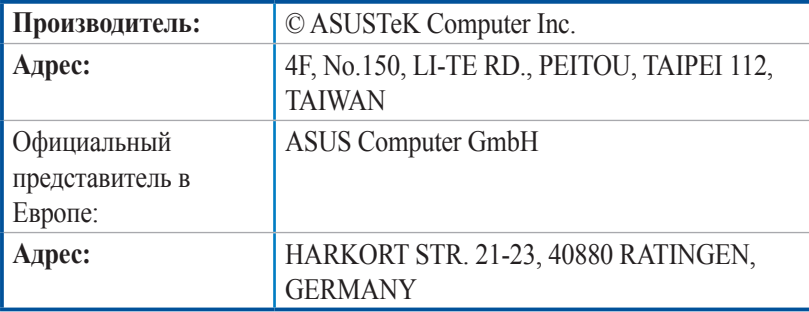

# **Индекс**

Bluetooth *[109](#page-108-0)* включение *[109](#page-108-0)* Модем Bluetooth *[112](#page-111-0)* сопряжение *[110](#page-109-0)* удаление сопряжения *[110](#page-109-0)* FM-радио *[88](#page-87-0)* настройка на другую частоту *[89](#page-88-0)* Gmail настройка *[30](#page-29-0)* HDR *[96](#page-95-0)* Дополнительные функции камеры *[95](#page-94-0)* Omlet Chat *[70](#page-69-0)* использование *[73](#page-72-0)* использование дополнительных приложений *[74](#page-73-0)* использование номера мобильного телефона *[70](#page-69-0)* использование учетной записи Facebook *[72](#page-71-0)* использование учетной записи Google *[71](#page-70-0)* использование учетной записи электронной почты *[71](#page-70-0)* отправка виртуального стикера *[73](#page-72-0)* отправка голосового сообщения *[73](#page-72-0)* отправка приглашения в Omlet по электронной почте *[72](#page-71-0)* с помощью Facebook *[72](#page-71-0)* отправка сообщения *[73](#page-72-0)* просмотр контактов Omlet из списка контактов *[80](#page-79-0)* регистрация *[70](#page-69-0)* синхронизация Omlet Chat с облачным хранилищем *[82](#page-81-0)* Социальная точка доступа *[75](#page-74-0)* Party Link *[118](#page-117-0)* обмен фотографиями *[118](#page-117-0)* получение фотографий *[119](#page-118-0)* PC Link *[121](#page-120-0)* использование *[121](#page-120-0)* Настройки PC Link *[122](#page-121-0)* Remote Link *[123](#page-122-0)* ввод с клавиатуры *[125](#page-124-0)* использование *[123](#page-122-0)* тачпэд *[123](#page-122-0)* управление презентациями *[124](#page-123-0)* Управление проигрывателем Windows Media *[124](#page-123-0)* Splendid *[133](#page-132-0)* Режим чтения *[134](#page-133-0)* Яркий режим *[135](#page-134-0)* SuperNote *[43](#page-42-0)* иконки *[43](#page-42-0)*

 общий доступ к блокнотам через облачное хранилище *[44](#page-43-0)* общий доступ к заметкам через облачное хранилище *[44](#page-43-0)* создание блокнота *[44](#page-43-0)* VIP-контакты *[61](#page-60-0)* добавление события *[62](#page-61-0)* настройка на экране VIP-контакта *[62](#page-61-0)* настройка на экране контакта *[61](#page-60-0)* Что дальше *[34](#page-33-0)* WebStorage *[45](#page-44-0)* Wi-Fi *[108](#page-107-0)* включение *[108](#page-107-0)* отключение *[109](#page-108-0)* подключение *[109](#page-108-0)* Точка доступа Wi-Fi *[111](#page-110-0)* ZenLink *[118](#page-117-0)* Party Link *[118](#page-117-0)* PC Link *[121](#page-120-0)* Remote Link *[123](#page-122-0)* Отправить ссылку *[120](#page-119-0)* Zen UI *[8](#page-7-0)*

## **А**

Анимация GIF *[99](#page-98-0)* Дополнительные функции камеры *[95](#page-94-0)*

## **Б**

Безопасность *[140](#page-139-0)* Блокнот *[129](#page-128-0)* Браузер *[26](#page-25-0)* добавление новой вкладки *[27](#page-26-0)* добавление страниц в закладки *[27](#page-26-0)* запуск *[26](#page-25-0)* обмен страницами *[27](#page-26-0)* очистка кэша браузера *[29](#page-28-0)* прочитать страницу позже *[27](#page-26-0)* Чтение отложенных страниц *[41](#page-40-0)* режим чтения веб-страниц *[28](#page-27-0)* Быстрый набор создание записи быстрого набора *[50](#page-49-0)* удаление записи быстрого набора *[50](#page-49-0)*

## **В**

В перчатках использование *[13](#page-12-0)* Вызовы *[48](#page-47-0)* Быстрый набор *[49](#page-48-0)* восстановление *[66](#page-65-0)* вызов из контактов *[51](#page-50-0)* Вызовы *[52](#page-51-0)* Дополнительный номер *[48](#page-47-0)*  другие опции вызова *[54](#page-53-0)* замена записи быстрого набора *[50](#page-49-0)* запись *[58](#page-57-0)* запуск приложения телефон *[48](#page-47-0)* Звонки домой *[51](#page-50-0)* звонки избранным контактам *[51](#page-50-0)* Интеллектуальный набор *[49](#page-48-0)* Контакты *[59](#page-58-0)* набор телефонного номера *[48](#page-47-0)* Настройка звонков *[67](#page-66-0)* Несколько вызовов *[55](#page-54-0)* Ответный звонок *[52](#page-51-0)* получение *[52](#page-51-0)* создание резервной копии *[66](#page-65-0)*

#### **Г**

Галерея *[100](#page-99-0)* MicroFilm *[104](#page-103-0)*, *[106](#page-105-0)* Использование PlayTo *[105](#page-104-0)* обмен файлами *[102](#page-101-0)* просмотр местоположения фотографий *[101](#page-100-0)* просмотр файлов из социальной сети или облачного хранилища *[100](#page-99-0)* размещение фотографий в событиях на календаре *[103](#page-102-0)* редактирование изображений *[102](#page-101-0)* увеличение или уменьшение *[102](#page-101-0)* удаление файлов *[102](#page-101-0)* Гарнитура подключение *[83](#page-82-0)* Главный экран *[14](#page-13-0)* дополнительный *[20](#page-19-0)* иконки уведомлений *[15](#page-14-0)* Обои *[19](#page-18-0)* персонализация *[18](#page-17-0)* Простой режим *[21](#page-20-0)* Ярлыки приложений *[18](#page-17-0)*

## **Д**

Дата и время настройка *[23](#page-22-0)* Диктофон *[130](#page-129-0)* Диспетчер файлов *[45](#page-44-0)* доступ к внешнему накопителю *[45](#page-44-0)* доступ к внутреннему накопителю *[45](#page-44-0)* доступ к облачному хранилищу *[45](#page-44-0)* Дополнительные функции камеры *[95](#page-94-0)* Дополнительный номер *[48](#page-47-0)* автодозвон *[49](#page-48-0)* запрос на подтверждение *[48](#page-47-0)* набор номера *[48](#page-47-0)*

## **З**

Звонки домой *[51](#page-50-0)*

#### **И**

Игры *[84](#page-83-0)* Избранное вызов *[51](#page-50-0)* Контакты *[59](#page-58-0)* разметка *[63](#page-62-0)* Интеллектуальное удаление *[98](#page-97-0)* Дополнительные функции камеры *[95](#page-94-0)* Интеллектуальный набор *[49](#page-48-0)* Интервальная съемка Дополнительные функции камеры *[95](#page-94-0)*

## **К**

Календарь *[32](#page-31-0)* включение уведомлений *[33](#page-32-0)* добавление учетных записей *[32](#page-31-0)* создание событий *[32](#page-31-0)* создание события для учетной записи *[33](#page-32-0)* Калькулятор *[128](#page-127-0)* Камера *[90](#page-89-0)* Главный экран камеры *[92](#page-91-0)* Дополнительные функции камеры *[95](#page-94-0)* запуск *[90](#page-89-0)* Настройки видео *[94](#page-93-0)* Настройки изображения *[93](#page-92-0)* первое включение *[91](#page-90-0)* Контакты *[59](#page-58-0)* VIP-контакты *[61](#page-60-0)* добавление *[60](#page-59-0)* добавление данных контакта *[66](#page-65-0)* добавление добавочного номера *[60](#page-59-0)* запуск *[59](#page-58-0)* импорт *[63](#page-62-0)* настройка профиля *[59](#page-58-0)* настройка профиля ваших контактов *[61](#page-60-0)* социальные сети *[65](#page-64-0)* Черный список *[64](#page-63-0)* экспорт *[64](#page-63-0)* Конференц-связь *[57](#page-56-0)*

## **М**

Мастер настройки звука *[132](#page-131-0)* Мелолия настройка *[23](#page-22-0)* Миниатюра Дополнительные функции камеры *[95](#page-94-0)* Мобильная сеть *[108](#page-107-0)* включение *[108](#page-107-0)*

Модем Bluetooth *[112](#page-111-0)* Привязка устройств *[111](#page-110-0)* Музыка *[85](#page-84-0)* воспроизведение музыки *[85](#page-84-0)* Воспроизведение на других устройствах *[87](#page-86-0)* другие варианты воспроизведения *[86](#page-85-0)* запуск *[85](#page-84-0)* Музыка в облачном хранилище *[86](#page-85-0)* Плейлист *[87](#page-86-0)* Музыка в облачном хранилище добавление облачной учетной записи *[86](#page-85-0)* потоковое воспроизведение *[86](#page-85-0)*

#### **Н**

Накопитель *[139](#page-138-0)* Настройка звонков *[67](#page-66-0)* Несколько вызовов *[55](#page-54-0)* Конференц-связь *[57](#page-56-0)* настройка конференц-связи *[56](#page-55-0)* ответ на другой вызов *[55](#page-54-0)* переключение между вызовами *[55](#page-54-0)* Низкая освещенность *[95](#page-94-0)* Дополнительные функции камеры *[95](#page-94-0)* Ночь *[97](#page-96-0)* Дополнительные функции камеры *[95](#page-94-0)*

#### **О**

Обои *[19](#page-18-0)* анимированные обои *[20](#page-19-0)* обои и фон *[20](#page-19-0)* Оповещения о событиях *[36](#page-35-0)* уведомления об отмене события *[37](#page-36-0)* уведомления о начале события *[36](#page-35-0)* уведомления о переносе события *[37](#page-36-0)* Ответный звонок настройка входящие вызовы *[52](#page-51-0)* пропущенные вызовы *[52](#page-51-0)* ответный звонок сейчас *[41](#page-40-0)* Сделать позже *[40](#page-39-0)* Отправить ссылку *[120](#page-119-0)* обмен файлами *[120](#page-119-0)* получение файлов *[121](#page-120-0)*

#### **П**

Панель быстрой настройки *[16](#page-15-0)* добавление или удаление кнопок *[17](#page-16-0)* Панорама *[96](#page-95-0)* Дополнительные функции камеры *[95](#page-94-0)* Первое включение *[9](#page-8-0)* Передача данных *[47](#page-46-0)* Перемотка *[95](#page-94-0)*

 Дополнительные функции камеры *[95](#page-94-0)* Плейлист добавление композиций в плейлист *[87](#page-86-0)* Погода *[113](#page-112-0)* Главный экран приложения Погода *[114](#page-113-0)* запуск *[113](#page-112-0)* Что дальше *[34](#page-33-0)* Привязка устройств *[111](#page-110-0)* Модем Bluetooth *[112](#page-111-0)* Точка доступа Wi-Fi *[111](#page-110-0)* Простой режим *[21](#page-20-0)* включение *[21](#page-20-0)* добавление ярлыков *[21](#page-20-0)*, *[22](#page-21-0)* удаление ярлыков *[21](#page-20-0)*, *[22](#page-21-0)*

## **Р**

Резервное копирование и сброс *[139](#page-138-0)*

## $\Gamma$

Сделать позже *[40](#page-39-0)* добавление задачи *[40](#page-39-0)* ответить сейчас *[41](#page-40-0)* ответный звонок сейчас *[41](#page-40-0)* Ответный звонок *[52](#page-51-0)* отвечаем сейчас *[42](#page-41-0)* Отправка сообщения позже *[69](#page-68-0)* приоритезация задач *[40](#page-39-0)* удаление задач *[42](#page-41-0)* чтение отложенных страниц *[41](#page-40-0)* Прочитать страницу позже *[27](#page-26-0)* Селфи *[97](#page-96-0)* Дополнительные функции камеры *[95](#page-94-0)* Сенсорный дисплей *[11](#page-10-0)* В перчатках *[13](#page-12-0)* запуск приложений или выбор элементов *[11](#page-10-0)* перемещение или удаление элементов *[11](#page-10-0)* перемещение по страницам или экранам *[12](#page-11-0)* увеличение *[12](#page-11-0)* уменьшение *[13](#page-12-0)* Система обновление *[139](#page-138-0)* Системные уведомления *[17](#page-16-0)* Сообщения *[68](#page-67-0)* блокировка *[68](#page-67-0)* запуск *[68](#page-67-0)* отвечаем *[68](#page-67-0)* отправка *[68](#page-67-0)* отправка сообщения позже *[69](#page-68-0)* Отвечаем сейчас *[42](#page-41-0)* пересылка цепочки сообщений *[69](#page-68-0)* Социальная точка доступа использование *[75](#page-74-0)* присоединение *[76](#page-75-0)*

 просмотр общих фотографий в приложении Галерея *[78](#page-77-0)* создание *[75](#page-74-0)* социальные сети синхронизация *[65](#page-64-0)*

#### **У**

Улучшение портрета *[98](#page-97-0)* Дополнительные функции камеры *[95](#page-94-0)* Улыбочку! *[99](#page-98-0)* Дополнительные функции камеры *[95](#page-94-0)*

#### **Ф**

Фонарик *[126](#page-125-0)*

#### **Ч**

Часы *[115](#page-114-0)* будильник *[116](#page-115-0)* запуск *[115](#page-114-0)* мировое время *[115](#page-114-0)* секундомер *[116](#page-115-0)* таймер *[117](#page-116-0)* Черный список блокировка *[64](#page-63-0)* разблокировка *[65](#page-64-0)* Что дальше *[34](#page-33-0)* как принимать или отклонять приглашения на события *[35](#page-34-0)* Календарь *[32](#page-31-0)* Оповещения о событиях *[36](#page-35-0)* отображение сводки погоды на 7 дней *[39](#page-38-0)* получение напоминаний о событиях *[34](#page-33-0)* получение сводки погоды *[38](#page-37-0)* Погода *[113](#page-112-0)* Электронная почта *[29](#page-28-0)*

#### **Э**

Экран блокировки *[24](#page-23-0)* Безопасность устройства *[140](#page-139-0)* настройка *[24](#page-23-0)* настройка кнопок быстрого доступа *[25](#page-24-0)* Электронная почта *[29](#page-28-0)* Gmail *[30](#page-29-0)* добавление *[30](#page-29-0)* настройка *[29](#page-28-0)* ответить позже *[31](#page-30-0)* Ответить сейчас *[41](#page-40-0)* приглашение на событие *[31](#page-30-0)* Энергосбережение *[137](#page-136-0)* настройка *[137](#page-136-0)*, *[138](#page-137-0)*

## **Я**

Ярлыки приложений *[18](#page-17-0)* добавление *[18](#page-17-0)* удаление *[18](#page-17-0)*, *[19](#page-18-0)*